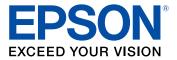

# WF-C529R User's Guide

# Contents

| WF-C529R User's Guide                                      | 11   |
|------------------------------------------------------------|------|
| Product Basics                                             | 12   |
| Installing Optional Paper Cassette Units                   | . 12 |
| Enabling the Optional Paper Cassette - Windows             | . 17 |
| Enabling the Optional Paper Cassette - Mac                 | . 19 |
| Using the Control Panel                                    | 20   |
| Control Panel Buttons and Lights                           | 21   |
| The LCD Screen                                             | 22   |
| Status Icon Information                                    | 22   |
| Navigating the LCD Screen                                  | 23   |
| Entering Characters on the LCD Screen                      | 25   |
| Viewing Animations                                         | 27   |
| Changing LCD Screen Language                               | 28   |
| Selecting the Date and Time                                |      |
| Setting a Password and Locking the Control Panel           |      |
| Adjusting the Screen Brightness                            | 32   |
| Turning Off the Operation Time Out Setting                 |      |
| Preventing PC Connection via USB                           | 33   |
| Product Parts Locations                                    | 34   |
| Product Parts - Front                                      | 35   |
| Product Parts - Inside                                     |      |
| Product Parts - Back                                       | 38   |
| Using Power Saving Settings                                |      |
| Changing the Sleep Timer Settings                          | 39   |
| Changing the Power Off Timer Settings                      |      |
| Epson Connect Solutions for Smartphones, Tablets, and More | 40   |
| Setting Up Epson Connect Services                          |      |
| Using Epson Email Print                                    |      |
| Using the Epson iPrint Mobile App                          |      |
| Using Epson Remote Print                                   | 42   |

| Using AirPrint                                                     | . 43 |
|--------------------------------------------------------------------|------|
| Setting Up Printing on a Chromebook                                | . 44 |
| Android Printing Using the Epson Print Enabler                     | . 44 |
| Using Fire OS Printing                                             | . 45 |
| Using Windows 10 Mobile Printing                                   | . 45 |
| Using the Mopria Print Service                                     | . 46 |
| Wi-Fi or Wired Networking                                          | . 47 |
| Network Security Recommendations                                   | . 47 |
| Wi-Fi Infrastructure Mode Setup                                    | . 48 |
| Selecting Wireless Network Settings from the Control Panel         | . 49 |
| Wi-Fi Direct Mode Setup                                            | . 51 |
| Enabling Wi-Fi Direct Mode                                         | . 52 |
| Wi-Fi Protected Setup (WPS)                                        | . 53 |
| Using WPS to Connect to a Network                                  | . 53 |
| Printing a Network Status Sheet                                    | . 54 |
| Changing or Updating Network Connections                           | . 55 |
| Accessing the Web Config Utility                                   | . 55 |
| Changing a USB Connection to a Wi-Fi Connection                    | . 56 |
| Changing a Wi-Fi Connection to a Wired Network Connection          |      |
| Connecting to a New Wi-Fi Router                                   | . 57 |
| Disabling Wi-Fi Features                                           | . 57 |
| Enabling Epson Universal Print Driver (PCL) or PostScript Printing | . 59 |
| Installing the Epson Universal Print Driver - Windows              | . 59 |
| Installing the PostScript (PS3) Printer Software - Windows         | . 63 |
| Installing the PostScript (PS3) Printer Software - Mac             | . 63 |
| Selecting PDL (Page Description Language) Settings                 | . 64 |
| PDL Print Configuration Options                                    | . 65 |
| Selecting Printer Language and Interface Settings                  | . 67 |
| Printing Language and Interface Options                            | . 69 |
| Printing a PCL or PS3 (PostScript) Font List                       | . 69 |
| Loading Paper                                                      | . 71 |
| Loading Paper in the Cassette                                      | . 71 |
| Loading Paper or Envelopes in the Rear Paper Feed Slot             | . 75 |

| Paper Loading Capacity                                       | 78  |
|--------------------------------------------------------------|-----|
| Double-sided Printing Capacity                               | 81  |
| Compatible Epson Papers                                      | 82  |
| Paper or Media Type Settings - Printing Software             | 84  |
| Selecting the Paper Settings for Each Source - Control Panel | 84  |
| Paper Type Settings - Control Panel                          | 86  |
| Selecting Default Paper Settings - Administrator             | 87  |
| Selecting the Default Printer Settings                       | 87  |
| Paper Source Settings Options                                | 88  |
| Selecting the Universal Print Settings                       | 89  |
| Universal Print Settings Options                             | 90  |
| Printing from a Computer                                     | 92  |
| Printing with the Standard Epson Printer Software - Windows  | 92  |
| Selecting Basic Print Settings - Windows                     | 93  |
| Paper Source Options - Windows                               | 95  |
| Print Quality Options - Windows                              | 96  |
| Multi-Page Printing Options - Windows                        | 96  |
| Selecting Double-sided Printing Settings - Windows           | 97  |
| Double-sided Printing Options - Windows                      | 99  |
| Print Density Adjustments - Windows                          | 100 |
| Selecting Additional Layout and Print Options - Windows      | 101 |
| Custom Color Correction Options - Windows                    | 103 |
| Image Options and Additional Settings - Windows              | 104 |
| Header/Footer Settings - Windows                             | 105 |
| Selecting a Printing Preset - Windows                        | 106 |
| Selecting Extended Settings - Windows                        | 108 |
| Extended Settings - Windows                                  | 109 |
| Printing Your Document or Photo - Windows                    | 110 |
| Locking Printer Settings - Windows                           | 111 |
| Locked Setting Options                                       | 113 |
| Entering a User ID and Password for Printing                 | 114 |
| Selecting Default Print Settings - Windows                   | 114 |
| Changing the Language of the Printer Software Screens        | 115 |

| Changing Automatic Update Options                                             | 116 |
|-------------------------------------------------------------------------------|-----|
| Printing with the Built-in Epson Driver - Windows 10 S                        | 117 |
| Selecting Print Settings - Windows 10 S                                       | 118 |
| Printing with the Epson Standard Printer Software - Mac                       | 122 |
| Selecting Basic Print Settings - Mac                                          | 123 |
| Paper Source Options - Mac                                                    | 126 |
| Print Quality Options - Mac                                                   | 127 |
| Print Options - Mac                                                           | 127 |
| Selecting Page Setup Settings - Mac                                           | 127 |
| Selecting Print Layout Options - Mac                                          |     |
| Selecting Double-sided Printing Settings - Mac                                | 129 |
| Double-sided Printing Options and Adjustments - Mac                           | 130 |
| Managing Color - Mac                                                          | 131 |
| Color Matching and Color Options - Mac                                        | 132 |
| Selecting Printing Preferences - Mac                                          | 133 |
| Printing Preferences - Mac                                                    | 134 |
| Printing Your Document or Photo - Mac                                         | 135 |
| Checking Print Status - Mac                                                   | 136 |
| Printing with the Epson Universal Print Driver - Windows                      | 136 |
| Synchronizing Printer Settings - Epson Universal Print Driver - Windows       | 137 |
| Selecting Print Settings - Epson Universal Print Driver - Windows             | 139 |
| Selecting Default Print Settings - Epson Universal Print Driver - Windows     | 141 |
| Locking Printer Settings - Epson Universal Print Driver - Windows             | 142 |
| Epson Universal Print Driver Locked Setting Options                           | 143 |
| Adding Network Printers - Epson Universal Print Driver - Windows              | 144 |
| Printing with the PostScript (PS3) Printer Software - Windows                 | 147 |
| Enabling the Optional Paper Cassettes - PostScript Printer Software - Windows | 147 |
| Selecting Print Settings - PostScript Printer Software - Windows              | 148 |
| Selecting Default Print Settings - PostScript Printer Software - Windows      | 152 |
| Printing with the PostScript (PS3) Printer Software - Mac                     | 153 |
| Enabling the Optional Paper Cassettes - PostScript Printer Software - Mac     | 154 |
| Cancelling Printing Using a Product Button                                    | 155 |

| Replacing Ink Supply Units (Ink Packs) and Maintenance Boxes | 156 |
|--------------------------------------------------------------|-----|
| Check Ink and Maintenance Box Status                         | 156 |
| Checking Ink Status on the LCD Screen                        | 157 |
| Checking Ink and Maintenance Box Status - Windows            | 157 |
| Checking Ink and Maintenance Box Status - Mac                | 159 |
| Purchase Epson Ink Packs and Maintenance Boxes               | 161 |
| Ink Supply Unit (Ink Pack) Part Numbers                      | 161 |
| Removing and Installing Ink Packs                            | 162 |
| Printing with Black Ink and Expended Color Ink Packs         | 164 |
| Printing with Expended Color Ink Packs - Windows             | 165 |
| Printing with Expended Color Ink Packs - Mac                 | 165 |
| Conserving Low Black Ink with Windows                        | 167 |
| Maintenance Box Replacement                                  | 167 |
| Adjusting Print Quality                                      | 169 |
| Print Head Maintenance                                       | 169 |
| Print Head Nozzle Check                                      | 169 |
| Checking the Nozzles Using the Product Control Panel         | 170 |
| Checking the Nozzles Using a Computer Utility                | 171 |
| Print Head Cleaning                                          | 173 |
| Cleaning the Print Head Using the Product Control Panel      | 174 |
| Cleaning the Print Head Using a Computer Utility             | 175 |
| Print Head Alignment                                         | 177 |
| Aligning the Print Head Using the Product Control Panel      | 178 |
| Cleaning the Paper Guide                                     | 179 |
| Cleaning and Transporting Your Product                       | 180 |
| Cleaning Your Product                                        | 180 |
| Transporting Your Product                                    | 180 |
| Solving Problems                                             | 188 |
| Checking for Software Updates                                |     |
| Product Status Messages                                      | 189 |
| Running a Product Check                                      | 190 |
| Resetting Control Panel Defaults                             | 192 |
| Solving Setup Problems                                       | 193 |

| Product Does Not Turn On or Off                                            | 193 |
|----------------------------------------------------------------------------|-----|
| Noise After Ink Installation                                               | 193 |
| Software Installation Problems                                             | 194 |
| Solving Network Problems                                                   | 194 |
| Product Cannot Connect to a Wireless Router or Access Point                | 195 |
| Network Software Cannot Find Product on a Network                          | 196 |
| Product Does Not Appear in Mac Printer Window                              | 197 |
| Cannot Print Over a Network                                                | 198 |
| Solving Paper Problems                                                     | 199 |
| Paper Feeding Problems                                                     | 199 |
| Paper Jams Inside the Product                                              | 200 |
| Paper Ejection Problems                                                    | 201 |
| Solving Problems Printing from a Computer                                  | 201 |
| Nothing Prints                                                             | 202 |
| Product Icon Does Not Appear in Windows Taskbar                            | 203 |
| Printing is Slow                                                           | 203 |
| Solving Page Layout and Content Problems                                   | 205 |
| Inverted Image                                                             | 205 |
| Too Many Copies Print                                                      | 206 |
| Blank Pages Print                                                          | 206 |
| Incorrect Margins on Printout                                              | 206 |
| Incorrect Characters Print                                                 | 207 |
| Incorrect Image Size or Position                                           | 207 |
| Slanted Printout                                                           | 208 |
| Solving Print Quality Problems                                             | 208 |
| White or Dark Lines in Printout                                            | 209 |
| Blurry or Smeared Printout                                                 | 210 |
| Faint Printout or Printout Has Gaps                                        | 211 |
| Grainy Printout                                                            | 212 |
| Incorrect Colors                                                           | 213 |
| Uninstall Your Product Software                                            | 214 |
| Uninstalling Printing Software - Standard Epson Printer Software - Windows | 214 |
| Uninstalling Product Software - Mac                                        | 215 |

| Where to Get Help                                                                                                    | 215                                                                                     |
|----------------------------------------------------------------------------------------------------|-----------------------------------------------------------------------------------------|
| Technical Specifications                                                                                                    | 217                                                                                     |
| Windows System Requirements                                                                                                    | 217                                                                                     |
| Mac System Requirements                                                                                                    | 218                                                                                     |
| Paper Specifications                                                                                                    | 219                                                                                     |
| Printable Area Specifications                                                                                                    | 220                                                                                     |
| Ink Pack Specifications                                                                                                    | 221                                                                                     |
| Dimension Specifications                                                                                                    |                                                                                         |
| Electrical Specifications                                                                                                    | 223                                                                                     |
| Environmental Specifications                                                                                                    | 223                                                                                     |
| Interface Specifications                                                                                                    | 223                                                                                     |
| Network Interface Specifications                                                                                                    |                                                                                         |
| Safety and Approvals Specifications                                                                                                    |                                                                                         |
|                                                                                                    |                                                                                         |
| Notices                                                                                                    |                                                                                         |
| Notices Important Safety Instructions                                                                                                    |                                                                                         |
|                                                                                                    | 226                                                                                     |
| Important Safety Instructions                                                                                                    |                                                                                         |
| Important Safety Instructions<br>General Printer Safety Instructions                                                                                                    |                                                                                         |
| Important Safety Instructions<br>General Printer Safety Instructions<br>Ink Pack Safety Instructions                                                                                                    | 226<br>226<br>228<br>228<br>228                                                         |
| Important Safety Instructions<br>General Printer Safety Instructions<br>Ink Pack Safety Instructions<br>Wireless Connection Safety Instructions                                                                                                    | 226<br>226<br>228<br>228<br>228<br>228<br>228                                           |
| Important Safety Instructions<br>General Printer Safety Instructions<br>Ink Pack Safety Instructions<br>Wireless Connection Safety Instructions<br>LCD Screen Safety Instructions                                                                                                    | 226<br>226<br>228<br>228<br>228<br>228<br>228<br>228<br>229                             |
| Important Safety Instructions<br>General Printer Safety Instructions<br>Ink Pack Safety Instructions<br>Wireless Connection Safety Instructions<br>LCD Screen Safety Instructions<br>FCC Compliance Statement                                                                            | 226<br>226<br>228<br>228<br>228<br>228<br>228<br>228<br>229<br>230                      |
| Important Safety Instructions<br>General Printer Safety Instructions<br>Ink Pack Safety Instructions<br>Wireless Connection Safety Instructions<br>LCD Screen Safety Instructions<br>FCC Compliance Statement<br>Binding Arbitration and Class Waiver                                    | 226<br>226<br>228<br>228<br>228<br>228<br>228<br>229<br>230<br>230<br>233               |
| Important Safety Instructions<br>General Printer Safety Instructions<br>Ink Pack Safety Instructions<br>Wireless Connection Safety Instructions<br>LCD Screen Safety Instructions<br>FCC Compliance Statement<br>Binding Arbitration and Class Waiver<br>Trademarks                      | 226<br>226<br>228<br>228<br>228<br>228<br>228<br>229<br>230<br>230<br>233<br>234        |
| Important Safety Instructions<br>General Printer Safety Instructions<br>Ink Pack Safety Instructions<br>Wireless Connection Safety Instructions<br>LCD Screen Safety Instructions.<br>FCC Compliance Statement<br>Binding Arbitration and Class Waiver<br>Trademarks<br>Copyright Notice | 226<br>226<br>228<br>228<br>228<br>228<br>228<br>229<br>230<br>230<br>233<br>234<br>234 |

# WF-C529R User's Guide

Welcome to the WF-C529R User's Guide.

For a printable PDF copy of this guide, click here.

# **Product Basics**

See these sections to learn about the basic features of your product.

Installing Optional Paper Cassette Units Using the Control Panel Product Parts Locations Using Power Saving Settings Epson Connect Solutions for Smartphones, Tablets, and More Using AirPrint Setting Up Printing on a Chromebook Android Printing Using the Epson Print Enabler Using Fire OS Printing Using Windows 10 Mobile Printing Using the Mopria Print Service

# **Installing Optional Paper Cassette Units**

You can use up to three total paper cassettes to provide more paper capacity.

**Warning:** To lift the product, have two people hold it as shown here. Lifting from other areas may cause the product to fall or cause you to pinch your fingers when placing the product down. If additional paper cassettes are already installed, uninstall them before lifting the product.

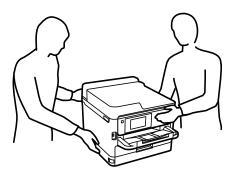

1. Turn off the product, and unplug the power cord and any connected cables.

Warning: To avoid electric shock, make sure you unplug the power cord.

- 2. Remove the optional paper cassette unit from its packaging and remove any protective materials.
- 3. Do one of the following:
  - If your product has a single paper cassette and you are adding one additional cassette, go to step 8.
  - If paper cassette 2 is already installed, uninstall it and continue to step 4.

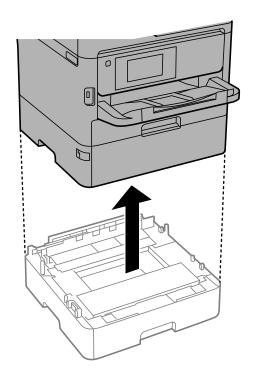

• If your product has a single paper cassette and you are adding two additional cassettes, continue to step 4.

4. Slightly pull the paper cassette tray out of paper cassette 2.

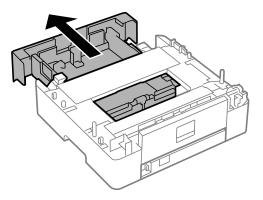

5. Slide the tab as shown and remove the back part of paper cassette 2.

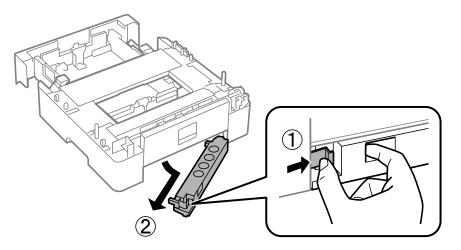

6. Reinsert the paper cassette tray all the way back into paper cassette 2.

7. Lower paper cassette 2 onto paper cassette 3 as shown.

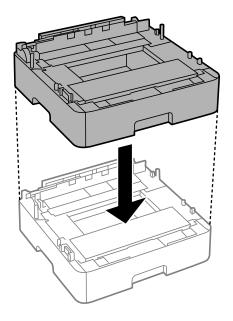

- 8. Do one of the following:
  - If you have two additional paper cassette units, lower the product onto paper cassettes 2 and 3.

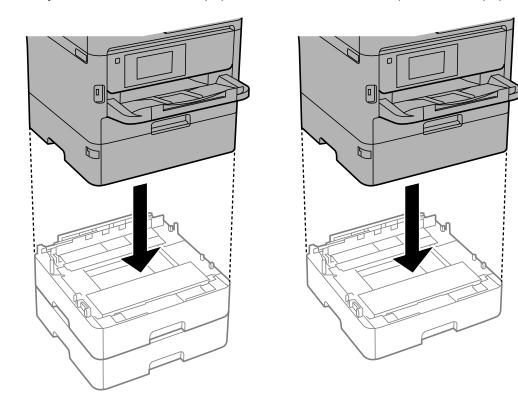

• If you have one additional paper cassette unit, lower the product onto paper cassette 2.

9. Attach the included sticker(s) as necessary.

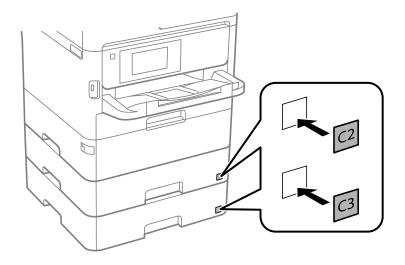

- 10. Connect the power cord and other connection cables, then plug in the product.
- 11. Turn on the product.
- 12. Pull out and reinsert the paper cassette tray in the optional paper cassette unit and confirm that the cassette unit number is displayed on the screen.
- 13. Enable the optional paper cassette unit in the printer software.

Enabling the Optional Paper Cassette - Windows Enabling the Optional Paper Cassette - Mac

Parent topic: Product Basics

### **Enabling the Optional Paper Cassette - Windows**

You need to enable the optional paper cassette unit before you can use it with the printer software.

**Note:** If you are using the Epson Universal Print Driver or PostScript (PS3) printer software, see the link below to enable the optional cassette unit.

- 1. Do one of the following:
  - Windows 10: Click and select (Settings) > Devices > Printers & scanners. Select your product name and select Manage > Printer properties.
  - Windows 8.x: Navigate to the Apps screen and select Control Panel > Hardware and Sound > Devices and Printers. Right-click your product name and select Printer properties.
  - Windows 7: Click <sup>3</sup> and select **Devices and Printers**. Right-click your printer name and select **Printer properties**.
  - Windows Vista: Click and select Control Panel. Click Printer under Hardware and Sound, then right-click your printer name and select Properties.
- 2. Click the **Optional Settings** tab.

You see a window like this:

| 10 EPSON Universal Print Driver Properties                                                                                                    | × |
|----------------------------------------------------------------------------------------------------|---|
| General Sharing Ports Advanced Color Management Security Optional Settings Version Information                                                                                                    | n |
| Printer Utility                                                                                                    |   |
| Network printer search                                                                                                    |   |
| Driver Settings                                                                                                    |   |
| Current Printer Information Printer Type Inkjet Printer Model Name WF-NoXX Series Printer Model A4/Letter Color (Standard Resolution 600 Default of Printer Control Language ESC/P-R Auto Duelever Installed Printer Model A4/Letter Solor (Standard Resolution 600 Default of Printer Control Language |   |
| Installed<br>Confidential Job<br>C >                                                                                                    |   |
| OK Cancel Apply Help                                                                                                    |   |

3. Make sure Acquire from Printer is selected, then click Get.

The optional paper sources are listed in the Current Printer Information section.

4. Click OK.

The optional paper cassette is now enabled.

Parent topic: Installing Optional Paper Cassette Units

#### **Related tasks**

Synchronizing Printer Settings - Epson Universal Print Driver - Windows Enabling the Optional Paper Cassettes - PostScript Printer Software - Windows

# **Enabling the Optional Paper Cassette - Mac**

You need to enable the optional paper cassette unit before you can use it with the printer software.

**Note:** If you are using the PostScript (PS3) printer software, see the link below to enable the optional cassette unit.

- 1. In the Apple menu or the Dock, select **System Preferences**.
- 2. Select **Print & Fax**, **Print & Scan**, or **Printers & Scanners**, select your product, and select **Options & Supplies**.
- 3. Select **Driver** or **Options**.

You see a screen like this:

| To take full ad-<br>here. For infor |               |                 |                 |           |                 |  |
|-------------------------------------|---------------|-----------------|-----------------|-----------|-----------------|--|
| documentation                       |               | a printer and   |                 | unare, ci | reck the printe |  |
|                                     | т             | hick paper an   | d envelopes:    | Off       | ٥               |  |
|                                     |               | Skip            | Blank Page:     | 011       | ٥               |  |
|                                     |               |                 | Quiet Mode:     | Off       | ٥               |  |
|                                     | Permi         | t temporary b   | lack printing:  | 011       | ٥               |  |
|                                     |               | High Sp         | eed Printing:   | On        | ٥               |  |
|                                     | 0             | utput docume    | nts for filing: | Off       | ٥               |  |
|                                     |               | Warning         | Notifications:  | On        | ٥               |  |
|                                     | Establish bio | directional cor | nmunication:    | On        | ٥               |  |
|                                     |               | Lov             | ver Cassette:   | Cassett   | 2 0             |  |
|                                     |               |                 |                 |           |                 |  |

- 4. Select the optional cassette unit you installed as the Lower Cassette setting.
- 5. Click OK.

The optional paper cassette is now enabled.

Parent topic: Installing Optional Paper Cassette Units

#### **Related tasks**

Enabling the Optional Paper Cassettes - PostScript Printer Software - Mac

# **Using the Control Panel**

See these sections to learn about the control panel and select control panel settings.

Control Panel Buttons and Lights Changing LCD Screen Language Selecting the Date and Time Setting a Password and Locking the Control Panel Adjusting the Screen Brightness Turning Off the Operation Time Out Setting Preventing PC Connection via USB **Parent topic:** Product Basics

# **Control Panel Buttons and Lights**

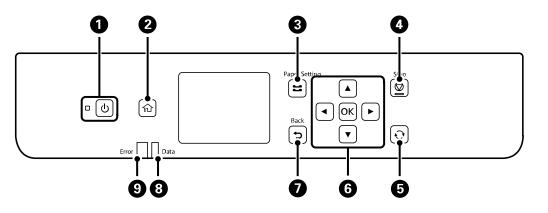

- 1 The 🖒 power button and light
- 2 The  $\widehat{m}$  home button
- 3 The **Paper Setting** button
- 4 The **♥ Stop** button
- 5 The 😯 reset button
- 6 The arrow buttons and the **OK** button
- 7 The **Dack** button
- 8 The Data light
- 9 The Error light

The LCD Screen Status Icon Information Navigating the LCD Screen Entering Characters on the LCD Screen

#### **Viewing Animations**

#### Parent topic: Using the Control Panel

#### The LCD Screen

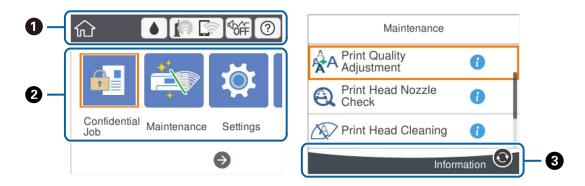

- 1 Displays status information; select an icon to check status or adjust settings
- 2 Menu options
- 3 Displays which buttons you can press

#### Parent topic: Control Panel Buttons and Lights

#### **Status Icon Information**

Your product displays status icons on the LCD screen for certain product status conditions.

| lcons | Description                                                                                |
|-------|--------------------------------------------------------------------------------------------|
|       | Ink and maintenance box status; select the icon to view the ink and maintenance box levels |

| lcons | Description                                                                                                    |
|-------|----------------------------------------------------------------------------------------------------|
|       | Displays the network connection status; select the icon to set up or change your network connection                                                                                                    |
|       | In Not connected to a wired (Ethernet) network.                                                                                                    |
|       | Connected to a wired (Ethernet) network.                                                                                                    |
|       | Kot connected to a wireless network                                                                                                    |
|       | Searching for an SSID or experiencing a wireless network connection issue                                                                                                    |
|       | <ul> <li>Connected to a wireless network; the number of bars indicates the connection's signal strength</li> </ul>                                                                                                    |
|       | • 🕼 Wi-Fi Direct is not enabled                                                                                                    |
|       | • 🕼 Wi-Fi Direct is enabled                                                                                                    |
| ₹     | The <b>Quiet Mode</b> setting is enabled or disabled. Select the icon to change the setting. Depending on the selected paper type and print quality, when this feature is enabled noise is reduced during printing but print speed is slower. |
| !     | There is a problem with the indicated setting; select the icon for information on resolving the problem                                                                                                    |
| 1     | Displays additional information or instructions; select the icon to display the information                                                                                                    |
| ?     | Displays the Help screen                                                                                                    |

# Parent topic: Control Panel Buttons and Lights

#### Navigating the LCD Screen

Follow these guidelines to navigate and use the menus on the LCD screen.

To navigate the menus, press the arrow buttons to change the highlighted selection and press the **OK** button to confirm your selection.

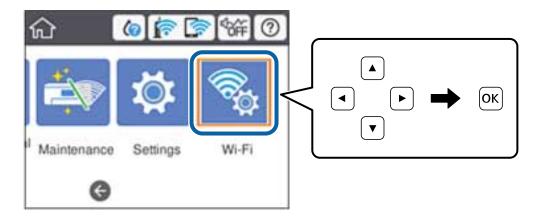

To change a setting, press the arrow buttons to highlight the setting and press the **OK** button.

| Close                 | Quiet Mode                                  |
|-----------------------|---------------------------------------------|
| Quiet Mode            |                                             |
|                       | Off 🔵 🗩                                     |
| Reduce t<br>The print | he operating noise.<br>speed may be slower. |

To enter a value in a field, press the arrow buttons to highlight the field and press the **OK** button to display the on-screen keyboard.

| Cancel         | Enter Manually |  |
|----------------|----------------|--|
| SSID01         |                |  |
| Enter Password |                |  |
| Enter          |                |  |
| Start Setup    |                |  |

Parent topic: Control Panel Buttons and Lights

#### **Entering Characters on the LCD Screen**

Follow these guidelines to enter characters for passwords and other settings.

#### **On-screen keyboard**

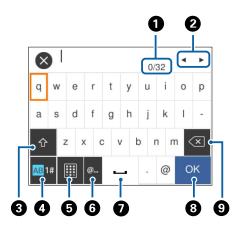

1 Displays the character count

- 2 Moves the cursor left or right
- 3 Switches between uppercase and lowercase characters, numbers, and symbols
- 4 Switches between characters, numbers, and symbols
- 5 Changes the keyboard layout
- 6 Displays a list of common domain names to choose from
- 7 Enters a space
- 8 Select when you are finished
- 9 Deletes the previous character

**Note:** You can also switch the character type by pressing the  $\mathfrak{O}$  reset button.

#### **On-screen keypad**

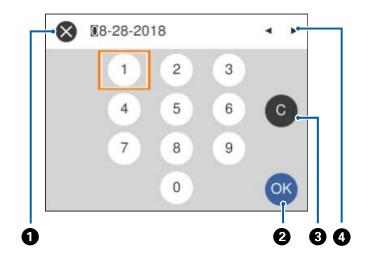

- 1 Cancels entry and closes the keypad
- 2 Select when you are finished
- 3 Clears the entered number
- 4 Moves the cursor left or right

#### Parent topic: Control Panel Buttons and Lights

#### **Viewing Animations**

You can view animations on the LCD screen to help guide you with a procedure or to troubleshoot a problem.

1. Select the ⑦ help icon.

You see a screen like this:

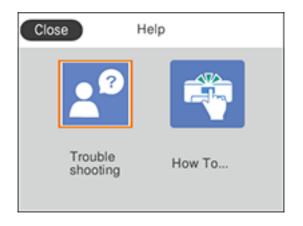

- 2. Select **Troubleshooting** if you are experiencing a problem or **How To** to view instructions on common procedures.
- 3. Select a topic from the list of available topics and follow the on-screen instructions.

While viewing the topics, you may see screens like this:

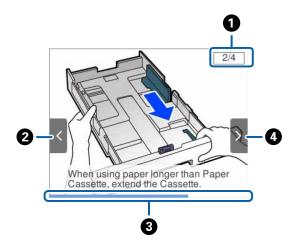

- 1 Displays the current step number and the total number of steps
- 2 Press the left arrow button to view the previous step
- 3 Indicates your overall progress through the animation
- 4 Press the right arrow button to view the next step

#### Parent topic: Control Panel Buttons and Lights

# **Changing LCD Screen Language**

You can change the language used on the LCD screen.

- 1. Press the  $\widehat{m}$  home button, if necessary.
- 2. Select Settings > General Settings > Basic Settings > Language.

You see a screen like this:

| Close     | Language |
|-----------|----------|
| Nederlar  | nds      |
| C English |          |
| Français  |          |
| 日本語       | V        |

3. Select a language.

Parent topic: Using the Control Panel

# Selecting the Date and Time

You can select the current date, time, and daylight saving phase in your area, and choose your preferred date and time format.

- 1. Press the  $\widehat{m}$  home button, if necessary.
- 2. Select Settings > General Settings > Basic Settings > Date/Time Settings.

You see a screen like this:

| Date/Time Settings   |  |
|----------------------|--|
| Date/Time            |  |
| Daylight Saving Time |  |
| Winter               |  |
| Time Difference      |  |
|                      |  |

- 3. Select Daylight Saving Time.
- 4. Select the setting that applies to your area:
  - Winter: it is winter or your region does not use Daylight Saving Time (DST)
  - **Summer**: it is spring or summer and your region uses Daylight Saving Time (DST)

**Note:** If your region uses Daylight Saving Time (DST), you must change this setting to match the season. When you change from **Winter** to **Summer**, your product automatically sets its clock ahead one hour. When you change from **Summer** to **Winter**, it sets its clock back one hour.

- 5. On the Date/Time Settings screen, select **Date/Time**.
- 6. Select the date format you want to use.
- 7. Use the arrow buttons and the **OK** button to enter the current date.
- 8. Select the time format you want to use.
- 9. Use the arrow buttons and the **OK** button to enter the current time.
- 10. On the Date/Time Settings screen, select **Time Difference**.
- 11. Use the arrow buttons and the **OK** button to enter the time difference between your time zone and UTC (Coordinated Universal Time).

Parent topic: Using the Control Panel

# Setting a Password and Locking the Control Panel

You can set an administrator password to lock the following settings and prevent them from being changed:

- · Certain Basic Settings and Printer Settings
- System Administration Settings
- Network Settings
- Web Service Settings

Note: For more information on administration settings, see the Administrator's Guide.

- 1. Press the  $\widehat{m}$  home button, if necessary.
- 2. Select Settings > General Settings > System Administration > Security Settings > Admin Settings > Admin Password > Register.

You see a screen like this:

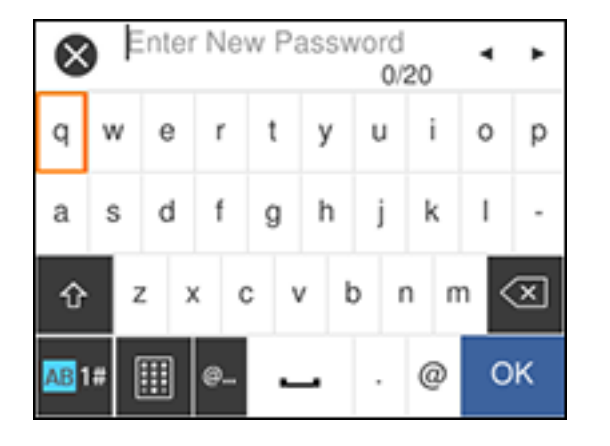

- 3. Use the displayed keyboard to enter a password.
- 4. Enter your password again to confirm.
- 5. On the Admin Settings screen, select **On** as the **Lock Setting** setting.

When the control panel is locked, you must enter the password to access any of the locked settings.

**Note:** If you forget your password, contact Epson for assistance.

#### Parent topic: Using the Control Panel

### **Adjusting the Screen Brightness**

You can adjust the brightness of the LCD screen.

- 1. Press the  $\widehat{m}$  home button, if necessary.
- 2. Select Settings > General Settings > Basic Settings > LCD Brightness.

You see a screen like this:

| Canc | el LCD Brightness | Done |
|------|-------------------|------|
|      | 9                 |      |
| 0    |                   | 0    |
|      |                   |      |

- 3. Press the left or right arrow button to decrease or increase the brightness.
- 4. When you are finished, select **Done**.

Parent topic: Using the Control Panel

# **Turning Off the Operation Time Out Setting**

The Operation Time Out setting causes the LCD screen to return to the Home screen after a few minutes of inactivity. This feature is enabled by default, but you can turn it off.

**Note:** This setting can be locked by an administrator. If you cannot access this setting, contact your administrator for assistance.

- 1. Press the  $\widehat{m}$  home button, if necessary.
- 2. Select Settings > General Settings > Basic Settings.

You see a screen like this:

| Basic Settings     |     |
|--------------------|-----|
| LCD Brightness     |     |
| Sleep Timer        | 1   |
| Power Off Timer    | Off |
| Date/Time Settings | ♥   |

#### 3. Select Off as the Operation Time Out setting.

Parent topic: Using the Control Panel

# **Preventing PC Connection via USB**

You can disable access to your product from a USB-connected computer. This restricts non-network access to the product.

**Note:** This setting can be locked by an administrator. If you cannot access this setting, contact your administrator for assistance.

- 1. Press the  $\widehat{m}$  home button, if necessary.
- 2. Select Settings > General Settings > Printer Settings > PC Connection via USB.

You see a screen like this:

| Close   | PC Connection via<br>USB |  |
|---------|--------------------------|--|
| Enable  |                          |  |
| Disable |                          |  |
|         |                          |  |
|         |                          |  |

3. Select Disable.

Parent topic: Using the Control Panel

# **Product Parts Locations**

See these sections to identify the parts on your product.

Product Parts - Front Product Parts - Inside Product Parts - Back

Parent topic: Product Basics

# **Product Parts - Front**

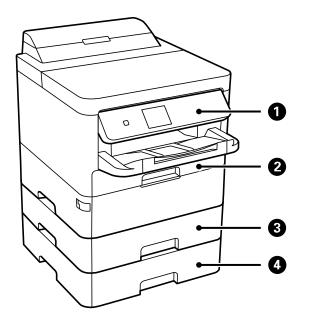

- 1 Control panel
- 2 Paper cassette unit 1 (C1)
- 3 Optional paper cassette unit 2 (C2)

4 Optional paper cassette unit 3 (C3)

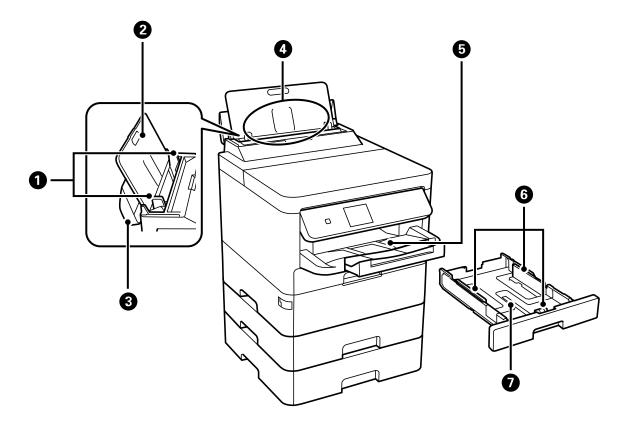

- 1 Rear paper feed edge guides
- 2 Paper support
- 3 Feeder guard
- 4 Rear paper feed slot (B)
- 5 Output tray
- 6 Paper cassette edge guides
- 7 Paper cassette

Parent topic: Product Parts Locations

# **Product Parts - Inside**

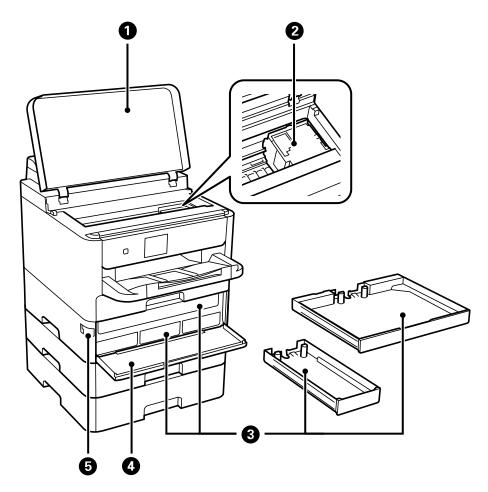

- 1 Printer cover (J)
- 2 Print head
- 3 Ink pack trays

- 4 Front cover (A)
- 5 Front cover lock

Parent topic: Product Parts Locations

**Product Parts - Back** 

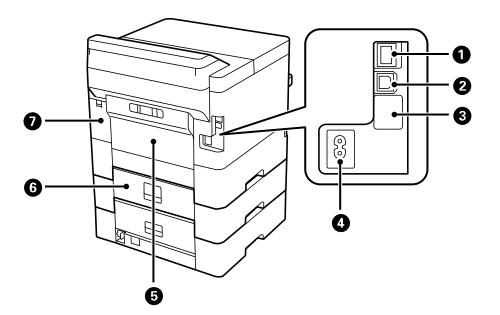

- 1 LAN port
- 2 USB port
- 3 Service USB port (do not remove sticker)
- 4 AC inlet
- 5 Rear cover (D)
- 6 Paper cassette rear cover (E)
- 7 Maintenance box cover (H)

Parent topic: Product Parts Locations

# **Using Power Saving Settings**

Your product enters sleep mode automatically and turns off the LCD screen if it is not used for a period of time. You can make the time period shorter and select other options to save energy and resources.

Changing the Sleep Timer Settings

Changing the Power Off Timer Settings

Parent topic: Product Basics

## **Changing the Sleep Timer Settings**

You can adjust the time period before your product enters sleep mode and turns off the LCD screen.

- 1. Press the  $\widehat{m}$  home button, if necessary.
- 2. Select Settings > General Settings > Basic Settings > Sleep Timer.

You see a screen like this:

| Cancel | Sleep Timer      | Done |
|--------|------------------|------|
|        |                  |      |
|        | 1                |      |
| (      | 1 to 240 minutes | )    |
|        |                  |      |

- 3. Press the **OK** button.
- 4. Use the displayed keypad to select a time period.
- 5. When you are finished, select **Done** on the Sleep Timer screen.

Parent topic: Using Power Saving Settings

## **Changing the Power Off Timer Settings**

You can have the product turn off automatically if it is not used for a specified period of time.

- 1. Press the  $\widehat{m}$  home button, if necessary.
- 2. Select Settings > General Settings > Basic Settings > Power Off Timer.

You see a screen like this:

| Close | Power Off Timer |   |
|-------|-----------------|---|
| ⊘ Off |                 | 1 |
| 30mi  | nutes           |   |
| 1h    |                 |   |
| 2h    |                 | Ø |

3. Select a time period between **30minutes** and **12h** (12 hours).

Parent topic: Using Power Saving Settings

## Epson Connect Solutions for Smartphones, Tablets, and More

Use your smartphone, tablet, or computer to print documents, photos, emails, and web pages from your home, office, or even across the globe.

**Note:** If you are using your Epson product with the Windows 10 S operating system, you cannot use the software described in this section. You also cannot download and install any Epson product software from the Epson website for use with Windows 10 S; you must obtain software only from the Windows Store.

Setting Up Epson Connect Services Using Epson Email Print Using the Epson iPrint Mobile App Using Epson Remote Print Parent topic: Product Basics

## **Setting Up Epson Connect Services**

If you did not activate your product's email address for use with Epson Connect when you set up your product, you can activate it using the product control panel.

- 1. Press the  $\widehat{m}$  home button, if necessary.
- 2. Press the right arrow button to select **Settings > General Settings > Web Service Settings > Epson Connect Services**.

| Epson Connect |  |
|---------------|--|
| Registration  |  |
| Unregistered  |  |
|               |  |
|               |  |
|               |  |
|               |  |
| Register      |  |

You see a screen like this:

- 3. Select **Register**.
- 4. Select Start Setup.
- 5. Follow the instructions on the screen to activate your product's email address.

Parent topic: Epson Connect Solutions for Smartphones, Tablets, and More

## **Using Epson Email Print**

With Epson Email Print, you can print from any device that can send email, such as your smartphone, tablet, or laptop. Just activate your product's unique email address. When you want to print, attach a PDF, Microsoft Office document, or photo to an email and send it to your product. Both the email and the attachments will print automatically.

- 1. Connect your product to your network. See the link below.
- 2. If you did not already set up Email Print when you installed your product software, see the link below to use your product control panel to activate your unique email address. Or visit epson.com/connect

(U.S) or epson.ca/connect (Canada) to learn more about Email Print, create your Epson Connect account, and register your product to the Epson Connect service.

3. Now you are ready to send and print emails to your product's Email Print address.

**Note:** Go to <u>epsonconnect.com</u> and log into your Epson Connect account to personalize your product's email, adjust print settings, and set up other Epson Connect services.

Parent topic: Epson Connect Solutions for Smartphones, Tablets, and More

Related tasks

Setting Up Epson Connect Services

Related topics

Wi-Fi or Wired Networking

## Using the Epson iPrint Mobile App

Use this free Apple and Android app to print with networked Epson products. Epson iPrint lets you print PDFs, Microsoft Office documents, photos, and web pages from your device or from popular cloud services such as Box, Dropbox, Evernote, Google Drive, or Microsoft OneDrive.

- 1. Connect your product to your wireless network. See the link below.
- 2. Visit epson.com/connect (U.S) or epson.ca/connect (Canada) to learn more about Epson iPrint and check the compatibility of your mobile device.
- 3. Download Epson iPrint from the Apple App Store or Google Play.
- 4. Connect your mobile device to the same wireless network as your product.
- 5. Open Epson iPrint and select your Epson product.

Now you are ready to print with your mobile device and your Epson product.

Parent topic: Epson Connect Solutions for Smartphones, Tablets, and More

#### **Related topics**

Wi-Fi or Wired Networking

## **Using Epson Remote Print**

With Epson Remote Print software, you can print from your laptop or desktop computer to an Epson Email-enabled product anywhere in the world.

1. Connect your Epson product to your wireless network. See the link below.

2. If you did not already set up an Epson Connect account when you installed your product software, visit epsonconnect.com to create your account and register your product to the Epson Connect service.

Note: Make a note of your product's email address.

- 3. Visit epsonconnect.com to learn more about Remote Print and how to download the Remote Print Driver software.
- 4. Download and install the Remote Print software.
- 5. Enter the email address and optional access key of your Epson product during Remote Print setup.
- 6. Now you are ready to print remotely. Select the print command in your laptop or desktop computer application and choose the Remote Print option for your Epson product.

Parent topic: Epson Connect Solutions for Smartphones, Tablets, and More

#### **Related topics**

Wi-Fi or Wired Networking

# **Using AirPrint**

AirPrint enables instant wireless printing from iPhone, iPad, iPod touch, and Mac without the need to install drivers or download software.

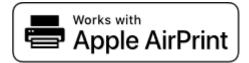

**Note:** If you disabled paper configuration messages on your product control panel, you cannot use AirPrint. See the link below to enable the messages, if necessary.

- 1. Load paper in your product.
- 2. Set up your product for wireless printing. See the link below.
- 3. Connect your Apple device to the same wireless network that your product is using.
- 4. Print from your device to your product.

**Note:** For details, see the AirPrint page on the Apple website.

Parent topic: Product Basics

Related topics

Wi-Fi or Wired Networking Selecting Default Paper Settings - Administrator

# Setting Up Printing on a Chromebook

Your Epson printer supports native printing on Chromebook, allowing you to print from a Chromebook without drivers or cables.

For directions on setting up your printer, visit Setting Up Your Epson Printer on Your Chromebook (U.S) or Setting Up Your Epson Printer on Your Chromebook (Canada).

Parent topic: Product Basics

**Related topics** 

Wi-Fi or Wired Networking

# Android Printing Using the Epson Print Enabler

You can wirelessly print your documents, emails, photos, and web pages right from your Android phone or tablet (Android v4.4 or later). With a few taps, your Android device will discover your nearby Epson product and print.

- 1. Connect your Epson product to your wireless network. See the link below.
- 2. On your Android device, download the Epson Print Enabler plug-in from Google Play.
- 3. Go to Settings on your Android device, select Printing, and enable the Epson plug-in, if necessary.
- 4. Connect your Android device to the same wireless network as your product.
- 5. Now you are ready to print. From an Android application such as Chrome or Gmail, tap the menu icon and print whatever is on the screen.

Note: If you do not see your product, tap All Printers and select your product.

Parent topic: Product Basics

Related topics Wi-Fi or Wired Networking

# **Using Fire OS Printing**

You can wirelessly print from Amazon Fire tablets and phones to your nearby networked Epson product. There is no software to download, no drivers to install, and no cables to connect. With just a few taps in Email, Calendar, Contacts, and WPS Office, you can send whatever is on the screen to an Epson product.

- 1. Connect your Epson product to your wireless network. See the link below.
- 2. Connect your Amazon device to the same wireless network as your product.
- 3. Now you are ready to print. From your Amazon application, tap the print option and select your product to print whatever is on the screen.

**Note:** If you see a message telling you that a plug-in is required, tap **OK** and tap **Download**. If your Amazon Fire product uses Fire OS 5 and above, your device automatically uses the built-in Mopria Print Service app to print.

#### Parent topic: Product Basics

#### **Related topics**

Wi-Fi or Wired Networking

## **Using Windows 10 Mobile Printing**

You can wirelessly print from Windows 10 Mobile tablets and phones to your nearby networked Epson product. There is no software to download, no drivers to install, and no cables to connect. Look for the print option in your Windows 10 application to send whatever is on the screen to an Epson product.

- 1. Connect your Epson product to your wireless network. See the link below.
- 2. Connect your Windows 10 Mobile device to the same wireless network as your product.
- 3. Now you are ready to print. From your Windows 10 application, tap the print option and select your product to print whatever is on the screen.

Parent topic: Product Basics

#### **Related topics**

Wi-Fi or Wired Networking

## **Using the Mopria Print Service**

You can use the Mopria Print Service to print from your Android phone or tablet (Android v4.4 or later) to your Epson product or any Mopria-certified product from other manufacturers. You can download the Mopria Print Service from Google Play.

Note: For details on the Mopria Print Service, click here (U.S.) or click here (Canada).

- 1. Connect your Epson product to your wireless network. See the link below.
- 2. On your Android device, download the Mopria Print Service app from Google Play.

Note: On some Samsung Galaxy devices, Mopria may come preinstalled.

- 3. Go to **Settings** on your Android device, select **Printing**, and enable the Mopria Print Service, if necessary.
- 4. Connect your Android device to the same wireless network as your product.
- 5. Now you are ready to print. From an Android application such as Chrome or Gmail, tap the menu icon and select **Print**. Then select **All printers**, select your Epson product, adjust your print settings, and print.

Parent topic: Product Basics

#### **Related topics**

Wi-Fi or Wired Networking

# **Wi-Fi or Wired Networking**

See these sections to use your product on a Wi-Fi or wired network.

Network Security Recommendations Wi-Fi Infrastructure Mode Setup Wi-Fi Direct Mode Setup Wi-Fi Protected Setup (WPS) Printing a Network Status Sheet Changing or Updating Network Connections

## **Network Security Recommendations**

To help deter unauthorized access to your product over a network, you should protect your network environment using appropriate security measures.

Security measures such as these can help deter threats such as loss of user data, use of telephone and fax lines, and other intrusions:

#### · Enable security on your wireless LAN

Enable the appropriate security on the wireless LAN you plan to use with your product. Network security such as a network password can deter interception of traffic over the wireless LAN. Your router may already have a default password enabled by your Internet service provider (ISP). See your ISP and router documentation for instructions on how to change the default password and better secure your network.

#### Connect your product only to a network protected by a firewall

Connecting your product directly to the Internet may leave it vulnerable to security threats. Instead, connect it to a router or other network connection protected by a firewall. Your router may already have a firewall set up by your Internet service provider; check with your ISP for confirmation. For best results, set up and use a private IP address for your network connection.

#### · Change the default administrator password on your product

If your product has an option to set an administrator password, change the default administrator password to deter access by unauthorized users to personal data stored on your product, such as IDs, passwords, and contact lists.

#### Parent topic: Wi-Fi or Wired Networking

# Wi-Fi Infrastructure Mode Setup

You can set up your product to communicate with your computer using a wireless router or access point. The wireless router or access point can be connected to your computer over a wireless or wired network.

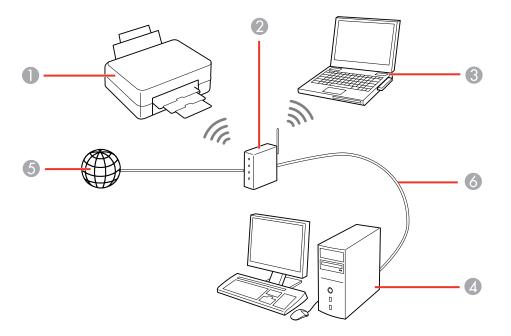

- 1 Epson product
- 2 Wireless router or access point
- 3 Computer with a wireless interface
- 4 Computer
- 5 Internet
- 6 Ethernet cable (used only for wired connection to the wireless router or access point)

Selecting Wireless Network Settings from the Control Panel

Parent topic: Wi-Fi or Wired Networking

## **Selecting Wireless Network Settings from the Control Panel**

You can select or change wireless network settings using your product control panel.

To install your product on a wireless network, follow the instructions on the *Start Here* sheet and install the necessary software by downloading it from the Epson website. The installer program guides you through network setup.

**Note:** Breakdown or repair of this product may cause loss of network data and settings. Epson is not responsible for backing up or recovering data and settings during or after the warranty period. We recommend that you make your own backup or print out your network data and settings.

- 1. Press the  $\widehat{m}$  home button, if necessary.
- 2. Select Wi-Fi.

You see a screen like this:

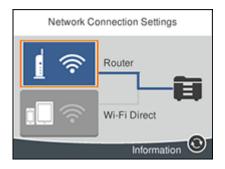

- 3. Select Router.
- 4. Select **Start Setup**, **Change Settings**, or **Change to Wi-Fi connection**, depending on your current connection settings.
- 5. Select Wi-Fi Setup Wizard.
- 6. Select the name of your wireless network or select **Enter Manually** to enter the name manually. Use the displayed keypad to enter your network name.

7. Select the **Enter Password** field and enter your wireless password using the displayed keypad.

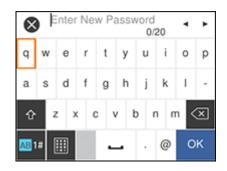

**Note:** The network name and password are case sensitive. Be sure to correctly enter uppercase and lowercase letters, and numeric or special characters.

- To move the cursor, select the left or right arrows.
- To change the case of letters, select
- To delete the previous character, select
- To enter numbers and symbols, select
- To change the keypad layout, select
- To enter a space, select
- 8. Select **OK** when you finish entering your password.
- 9. Confirm the displayed network settings and select **Start Setup** to save them.
- 10. If you want to print a network settings report, select **Print Check Report**. (Otherwise, select **Dismiss**.)
- 11. Press the  $\widehat{m}$  home button to exit.

You see the *consection* icon on the LCD screen and should be able to connect to your product directly from your computer or device, and then print. If you are printing from a computer, make sure you installed the network software as described on the *Start Here* sheet.

**Note:** If you don't see the *r* icon, you may have selected the wrong network name or entered the password incorrectly. Repeat these steps to try again.

Parent topic: Wi-Fi Infrastructure Mode Setup

#### **Related references**

Status Icon Information

#### **Related tasks**

Entering Characters on the LCD Screen

# Wi-Fi Direct Mode Setup

You can set up your product to communicate directly with your computer or another device without requiring a wireless router or access point. In Wi-Fi Direct Mode, the product itself acts as a network access point for up to 4 devices.

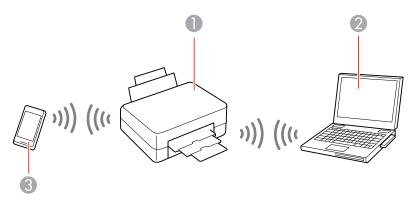

- 1 Epson product
- 2 Computer with a wireless interface
- 3 Other wireless device

#### Enabling Wi-Fi Direct Mode

Parent topic: Wi-Fi or Wired Networking

## **Enabling Wi-Fi Direct Mode**

You can enable Wi-Fi Direct mode to allow direct communication between your product and computer or other devices without a wireless router or access point.

- 1. Press the  $\widehat{m}$  home button, if necessary.
- 2. Select Wi-Fi.

You see a screen like this:

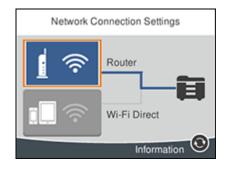

- 3. Select Wi-Fi Direct > Start Setup.
- 4. Select Start Setup again.

You see a screen like this:

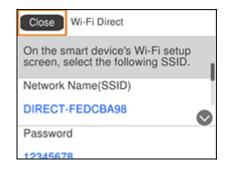

- 5. Use your computer or wireless device to select the Wi-Fi network name (SSID) displayed on the LCD screen, then enter the password shown.
- 6. Press the  $\widehat{m}$  home button to exit.

You see the icon on the LCD screen and should be able to connect to your product directly from your computer or device, and then print. If you are printing from a computer, make sure you installed the network software as described on the *Start Here* sheet.

**Note:** If you don't see the icon on the LCD screen, you may have selected the wrong network name or entered the password incorrectly. Repeat these steps to try again.

#### Parent topic: Wi-Fi Direct Mode Setup

#### **Related references**

Status Icon Information

#### Related tasks

Entering Characters on the LCD Screen

## Wi-Fi Protected Setup (WPS)

If your network uses a WPS-enabled wireless router or access point, you can quickly connect your product to the network using Wi-Fi Protected Setup (WPS).

**Note:** To check if your router is WPS-enabled, look for a button labeled **WPS** on your router or access point. If there is no hardware button, there may be a virtual WPS button in the software for the device. Check your network product documentation for details.

Using WPS to Connect to a Network

#### Parent topic: Wi-Fi or Wired Networking

## Using WPS to Connect to a Network

If you have a WPS-enabled wireless router or access point, you can use Wi-Fi Protected Setup (WPS) to connect your product to the network.

- 1. Press the  $\widehat{m}$  home button, if necessary.
- 2. Select Wi-Fi.

#### You see a screen like this:

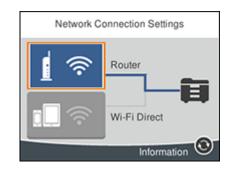

- 3. Select Router.
- 4. Select **Start Setup**, **Change Settings**, or **Change to Wi-Fi connection**, depending on your current connection settings.
- 5. Select Push Button Setup (WPS).
- 6. Follow the instructions on the LCD screen to complete WPS setup.
- 7. Press the  $\widehat{m}$  home button to exit.

You see the *relation* icon on the LCD screen and should be able to connect to your product directly from your computer or device, and then print. If you are printing from a computer, make sure you installed the network software as described on the *Start Here* sheet.

Note: If you don't see the 🕅 icon, repeat these steps to try again.

Parent topic: Wi-Fi Protected Setup (WPS)

## **Printing a Network Status Sheet**

You can print a network status sheet to help you determine the causes of any problems you may have using your product on a network.

- 1. Press the  $\widehat{m}$  home button, if necessary.
- 2. Select Settings.

#### You see a screen like this:

| Settings         |  |
|------------------|--|
| General Settings |  |
| Print Counter    |  |
| Supply Status    |  |
| Maintenance      |  |

- 3. Select General Settings > Network Settings > Network Status > Print Status Sheet.
- 4. Select Print.

Examine the settings shown on the network status sheet to diagnose any problems you have. **Parent topic:** Wi-Fi or Wired Networking

## **Changing or Updating Network Connections**

See these sections to change or update how your product connects to a network.

Accessing the Web Config Utility Changing a USB Connection to a Wi-Fi Connection Changing a Wi-Fi Connection to a Wired Network Connection Connecting to a New Wi-Fi Router Disabling Wi-Fi Features

Parent topic: Wi-Fi or Wired Networking

## Accessing the Web Config Utility

You can select your product's network settings and confirm its operating status using a web browser. You do this by accessing your product's built-in Web Config utility from a computer or other device that is connected to the same network as your product.

Note: For more information on administration settings, see the Administrator's Guide.

1. Print a network status sheet.

- 2. Locate the IP address for your product that is listed on the network status sheet.
- 3. On a computer or other device connected to the same network as your product, open a web browser.
- 4. Enter your product's IP address into the address bar.

You see the available Web Config utility options.

Parent topic: Changing or Updating Network Connections

## Changing a USB Connection to a Wi-Fi Connection

If you have already connected your product to your computer using a USB connection, you can change to a Wi-Fi connection.

- 1. Disconnect the USB cable from your product.
- 2. Uninstall your product software.
- 3. Download and install your product software from the Epson website using the instructions on the *Start Here* sheet.

Parent topic: Changing or Updating Network Connections

## **Changing a Wi-Fi Connection to a Wired Network Connection**

If you have already connected your product to your computer wirelessly, you can change to a wired network connection if necessary.

- 1. Disable your product's Wi-Fi features.
- 2. Connect one end of an Ethernet network cable to the product's LAN port.
- 3. Connect the other end to any available LAN port on your router or access point.
- 4. Uninstall your product software.
- 5. Download and install your product software from the Epson website.
- 6. Follow the on-screen instructions to install the software.
- 7. When you see the Select Your Connection screen, select **Wired network connection**.
- 8. If you see a Select Setup Option screen, select **Set up printer for the first time**.
- 9. Continue following the rest of the on-screen instructions.

Parent topic: Changing or Updating Network Connections

#### **Related tasks**

Disabling Wi-Fi Features

## **Connecting to a New Wi-Fi Router**

If you change the wireless router you have been using on your network, you need to update your product's Wi-Fi connection to the new router.

**Note:** If you switch to a 5 GHz wireless router, set the router to operate in dual band (2.4 GHz and 5 GHz) mode. If your router uses a single network name (SSID) for both the 2.4 GHz and 5 GHz band, give each band its own network name (SSID) instead, such as Home Network 2.4 GHz and Home Network 5 GHz. See your router documentation for instructions.

- 1. Do one of the following:
  - Windows: Uninstall your product software.
  - Mac: Go to the next step.
- 2. Download and install your product software from the Epson website using the instructions on the *Start Here* sheet.

Parent topic: Changing or Updating Network Connections

#### **Related concepts**

Uninstall Your Product Software

## **Disabling Wi-Fi Features**

You may need to disable your product's Wi-Fi features if you change your network connection type or need to solve a problem with your network connection.

**Note:** Before disabling Wi-Fi features, make a note of your product's SSID (network name) and password, and any network settings selected for the Epson Connect services you may use.

- 1. Press the  $\widehat{m}$  home button, if necessary.
- 2. Select Wi-Fi.

#### You see a screen like this:

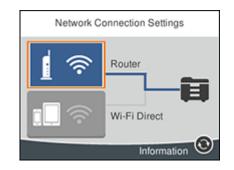

- 3. Select Router > Change Settings > Others > Disable Wi-Fi.
- 4. Select **Start Setup** to disable Wi-Fi.

Parent topic: Changing or Updating Network Connections

# Enabling Epson Universal Print Driver (PCL) or PostScript Printing

Before enabling Epson Universal Print Driver (PCL) or PostScript printing on your product, make sure you have installed the software as described on the *Start Here* sheet.

Installing the Epson Universal Print Driver - Windows Installing the PostScript (PS3) Printer Software - Windows Installing the PostScript (PS3) Printer Software - Mac Selecting PDL (Page Description Language) Settings Selecting Printer Language and Interface Settings Printing a PCL or PS3 (PostScript) Font List

# **Installing the Epson Universal Print Driver - Windows**

The Epson Universal Print Driver supports multiple printer languages, such as PCL and ESC/P-R, and can be installed on a Windows computer.

**Note:** Make sure your product is turned on and connected to the same network as your computer before installing the printer software. Depending on your model, not all printer languages may be supported.

- 1. To download the **EPSON Universal Print Driver** file, visit epson.com/connect (U.S) or epson.ca/connect (Canada) and select your product.
- 2. After downloading the installer file, double-click the downloaded file to install the software.

3. Follow the on-screen instructions until you see this screen:

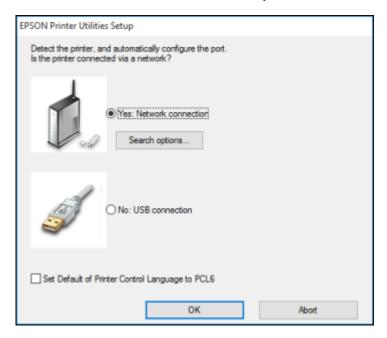

4. Select Yes: Network connection and click OK.

**Note:** Select the **Set Default of Printer Control Language to PCL6** checkbox if you want to set the default printer language to PCL6. Leave this option deselected to set the printer language to ESC/P-R. (You can change this setting later as needed.)

| 📑 EPSON Printer Util     | ities Setup     |              | ?                | × |
|--------------------------|-----------------|--------------|------------------|---|
| Add EPSON University     | al Print Driver |              |                  |   |
| Add found printers       |                 |              |                  |   |
| Select a port to connect | t a printer     |              |                  |   |
| Select from found print  | ers             | $\sim$       |                  |   |
| Found Printers:          |                 |              |                  |   |
| Model Name               | IP Address      | MAC Address  | Location         |   |
| WP-XXXX                  | 192.168.1.XXXX  | 0026ABF8E09C |                  |   |
| WF-X000                  | 192.168.1.XXXX  | AC18262C509C | Unknown          |   |
| WF-XXXX                  | 192.168.1.XXXX  | 0026ABFF35BD | Unknown          |   |
|                          |                 |              |                  |   |
|                          |                 |              |                  |   |
|                          |                 |              |                  | > |
|                          |                 |              |                  | - |
| Set as default printe    | r               |              | Display Settings |   |
|                          |                 |              |                  |   |
|                          |                 |              |                  |   |
|                          |                 |              |                  |   |
|                          |                 |              |                  |   |
|                          |                 |              |                  |   |
|                          |                 |              |                  |   |
|                          |                 |              |                  |   |
|                          |                 |              |                  |   |
|                          |                 |              |                  |   |
|                          |                 |              |                  |   |
|                          |                 |              |                  |   |
|                          |                 |              |                  |   |
|                          |                 |              |                  |   |

After the software finishes searching for products, you see a screen like this:

- 5. Do one of the following:
  - If you are installing one product, make sure **Add EPSON Universal Print Driver** is selected and continue with the next step.
  - If you are installing more than one product, select **Add found printers** and go to step 9.

Note: You can customize and filter your product search results by clicking Display Settings.

- 6. Open the **Select a port to connect a printer** menu and select an existing printer port, if necessary. Otherwise, skip this option to create a new port automatically.
- 7. Select the product you want to install from the Found Printers list.

**Note:** Deselect the **Set as default printer** checkbox if you do not want the product to be set as your default printer.

- 8. Click **OK**, then skip the remaining steps.
- 9. If you are installing more than one product, select the products from the Found Printers list and click **Add to Printer Folder**.

|                                                                  | Utilities Setup                                       |                                                | ?                     | $\times$ |
|------------------------------------------------------------------|-------------------------------------------------------|------------------------------------------------|-----------------------|----------|
| O Add EPSON Univ                                                 | versal Print Driver                                   |                                                |                       |          |
| Add found printer                                                | 8                                                     |                                                |                       |          |
| Select printers from t<br>select multiple printer                | he following list, and then cli<br>rs from the list.) | ck the 'Add to Printer F                       | older' button. (You c | an       |
| Model Name                                                       | IP Address                                            | MAC Address                                    | Location              | ^        |
|                                                                  |                                                       |                                                | Location              |          |
| WF-X0000                                                         | 192.168.1.XXXX                                        | AC18262B5731                                   |                       |          |
| WF-X0000                                                         | 192.168.1.XXXX                                        | 64EB8C2551C6                                   |                       |          |
| WF-X0000                                                         | 192.168.1.XXXX                                        | 64EB8C741F9D                                   |                       |          |
| WP-X0000<br>WF-X0000                                             | 192.168.1.XXXX<br>192.168.1.XXXX                      | 0026ABF8E09C<br>AC18262C509C                   |                       |          |
| ET- XXXX                                                         | 192.168.1.XXXX                                        | 44D24404A3A1                                   |                       |          |
| EI- AAA                                                          | 192.166.1.4444                                        | 44U24404A3A1                                   |                       | ~        |
| <                                                                |                                                       |                                                |                       | >        |
|                                                                  | Printer Folder                                        |                                                | Display Settings      |          |
| Add to                                                           | Printer Polder                                        |                                                | Dispidy Dourigo       |          |
| Add to<br>Printers to be added                                   |                                                       |                                                | Dispilary Decisings   |          |
|                                                                  | :                                                     | IP Address                                     | Display Securge       |          |
| Printers to be added<br>Name of added pri                        | :                                                     |                                                | Depidy County         |          |
| Printers to be added Name of added pri EPSON Univer              | i:<br>nter<br>sal Print Driver WF-XXXX                | IP Address<br>192.168.1.XXXX<br>192.168.1.XXXX | Depidy County         |          |
| Printers to be added Name of added pri EPSON Univer              | i:<br>nter                                            | 192.168.1.XXXX                                 | Display Journys       |          |
| Printers to be added Name of added pri EPSON Univer              | i:<br>nter<br>sal Print Driver WF-XXXX                | 192.168.1.XXXX                                 | Unique y Unique       |          |
| Printers to be added Name of added pri EPSON Univer              | i:<br>nter<br>sal Print Driver WF-XXXX                | 192.168.1.XXXX                                 | Uniprity Octorings    |          |
| Printers to be added Name of added pri EPSON Univer EPSON Univer | i:<br>nter<br>sal Print Driver WF-XXXX                | 192.168.1.XXXX                                 | Uniprity Octorings    |          |
| Printers to be added Name of added pri EPSON Univer              | i:<br>nter<br>sal Print Driver WF-XXXX                | 192.168.1.XXXX                                 | Display Joka go       | >        |
| Printers to be added<br>Name of added pri<br>EPSON Univer        | i:<br>nter<br>sal Print Driver WF-XXXX                | 192.168.1.XXXX                                 |                       | >        |
| Printers to be added<br>Name of added pri<br>EPSON Univer        | i:<br>nter<br>sal Print Driver WF-XXXX                | 192.168.1.X00X<br>192.168.1.X00X               |                       | >        |

The selected products appear in the lower section of the screen.

10. Select the checkbox next to the product you want to make your default printer, if necessary.

11. Click OK.

Parent topic: Enabling Epson Universal Print Driver (PCL) or PostScript Printing

# Installing the PostScript (PS3) Printer Software - Windows

If you did not install the standard Epson printer software or Epson Universal Print Driver, you need to install the PostScript (PS3) printer software before you can adjust the print settings and print to your network printer.

**Note:** Make sure your product is turned on and connected to the same network as your computer before installing the printer software.

- 1. To download the **Drivers and Utilities Combo Package PS3 PostScript** file, visit epson.com/support (U.S.), epson.ca/support (Canada), or epson.com.jm/support (Caribbean) and select your product.
- 2. After downloading the installer file, double-click the downloaded file to install the software.
- 3. Click OK.
- 4. Click Accept.
- 5. Click Install.
- 6. Click Next and follow the on-screen instructions.

Parent topic: Enabling Epson Universal Print Driver (PCL) or PostScript Printing

# Installing the PostScript (PS3) Printer Software - Mac

If you did not install the standard Epson printer software, you need to install the PostScript (PS3) printer software before you can adjust the print settings and print to your network printer.

**Note:** Make sure your product is turned on and connected to the same network as your computer before installing the printer software.

- 1. To download the **Drivers and Utilities Combo Package PS3 PostScript** file, visit epson.com/connect (U.S) or epson.ca/connect (Canada) and select your product.
- 2. After downloading the installer file, double-click the downloaded file to install the software.

- 3. Double-click **EPSON**.
- 4. Click **Continue** on the next two screens.
- 5. Click Agree.
- 6. Click Install.
- 7. If necessary, enter the administrator password.
- 8. Click Start and follow the on-screen instructions.

Parent topic: Enabling Epson Universal Print Driver (PCL) or PostScript Printing

# Selecting PDL (Page Description Language) Settings

You can select settings for PCL and PostScript printing using the control panel on the product.

**Note:** These settings can be locked by an administrator. If you cannot access these settings, contact your administrator for assistance.

- 1. Press the  $\widehat{m}$  home button, if necessary.
- Select Settings > General Settings > Printer Settings > PDL Print Configuration.
   You see a screen like this:

| PDL Print Configuration |
|-------------------------|
| Common Settings         |
| PCL Menu                |
| PS3 Menu                |
|                         |

- 3. Select one of the options shown above, then select the PDL print configuration options you want to use.
- 4. When you are finished, press the  $\widehat{m}$  home button to exit.

## PDL Print Configuration Options

Parent topic: Enabling Epson Universal Print Driver (PCL) or PostScript Printing

# PDL Print Configuration Options

Select the PDL Print Configuration options you want to use for PCL or PostScript printing.

| PDL Print Configuration option | n Available<br>settings | Description                                                            |  |
|--------------------------------|-------------------------|------------------------------------------------------------------------|--|
| Common Settings                |                         |                                                                        |  |
| Paper Size                     | Various sizes           | Sets the default paper size for PCL or PostScript printing             |  |
| Paper Type                     | Various paper<br>types  | Sets the default paper type for PCL or PostScript printing             |  |
| Orientation                    | Portrait                | Sets the default orientation for PCL or PostScript                     |  |
|                                | Landscape               | printing                                                               |  |
| Quality                        | Draft                   | Sets the quality for PCL or PostScript printing                        |  |
|                                | Standard                |                                                                        |  |
|                                | Best                    |                                                                        |  |
| Ink Save Mode                  | On/Off                  | Saves ink by reducing print density                                    |  |
| Print Order                    | Last Page on<br>Top     | Starts printing from the first page of a file                          |  |
|                                | First Page on<br>Top    | Starts printing from the last page of a file                           |  |
| Number of Copies               | 1 to 999                | Selects the number of copies to print                                  |  |
| Binding Margin                 | Left Edge               | Specifies the binding edge for double-sided documents                  |  |
|                                | Top Edge                |                                                                        |  |
| Auto Paper Ejection            | On/Off                  | Ejects paper automatically when printing is stopped during a print job |  |
| 2-Sided Printing               | On/Off                  | Selects double-sided printing                                          |  |
| PCL Menu                       | -                       | · ·                                                                    |  |

| PDL Print Configuration option | Available<br>settings | Description                                                                                                    |  |
|--------------------------------|-----------------------|----------------------------------------------------------------------------------------------------|--|
| Font Source                    | Resident              | Uses a font preinstalled on the printer                                                                                                    |  |
|                                | Download              | Uses a font you have downloaded                                                                                                    |  |
| Font Number                    | 1 to 111              | Selects the default font number for the default font source                                                                                                    |  |
| Pitch                          | 0.44 to 99.99 cpi     | Selects the default font pitch if the font is scalable and fixed-pitch (availability depends on font source and number settings)                                                                                                    |  |
| Height                         | 4.00 to 999.75 pt     | Selects the default font height if the font is scalable and proportional (availability depends on font source and number settings)                                                                                                    |  |
| Symbol Set                     | Various               | Selects the default symbol set. If the selected font is not available for the selected symbol set, the font source and number are replaced with <b>IBM-US</b> (the default setting).                                                  |  |
| Form                           | 5 to 128 lines        | Sets the number of lines for the selected paper size and orientation. Changes the line spacing (VMI) stored in the printer. Later changes in page size or orientation cause changes in the <b>Form</b> value based on the stored VMI. |  |
| CR Function                    | CR                    | Selects the carriage return and line feed commands                                                                                                    |  |
|                                | CR+LF                 | when printing with a driver from a specific operating system                                                                                                    |  |
| LF Function                    | LF                    | oyotom -                                                                                                    |  |
|                                | CR+LF                 |                                                                                                    |  |
| Paper Source Assign            | 4                     | Makes the paper source select command compatible with HP LaserJet 4                                                                                                    |  |
|                                | 4K                    | Makes the paper source select command compatible with HP LaserJet 4000, 5000, and 8000                                                                                                    |  |
|                                | 5S                    | Makes the paper source select command compatible with HP LaserJet 5S                                                                                                    |  |
| PS3 Menu                       |                       |                                                                                                    |  |

| PDL Print Configuration option | Available<br>settings | Description                                                                                                    |
|--------------------------------|-----------------------|----------------------------------------------------------------------------------------------------|
| Error Sheet                    | On/Off                | Prints a sheet showing the status when errors occur during PostScript or PDF printing                                                                                                 |
| Coloration                     | Color                 | Selects the color mode for PostScript printing                                                                                                    |
|                                | Mono                  |                                                                                                    |
| Binary                         | On/Off                | Enable when printing files that contain binary images (available when the product is connected to the network). Allows you to print binary images even if the driver is set to ASCII. |
| PDF Page Size                  | Various sizes         | Selects the paper size when printing a PDF file. If <b>Auto</b> is selected, the paper size is determined based on the size of the first page.                                        |

Parent topic: Selecting PDL (Page Description Language) Settings

# **Selecting Printer Language and Interface Settings**

You can select printer language and interface settings using the control panel on the product.

**Note:** These settings can be locked by an administrator. If you cannot access these settings, contact your administrator for assistance.

- 1. Press the  $\widehat{m}$  home button, if necessary.
- 2. Select Settings > General Settings.

You see a screen like this:

| General Settings     |         |
|----------------------|---------|
| Basic Settings       |         |
| Printer Settings     |         |
| Network Settings     |         |
| Web Service Settings | $\odot$ |

#### 3. Select **Printer Settings**.

You see a screen like this:

| Printer Settings         |
|--------------------------|
| Paper Source Settings    |
| Printing Language        |
| Universal Print Settings |
| PDL Print Configuration  |

## 4. Select Printing Language.

- 5. Select the printing language and interface options for your connection type.
- 6. When you are finished, press the  $\widehat{m}$  home button to return to the Home screen.

Printing Language and Interface Options

# Printing Language and Interface Options

| Option                  | Available<br>settings | Description                                                                                                    |
|-------------------------|-----------------------|----------------------------------------------------------------------------------------------------|
| USB I/F Timeout Setting | 0.5 to 300<br>seconds | Specify the length of time before ending USB communication from a computer using the PCL or PostScript driver. This setting is necessary to avoid endless USB communication. |
| Printing Language       | Auto                  | Select the printing language for the USB or network interface, or select <b>Auto</b> to automatically detect the language                                                    |
|                         | PCL                   |                                                                                                    |
|                         | PS3                   |                                                                                                    |
|                         | PDF                   |                                                                                                    |
| PC Connection via USB   | Enable                | Select whether to allow a USB connection between a PC and the product                                                                                                    |
|                         | Disable               |                                                                                                    |

Select the printing language and interface options you want to use.

Parent topic: Selecting Printer Language and Interface Settings

# Printing a PCL or PS3 (PostScript) Font List

You can print a PCL or PS3 (PostScript) font list to confirm the current font information.

- 1. Press the  $\widehat{m}$  home button, if necessary.
- 2. Select **Settings**.

You see a screen like this:

| Settings         |            |  |
|------------------|------------|--|
| General Settings |            |  |
| Print Counter    |            |  |
| Supply Status    |            |  |
| Maintenance      | $\bigcirc$ |  |

- 3. Scroll down and select Printer Status/Print.
- 4. Select **Print Status Sheet**.
- 5. Select PCL Font List or PS3 Font List.
- 6. Select **Print** to print the font list.

Parent topic: Enabling Epson Universal Print Driver (PCL) or PostScript Printing

# **Loading Paper**

Before you print, load paper for the type of printing you will do.

Loading Paper in the Cassette Loading Paper or Envelopes in the Rear Paper Feed Slot Paper Loading Capacity Double-sided Printing Capacity Compatible Epson Papers Paper or Media Type Settings - Printing Software Selecting the Paper Settings for Each Source - Control Panel Selecting Default Paper Settings - Administrator

# Loading Paper in the Cassette

You can load paper up to this size in the paper cassette: Legal (8.5 × 14 inches [216 × 356 mm])

Note: If the optional paper cassette unit is installed, do not remove more than one cassette at a time.

1. Make sure the product is not operating and pull out the paper cassette.

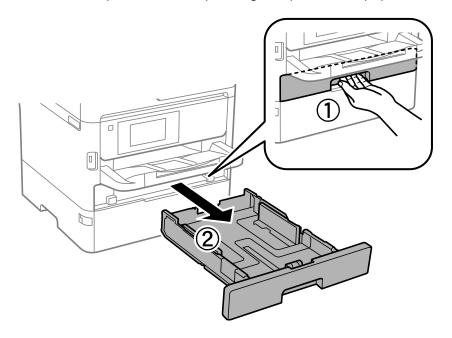

2. Slide the front edge guide outward all the way, then slide the side edge guides to the paper size you are using.

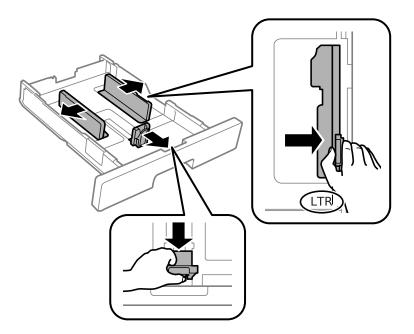

3. Load paper with the printable side facedown and slide the front edge guide against the paper.

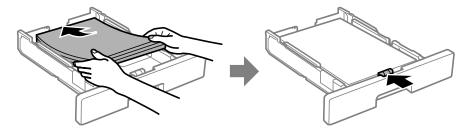

**Note:** Make sure the paper fits beneath the arrow mark inside the edge guides.

4. Insert the paper cassette all the way into the product.

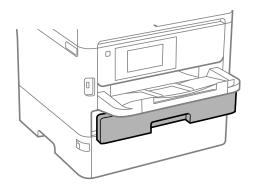

- 5. Do one of the following:
  - Select the size and type of paper you loaded on the LCD screen.
  - Press the Paper Setting button, select the paper source, and select the size and type of paper you loaded.
  - Select Settings > General Settings > Printer Settings > Paper Source Settings > Paper Setting to select the size and type of paper you loaded.

Always follow these paper loading guidelines:

- · Load only the recommended number of sheets.
- Load paper short edge first, no matter which way your document faces.
- Load the printable side facedown.
- Load letterhead or pre-printed paper top edge first.
- Do not load paper above the arrow mark inside the edge guides.
- Check the paper package for any additional loading instructions.

Parent topic: Loading Paper

#### **Related references**

Paper Loading Capacity

**Paper Specifications** 

#### **Related tasks**

Loading Paper or Envelopes in the Rear Paper Feed Slot

# Loading Paper or Envelopes in the Rear Paper Feed Slot

You can print envelopes or documents in a variety of paper types and sizes in the rear paper feed slot.

1. Open the feeder guard and pull up the paper support.

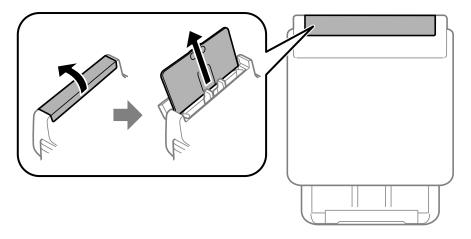

2. Slide the edge guides outward.

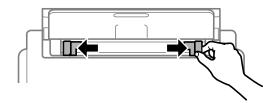

3. If you are inserting a stack of paper, fan the sheets and tap the stack on a flat surface to even the edges.

**Note:** You can load one sheet of binder paper with holes on one of the long edges as shown. Do not select automatic 2-sided printing for this type of paper.

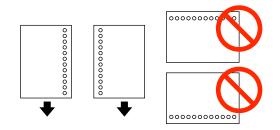

- 4. Do one of the following:
  - Insert paper, glossy or printable side up and short edge first, in the center of the slot.

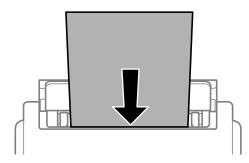

**Caution:** To prevent paper feeding problems, do not load paper above the arrow marks inside the edge guides.

• Load envelopes short edge first, with the flap facing down and the flap edge to the left, in the center of the slot.

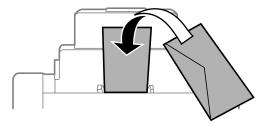

5. Slide the edge guides against the paper or envelopes, but not too tightly.

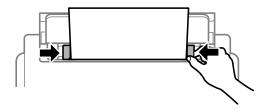

6. Extend the output tray.

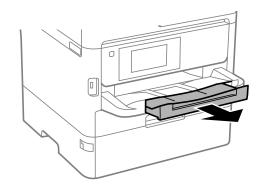

- 7. Do one of the following:
  - Select the size and type of paper you loaded on the LCD screen.

- Press the Paper Setting button, select the paper source, and select the size and type of paper you loaded.
- Select Settings > General Settings > Printer Settings > Paper Source Settings > Paper Setting to select the size and type of paper you loaded.

Always follow these paper loading guidelines:

- · Load only the recommended number of sheets.
- Load paper short edge first, no matter which way your document faces.
- Load the printable side faceup.
- Load letterhead or pre-printed paper top edge first.
- Do not load paper above the arrow mark inside the edge guides.
- If you have trouble loading a stack of envelopes, press each envelope flat before loading it or load one envelope at a time.
- If print quality declines when printing multiple envelopes, try loading one envelope at a time.
- Do not load envelopes that are curled, folded, or too thin.
- Do not load windowed envelopes or envelopes with adhesive surfaces on the flaps.
- Check the paper package for any additional loading instructions.

Parent topic: Loading Paper

#### **Related references**

Paper Loading Capacity Paper Specifications

#### **Related tasks**

Loading Paper in the Cassette

## **Paper Loading Capacity**

As described in the tables below, do not load paper in the paper cassettes above the arrow marks on these stickers inside the cassette:

- Use this guide for standard paper:
- Use this guide for thick paper:

#### Standard and Thick Paper Capacity

You can load up to the following number of sheets in the rear paper feed slot:

- 80 sheets of standard paper; load only 1 sheet of paper in a user-defined size between 14 inches (355.6 mm) and 236 inches (6000 mm) long
- 30 sheets of thick paper (24 to 68 lb [91 to 256 g/m<sup>2</sup>]); load only 1 sheet of thick paper in a userdefined size between 14 inches (355.6 mm) and 44 inches (1117.6 mm) long (available only when printing from a computer)
- 10 envelopes

| Paper type               | Paper size                                                                                | Loading capacity          |                       |
|--------------------------|-------------------------------------------------------------------------------------------|---------------------------|-----------------------|
|                          |                                                                                           | Cassette 1                | Cassette 2            |
|                          |                                                                                           |                           | Cassette 3 (optional) |
| Plain paper              | Supported paper sizes*                                                                    | Up to the arrow mark on t | he cassette sticker   |
| Letterhead paper         | User defined (4 × 5.8                                                                     |                           |                       |
| Recycled paper           | inches [100 × 148 mm]<br>to 8.5 × 14 inches [216 ×                                        |                           |                       |
| Colored paper            | 355.6 mm])                                                                                |                           |                       |
| Pre-printed paper        | User defined (3.5 × 5                                                                     | Up to the arrow mark on   | —                     |
| High-quality plain paper | inches [89 × 127 mm] to<br>4 × 5.8 inches [100 ×<br>148 mm])                              | the cassette sticker      |                       |
| Envelopes                | #10                                                                                       | 10                        | —                     |
| Thick paper (24 to 43 lb | Supported paper sizes*                                                                    | 90                        | 250                   |
| [91 to 160 g/m²])        | User defined (4 × 5.8<br>inches [100 × 148 mm]<br>to 8.5 × 14 inches [216<br>× 355.6 mm]) |                           |                       |
|                          | User defined (3.5 × 5<br>inches [89 × 127 mm] to<br>4 × 5.8 inches [100 ×<br>148 mm])     | 90                        |                       |

\* Select the paper specification link below to view the list of supported paper sizes.

#### **Epson Paper Capacity**

| Paper type                                                | Loading capacity |                       |                      |
|-----------------------------------------------------------|------------------|-----------------------|----------------------|
|                                                           | Cassette 1       | Cassette 2            | Rear paper feed slot |
|                                                           |                  | Cassette 3 (optional) |                      |
| Epson Bright White Pro<br>Paper                           | 200 sheets       | 400 sheets            | 50 sheets            |
| Epson Presentation<br>Paper Matte                         | 80 sheets        | —                     | 70 sheets            |
| Epson Bright White<br>Premium Paper                       |                  |                       |                      |
| Epson Multipurpose<br>Plus Paper                          |                  |                       |                      |
| Epson Photo Paper<br>Glossy                               | 50 sheets        | —                     | 20 sheets            |
| Epson Premium Photo<br>Paper Glossy                       |                  |                       |                      |
| Epson Premium Photo<br>Paper Semi-gloss                   |                  |                       |                      |
| Epson Ultra Premium<br>Photo Paper Glossy                 |                  |                       |                      |
| Epson Premium<br>Presentation Paper<br>Matte              |                  |                       |                      |
| Epson Premium<br>Presentation Paper<br>Matte Double-sided | 20 sheets        | _                     | 20 sheets            |

**Note:** When printing at a user-defined size on genuine Epson paper, you can print using **Standard** or **Normal** print quality. Even if the printer driver allows you to choose a higher print quality, your product uses **Standard** or **Normal** print quality.

Parent topic: Loading Paper

#### **Related references**

**Paper Specifications** 

# **Double-sided Printing Capacity**

### Automatic Double-sided Printing

You can automatically print double-sided from any paper source on the following sizes of standard and thick papers (up to 43 lb [160 g/m<sup>2</sup>]):

- Letter (8.5 × 11 inches [216 × 279 mm])
- A4 (8.3 × 11.7 inches [210 × 297 mm])
- Executive (7.25 × 10.5 inches [184 × 267 mm])
- A5 (5.8 × 8.2 inches [148 × 210 mm])
- B5 (7.2 × 10.1 inches [182 × 257 mm])

#### Manual Double-sided Printing

You can use the rear paper feed to manually print double-sided pages on the following papers:

| Paper type                                             | Size                                       | Manual double-sided printing capacity |
|--------------------------------------------------------|--------------------------------------------|---------------------------------------|
| Plain paper                                            | Supported paper sizes <sup>1</sup>         | 30 sheets                             |
| Copier paper                                           | User defined (8.5 × 14 to 236 inches       | 1 sheet                               |
| Letterhead paper                                       | [216 × 355.6 to 6000 mm]) <sup>2</sup>     |                                       |
| Recycled paper                                         |                                            |                                       |
| Colored paper                                          |                                            |                                       |
| Pre-printed paper                                      |                                            |                                       |
| High quality plain paper                               |                                            |                                       |
| Epson Bright White Pro Paper                           | Letter (8.5 × 11 inches                    | 30 sheets                             |
| Epson Bright White Premium Paper                       | [216 × 279 mm])                            |                                       |
| Epson Multipurpose Plus Paper                          |                                            |                                       |
| Epson Premium Presentation Paper<br>Matte Double-sided | Letter (8.5 × 11 inches<br>[216 × 279 mm]) | 1 sheet                               |

| Paper type                                                 | Size                                                                            | Manual double-sided printing capacity |
|------------------------------------------------------------|---------------------------------------------------------------------------------|---------------------------------------|
| Thick paper 1 (25 to 43 lb [91 to 160                      | Supported paper sizes <sup>1</sup>                                              | 5 sheets                              |
| g/m²])<br>Thick paper 2 (43 to 68 lb [161 to<br>256 g/m²]) | User defined (8.5 × 14 to 44 inches<br>[216 × 355.6 to 1117.6 mm]) <sup>2</sup> | 1 sheet                               |

<sup>1</sup>: Select the paper specification link below to view the list of supported paper sizes.

<sup>2</sup>: Available only when printing from a computer.

Parent topic: Loading Paper

#### **Related references**

**Paper Specifications** 

### **Compatible Epson Papers**

You can purchase genuine Epson ink, maintenance boxes, and paper at epson.com (U.S. sales), epson.ca (Canadian sales), or latin.epson.com (Latin American sales). You can also purchase supplies from an Epson authorized reseller. To find the nearest one, call 800-GO-EPSON (800-463-7766) in the U.S. or 800-807-7766 in Canada.

Note: Paper/media availability varies by country.

| Paper Type                          | Size                                       | Part number | Sheet count |
|-------------------------------------|--------------------------------------------|-------------|-------------|
| Epson Bright White Pro Paper        | Letter (8.5 × 11 inches<br>[216 × 279 mm]) | S041586     | 500         |
| Epson Bright White Premium<br>Paper | Letter (8.5 × 11 inches<br>[216 × 279 mm]) | S450218     | 500         |
| Epson Multipurpose Plus Paper       | Letter (8.5 × 11 inches<br>[216 × 279 mm]) | S450217     | 500         |
| Epson Presentation Paper Matte      | Legal (8.5 × 14 inches<br>[216 × 356 mm])  | S041067     | 100         |
|                                     | Letter (8.5 × 11 inches<br>[216 × 279 mm]) | S041062     | 100         |

| Paper Type                                             | Size                                       | Part number | Sheet count |
|--------------------------------------------------------|--------------------------------------------|-------------|-------------|
| Epson Premium Presentation                             | 8 × 10 inches (203 × 254 mm)               | S041467     | 50          |
| Paper Matte                                            | Letter (8.5 × 11 inches                    | S041257     | 50          |
|                                                        | [216 × 279 mm])                            | S042180     | 100         |
| Epson Premium Presentation<br>Paper Matte Double-sided | Letter (8.5 × 11 inches<br>[216 × 279 mm]) | S041568     | 50          |
| Epson Photo Paper Glossy                               | 4 × 6 inches (102 × 152 mm)                | S041809     | 50          |
|                                                        |                                            | S042038     | 100         |
|                                                        | Letter (8.5 × 11 inches                    | S041141     | 20          |
|                                                        | [216 × 279 mm])                            | S041649     | 50          |
|                                                        |                                            | S041271     | 100         |
| Epson Premium Photo Paper                              | 4 × 6 inches (102 × 152 mm)                | S041727     | 100         |
| Glossy                                                 | 5 × 7 inches (127 × 178 mm)                | S041464     | 20          |
|                                                        | 8 × 10 inches (203 × 254 mm)               | S041465     | 20          |
|                                                        | Letter (8.5 × 11 inches<br>[216 × 279 mm]) | S042183     | 25          |
|                                                        |                                            | S041667     | 50          |
|                                                        | 11 × 14 inches<br>(279 × 356 mm)           | S041466     | 20          |
| Epson Ultra Premium Photo Paper                        | 4 × 6 inches (102 × 152 mm)                | S042181     | 60          |
| Glossy                                                 |                                            | S042174     | 100         |
|                                                        | 5 × 7 inches (127 × 178 mm)                | S041945     | 20          |
|                                                        | 8 × 10 inches (203 × 254 mm)               | S041946     | 20          |
|                                                        | Letter (8.5 × 11 inches                    | S042182     | 25          |
|                                                        | [216 × 279 mm])                            | S042175     | 50          |
| Epson Premium Photo Paper                              | 4 × 6 inches (102 × 152 mm)                | S041982     | 40          |
| Semi-gloss                                             | Letter (8.5 × 11 inches<br>[216 × 279 mm]) | S041331     | 20          |

Parent topic: Loading Paper

| For this paper                                          | Select this paper Type or Media Type setting |
|---------------------------------------------------------|----------------------------------------------|
| Plain paper                                             | Plain Paper / Bright White Paper             |
| Epson Bright White Paper                                |                                              |
| Epson Bright White Premium Paper                        |                                              |
| Epson Multipurpose Plus Paper                           |                                              |
| High-quality plain paper                                | High-Quality Plain Paper                     |
| Letterhead paper                                        | Letterhead                                   |
| Recycled paper                                          | Recycled                                     |
| Colored paper                                           | Color                                        |
| Pre-printed paper                                       | Preprinted                                   |
| Envelopes                                               | Envelope                                     |
| Epson Ultra Premium Photo Paper Glossy                  | Ultra Premium Photo Paper Glossy             |
| Epson Premium Photo Paper Glossy                        | Premium Photo Paper Glossy                   |
| Epson Photo Paper Glossy                                | Photo Paper Glossy                           |
| Epson Premium Photo Paper Semi-gloss                    | Premium Photo Paper Semi-Gloss               |
| Epson Presentation Paper Matte                          | Premium Presentation Paper Matte             |
| Epson Premium Presentation Paper Matte                  |                                              |
| Epson Premium Presentation Paper Matte Double-<br>sided |                                              |
| Thick paper (25 to 43 lb [91 to 160 g/m²])              | Card Stock 1                                 |
| Thick paper (43 to 68 lb [161 to 256 g/m²])             | Card Stock 2                                 |

# Paper or Media Type Settings - Printing Software

Parent topic: Loading Paper

# Selecting the Paper Settings for Each Source - Control Panel

You can change the default paper size and paper type for each source using the control panel on the product.

1. Press the **Paper Setting** button.

You see a screen like this:

| Paper Setting |            |
|---------------|------------|
| C1            |            |
| A4            |            |
| Plain Paper   |            |
| В             | Ĩ          |
| A4            | $\diamond$ |

2. Select the identifier for the paper source you want to select settings for. Make sure the identifier matches the label for that paper source on the product.

You see a screen like this:

| C1                                               |  |
|--------------------------------------------------|--|
| Select the size and type of the loaded<br>paper. |  |
| Paper Size A4                                    |  |
| Paper Type<br>Plain Paper                        |  |
|                                                  |  |

- 3. Select Paper Size.
- 4. Select the paper size you loaded.
- 5. Select Paper Type.

- 6. Select the paper type for the paper you loaded.
- 7. Press the  $\bigcirc$  **Back** button to select another paper source or press the  $\widehat{m}$  home button to exit.

Paper Type Settings - Control Panel

Parent topic: Loading Paper

# Paper Type Settings - Control Panel

Select a **Paper Type** setting that matches the paper you loaded.

| Paper type loaded                                            | Paper Type setting       |
|--------------------------------------------------------------|--------------------------|
| Plain paper                                                  | Plain Paper              |
| Epson Bright White Paper                                     |                          |
| Letterhead paper                                             | Letterhead               |
| Recycled paper                                               | Recycled                 |
| Colored paper                                                | Color                    |
| Pre-printed paper                                            | Preprinted               |
| High-quality plain paper                                     | High Quality Plain Paper |
| Envelopes                                                    | Envelope                 |
| Epson Ultra Premium Photo Paper Glossy                       | Ultra Glossy             |
| Epson Premium Photo Paper Glossy                             | Prem. Glossy             |
| Epson Photo Paper Glossy                                     | Glossy                   |
| Epson Premium Photo Paper Semi-gloss                         | Prem. Semi-Gloss         |
| Epson Presentation Paper Matte                               | Prem. Matte              |
| Epson Premium Presentation Paper Matte                       |                          |
| Epson Premium Presentation Paper Matte Double-<br>sided      |                          |
| Thick paper up to 25 to 43 lb (91 to 160 g/m <sup>2</sup> )  | Card Stock 1             |
| Thick paper up to 43 to 68 lb (161 to 256 g/m <sup>2</sup> ) | Card Stock 2             |

Parent topic: Selecting the Paper Settings for Each Source - Control Panel

## **Selecting Default Paper Settings - Administrator**

As an administrator, you can adjust default paper settings that apply to all print jobs sent to the product.

**Note:** These settings can be locked by an administrator. If you cannot access these settings, contact your administrator for assistance.

Selecting the Default Printer Settings Selecting the Universal Print Settings

Parent topic: Loading Paper

### **Selecting the Default Printer Settings**

You can change default printer settings using the control panel on the product.

**Note:** These settings can be locked by an administrator. If you cannot access these settings, contact your administrator for assistance.

- 1. Press the  $\widehat{m}$  home button, if necessary.
- 2. Select Settings > General Settings.

You see a screen like this:

| General Settings     |            |
|----------------------|------------|
| Basic Settings       |            |
| Printer Settings     |            |
| Network Settings     |            |
| Web Service Settings | $\bigcirc$ |

3. Select **Printer Settings**.

You see a screen like this:

| Printer Settings         |            |
|--------------------------|------------|
| Paper Source Settings    |            |
| Printing Language        | I          |
| Universal Print Settings |            |
| PDL Print Configuration  | $\bigcirc$ |

- 4. Select one of these options for the Auto Error Solver setting:
  - Turn on this setting to display a warning and print single-sided when a 2-sided printing error occurs, or to print only what the printer could process when a full memory error occurs.
  - Turn off this setting to display an error message and stop printing if an error occurs.
- 5. Select Paper Source Settings.
- 6. Select the Paper Source Settings options you want to use.
- 7. When you are finished, press the  $\widehat{m}$  home button to exit.

Paper Source Settings Options

Parent topic: Selecting Default Paper Settings - Administrator

#### Paper Source Settings Options

Select the paper source options you want to use for your print jobs.

| Paper Source<br>Settings option | Available settings | Description                                                            |
|---------------------------------|--------------------|------------------------------------------------------------------------|
| Paper Setting                   | Various            | Select the paper size and type for each paper source                   |
| Rear Paper Feed                 | On                 | Select <b>On</b> to give printing priority to paper loaded in the rear |
| Priority                        | Off                | paper feed slot                                                        |

| Paper Source<br>Settings option | Available settings | Description                                                                             |  |
|---------------------------------|--------------------|-----------------------------------------------------------------------------------------|--|
| A4/Letter Auto                  | On                 | Select <b>On</b> to switch the selected paper size to match the                         |  |
| Switching                       | Off                | loaded paper (Letter or A4) if the wrong size is selected                               |  |
| Auto Select                     | C1                 | Select <b>On</b> for any of these settings to automatically print on                    |  |
| Settings                        | C2                 | paper from that source if it contains paper that matches your paper settings            |  |
|                                 | В                  |                                                                                         |  |
| Error Notice                    | Paper Size Notice  | Select <b>On</b> for either of these settings to display an error                       |  |
|                                 | Paper Type Notice  | message when the selected paper type or size does not match the loaded paper            |  |
| Paper Setup                     | On                 | Select <b>On</b> to automatically display a menu that lets you                          |  |
| Auto Display                    | Off                | select the paper size and type when you load paper in the product                       |  |
|                                 |                    | <b>Note:</b> If you disable this setting, you will not be able to print using AirPrint. |  |

Parent topic: Selecting the Default Printer Settings

### **Selecting the Universal Print Settings**

You can change the default universal print settings using the control panel on the product.

**Note:** These settings can be locked by an administrator. If you cannot access these settings, contact your administrator for assistance.

- 1. Press the  $\widehat{m}$  home button, if necessary.
- 2. Select Settings > General Settings > Printer Settings > Universal Print Settings.

#### You see a screen like this:

| Universal Print Settings |       |  |
|--------------------------|-------|--|
| Top Offset               |       |  |
|                          | 0.0mm |  |
| Left Offset              |       |  |
|                          | 0.0mm |  |
| Top Offset in Back       |       |  |
|                          | 0.0mm |  |
| Left Offset in Back      |       |  |

- 3. Adjust the settings as necessary.
- 4. When you are finished, press the  $\widehat{m}$  home button to exit.

Universal Print Settings Options

Parent topic: Selecting Default Paper Settings - Administrator

#### **Universal Print Settings Options**

Select the universal print setting options you want to use for your print jobs.

| Universal Print<br>Settings option | Available settings | Description                                                                                                    |  |
|------------------------------------|--------------------|----------------------------------------------------------------------------------------------------|--|
| Top Offset                         | —                  | Adjust the top or left margin                                                                                               |  |
| Left Offset                        |                    |                                                                                                    |  |
| Top Offset in<br>Back              | —                  | Adjust the top or left margin of the back page when printing double-sided                                                   |  |
| Left Offset in<br>Back             |                    |                                                                                                    |  |
| Check Paper                        | On                 | Select <b>On</b> to check the paper width before printing. This                                                             |  |
| Width                              | Off                | prevents printing beyond the edges of the paper when the paper size settings are incorrect, but may reduce the print speed. |  |

| Universal Print<br>Settings option | Available settings | Description                                                    |
|------------------------------------|--------------------|----------------------------------------------------------------|
| Skip Blank Page                    | On                 | Select <b>On</b> to skip printing of blank pages automatically |
|                                    | Off                |                                                                |

Parent topic: Selecting the Universal Print Settings

# **Printing from a Computer**

Before printing from your computer, make sure you have set up your product and installed its software as described on the *Start Here* sheet.

**Note:** If you have an Internet connection, it is a good idea to check for updates to your product software on Epson's support website. If you see a Software Update screen, select **Enable automatic checking** and click **OK**. The update scans your system to see if you have the latest product software. Follow the on-screen instructions.

Printing with the Standard Epson Printer Software - Windows Printing with the Built-in Epson Driver - Windows 10 S Printing with the Epson Standard Printer Software - Mac Printing with the Epson Universal Print Driver - Windows Printing with the PostScript (PS3) Printer Software - Windows Printing with the PostScript (PS3) Printer Software - Mac Cancelling Printing Using a Product Button

### Printing with the Standard Epson Printer Software - Windows

You can print with the standard Epson printer software using any Windows printing program, as described in these sections.

**Note:** If you are using your Epson product with the Windows 10 S operating system, you cannot use the software described in this section. You also cannot download and install any Epson product software from the Epson website for use with Windows 10 S; you must obtain software only from the Windows Store.

Selecting Basic Print Settings - Windows Selecting Double-sided Printing Settings - Windows Selecting Additional Layout and Print Options - Windows Selecting a Printing Preset - Windows Selecting Extended Settings - Windows Printing Your Document or Photo - Windows Locking Printer Settings - Windows Entering a User ID and Password for Printing Selecting Default Print Settings - Windows Changing Automatic Update Options **Parent topic:** Printing from a Computer

### **Selecting Basic Print Settings - Windows**

Select the basic settings for the document or photo you want to print.

- 1. Open a photo or document for printing.
- 2. Select the print command in your application.

**Note:** You may need to select a print icon on your screen, the **Print** option in the File menu, or another command. See your application's help utility for details.

3. If necessary, select your product name as the printer you want to use.

Note: You may also need to select **Properties** or **Preferences** to view your print settings.

You see the Main tab of your printer settings window:

| ain More Options Maintenance                                                                              |                  |                                  |    |
|----------------------------------------------------------------------------------------------------|------------------|----------------------------------|----|
| Printing Presets                                                                                          | Paper Source     | Auto Select                      | ~  |
| Add/Remove Presets                                                                                        | Document Size    | Letter (8.5 x 11 in)             | ~  |
| <ul> <li>Document - Fast</li> <li>Document - Standard Quality</li> <li>Document - High Quality</li> </ul> | Orientation      | ⊖Portrait @Landscape             |    |
| Document - 2-Sided                                                                                        | Paper Type       | Plain Paper / Bright White Paper | ~  |
| To Document - 2-Sided with 2-Up                                                                           | Quality          | Standard                         |    |
| Document - Fast Grayscale<br>Document - Grayscale                                                         | Color            | Color O Grayscale                |    |
| E coulier - diajstac                                                                                      | 2-Sided Printing | Off                              |    |
|                                                                                                    |                  | Settings Print Densi             | ty |
|                                                                                                    | Multi-Page       | Off v Page Order                 |    |
|                                                                                                    | Copies 1         | ♦ Colate                         |    |
| <u> </u>                                                                                                  | -                | Reverse Orde                     | a. |
| [33n [33n                                                                                                 | Quiet Mode       | Off                              | ~  |
| Show Settings                                                                                             | Print Preview    |                                  |    |
| Reset Defaults Ink Levels                                                                                 | Job Arranger L   | ite                              |    |

- 4. For the **Paper Source** setting, select where you loaded the paper you want to print on.
- 5. Select the size of the paper you loaded as the Document Size setting.

Note: You can also select the User-Defined setting to create a custom paper size.

6. Select the orientation of your document.

**Note:** If you are printing an envelope, select **Landscape**.

7. Select the type of paper you loaded as the Paper Type setting.

**Note:** The setting may not exactly match the name of your paper. Check the paper type settings list for details.

- 8. Select the Quality setting that matches the print quality you want to use.
- 9. Select a Color option:
  - To print a color document or photo, select the **Color** setting.
  - To print text and graphics in black or shades of gray, select the Grayscale setting.
- 10. To print on both sides of the paper, select the **2-Sided Printing** setting and select the options you want.
- 11. To print multiple pages on one sheet of paper, or print one image on multiple sheets of paper, select one of the settings in the Multi-Page menu and select the printing options you want.
- 12. To print multiple copies and arrange their print order, select the **Copies** options.
- 13. To preview your job before printing, select **Print Preview**.
- 14. To save your print job as a project that can be modified and combined with other print jobs, select **Job Arranger Lite**.
- 15. To reduce noise during printing when you select **Plain Paper/Bright White Paper**, select **On** in the Quiet Mode menu.

Note: Enabling Quiet Mode may reduce printing speed.

Paper Source Options - Windows Print Quality Options - Windows Multi-Page Printing Options - Windows

Parent topic: Printing with the Standard Epson Printer Software - Windows

#### **Related references**

Paper or Media Type Settings - Printing Software Double-sided Printing Capacity

#### **Related tasks**

Entering a User ID and Password for Printing Printing Your Document or Photo - Windows

#### **Paper Source Options - Windows**

You can select any of the available options in the Paper Source menu to print on the paper loaded in that source.

Note: Paper Cassette 2 and Paper Cassette 3 are available only if you have installed the optional cassettes.

#### Auto Select

Automatically selects the paper source based on the selected paper size.

#### Paper Cassette 1

Selects the paper in cassette 1 as the paper source.

#### Paper Cassette 2

Selects the paper in cassette 2 as the paper source.

#### Paper Cassette 3

Selects the paper in cassette 3 as the paper source.

#### **Rear Paper Feed**

Selects the paper in the rear feed slot as the paper source.

Parent topic: Selecting Basic Print Settings - Windows

#### **Print Quality Options - Windows**

You can select any of the available Quality options to fine-tune the quality of your print. Some settings may be unavailable, depending on the paper type and border setting you have chosen.

#### Draft

For draft printing on plain paper.

#### Standard

For everyday text and image printing.

#### High

For photos and graphics with high print quality.

Parent topic: Selecting Basic Print Settings - Windows

#### **Multi-Page Printing Options - Windows**

You can select any of the available options in the Multi-Page menu to set up your multi-page print job.

#### 2-Up and 4-Up

Prints 2 or 4 pages on one sheet of paper. Click the **Page Order** button to select page layout and border options.

#### 2×1 Poster, 2×2 Poster, 3×3 Poster, 4×4 Poster

Prints one image on multiple sheets of paper to create a larger poster. Click the **Settings** button to select image layout and guideline options.

Parent topic: Selecting Basic Print Settings - Windows

### **Selecting Double-sided Printing Settings - Windows**

You can print on both sides of the paper by selecting one of the 2-Sided Printing options on the Main tab.

**Note:** Some options may be pre-selected or unavailable, depending on other settings you have chosen or if you are accessing the product over a network.

| 2-Sided Printing | Off      | ~             |
|------------------|----------|---------------|
|                  | Settings | Print Density |

- 1. Select one of the following options for **2-Sided Printing**:
  - Auto (Long-edge binding) to print your double-sided print job by automatically flipping the paper on the long edge.
  - Auto (Short-edge binding) to print your double-sided print job by automatically flipping the paper on the short edge.
  - **Manual (Long-edge binding)** to print your double-sided print job by printing one side and prompting you to flip the paper over on the long edge to print the other side (recommended for paper types that do not support automatic duplexing).
- 2. Click the **Settings** button.

You see this window:

| Binding Settings                          |                     |                |
|-------------------------------------------|---------------------|----------------|
| Binding Edge                              | C Top<br>Short-edge | Clong-edge     |
| Binding Margin<br>Front Page<br>Back Page |                     | 1.18]<br>1.18] |
| Unit Omm                                  | () inch             |                |
| Start Page<br>From Front<br>From Back     |                     |                |
| Create Folded Booklet                     |                     |                |
| Center Binding                            |                     | Side Binding   |
|                                           | ок с                | ancel Help     |

- 3. Select the double-sided printing options you want to use.
- 4. Click **OK** to return to the Main tab.
- 5. Click the **Print Density** button.

You see this window:

| Print Density Adjustment |         |                 |                |
|--------------------------|---------|-----------------|----------------|
| Select Document Type     |         |                 |                |
| ⊖ Text                   | raphics | ◯ Text & Photos | O User-Defined |
| Adjustments              |         |                 |                |
| Print Density            |         |                 | 0 (%)          |
|                          | -50     |                 | 0              |
| Increase Ink Drying Time | •       |                 | 0 (sec)        |
|                          | 0       |                 | 60             |
|                          |         | OK              | Cancel Help    |

- 6. Select the type of document you are printing as the Document Type setting. The software automatically sets the Adjustments options for that document type.
- 7. If necessary, select the Adjustments options you want to use.
- 8. Click **OK** to return to the Main tab.
- 9. Print a test copy of your double-sided document to test the selected settings.
- 10. Follow any instructions displayed on the screen during printing.

**Double-sided Printing Options - Windows** 

Print Density Adjustments - Windows

Parent topic: Printing with the Standard Epson Printer Software - Windows

#### **Related references**

**Double-sided Printing Capacity** 

#### **Related tasks**

Selecting Basic Print Settings - Windows

#### **Double-sided Printing Options - Windows**

You can select any of the available options on the Binding Settings window to set up your double-sided print job.

#### **Binding Edge Options**

Select a setting that orients double-sided print binding in the desired direction.

#### **Binding Margin Options**

Select options that define a wider margin to allow for binding.

#### Start Page

Selects whether printing starts on the front or back page.

#### **Create Folded Booklet Options**

Select the **Booklet** checkbox and a binding option to print double-sided pages as a booklet.

Parent topic: Selecting Double-sided Printing Settings - Windows

#### **Print Density Adjustments - Windows**

You can select any of the available options on the Print Density Adjustment window to adjust the print quality of your double-sided print job.

#### **Print Density**

Sets the level of ink coverage for double-sided printing.

#### Increase Ink Drying Time

Sets the amount of time required for drying ink after printing on one side of the paper before printing the other side in double-sided printing to prevent ink smearing.

Parent topic: Selecting Double-sided Printing Settings - Windows

### **Selecting Additional Layout and Print Options - Windows**

| ain More Options Maintenance                        |                                                                                         |                      |               |
|-----------------------------------------------------|-----------------------------------------------------------------------------------------|----------------------|---------------|
| Printing Presets                                    | Document Size                                                                           | Letter (8.5 x 11 in) | ~             |
| Add/Remove Presets                                  | Output Paper                                                                            | Same as Document Sa  | ne v          |
| Document - Fast                                     | Reduce/Enlarg                                                                           | e Document           |               |
| Document - Standard Quality Document - High Quality | O Fit to Page                                                                           | O Zoom to            | ÷ %           |
| Document - 2-Sided                                  | Center                                                                                  |                      |               |
| Document - 2-Up                                     | Color Correction                                                                        |                      |               |
| Document - Fast Grayscale                           | Automatic                                                                               | O Custom             | Advanced      |
| 刨 Document - Grayscale                              |                                                                                         |                      | Image Options |
| یکی ( <u>آ</u>                                      | Watermark Fe     Confidential Jo     Additional Setting     Rotate 180     Writer Image | b                    | Settings      |
| Show Settings<br>Reset Defaults                     |                                                                                         |                      |               |

You can select a variety of additional layout and printing options for your document or photo on the **More Options** tab.

- 1. To change the size of your printed document or photo, select the **Reduce/Enlarge Document** checkbox and select one of these sizing options:
  - Select the Fit to Page option to size your image to fit the paper you loaded. Select the size of your
    document or photo as the Document Size setting, and the size of your paper as the Output Paper
    setting. If you want to center your image on the paper, select the Center option.
  - Select the **Zoom to** option to reduce or enlarge your document or photo by a specific percentage. Select the percentage in the % menu.
- 2. Select one of the following Color Correction options:
  - Select **Automatic** to automatically adjust the sharpness, brightness, contrast, and color saturation for your image.

- Select **Custom** and click the **Advanced** button to manually adjust the color correction settings or turn off color management in your printer software.
- Select Image Options to access additional settings for improving printed images.

Note: You can also select Color Universal Print settings.

- 3. To add the following features, click the **Watermark Features** button:
  - Anti-Copy Pattern: adds a watermark that only appears when your printout is copied
  - Watermark: adds a visible watermark to your printout

**Note:** Click the **Add/Delete** button to create your own watermark, and click the **Settings** button to customize the watermark.

• Header/Footer: adds information such as the date and time to the top or bottom of your printout

Note: Click the Settings button to customize the text and location of the header or footer.

4. To add a password to your print job, select the **Confidential Job** checkbox, then enter a password. Confidential jobs are stored in the product's memory without being printed. To print the job, enter the password for the confidential job on the product's control panel.

Note: Confidential print jobs are cleared from the product's memory after printing.

5. Select any of the Additional Settings options to customize your print.

Custom Color Correction Options - Windows Image Options and Additional Settings - Windows Header/Footer Settings - Windows

Parent topic: Printing with the Standard Epson Printer Software - Windows

#### **Related tasks**

Printing Your Document or Photo - Windows

#### **Custom Color Correction Options - Windows**

Color Correction Color Management Color Controls O Fix Photo OICM O No Color Adjustment EPSON Vivid  $\sim$ Color Mode <Original Photo> <Preview> Color Adjustment Method O Side Bar Color Circle Reset Controls Brightness 0 Contrast 0 Saturation 0 Horizontal Vertical Density 0 0 0 4 OK Cancel Help

You can select any of the available options in the Color Correction window to customize the image colors for your print job.

#### **Color Controls**

Lets you select a **Color Mode** setting, individual settings for **Brightness**, **Contrast**, **Saturation**, and **Density**, and individual color tones. Depending on the selected color mode, you can also adjust the midtone density using the **Gamma** setting.

#### **Fix Photo**

Improves the color, contrast, and sharpness of flawed photos.

**Note:** Fix Photo uses a sophisticated face recognition technology to optimize photos that include faces. For this to work, both eyes and the nose must be visible in the subject's face. If your photo includes a face with an intentional color cast, such as a statue, you may want to turn off **Fix Photo** to retain the special color effects.

#### ICM

Lets you manage color using installed color printing profiles.

#### No Color Adjustment

Turns off color management in your printer software so you can manage color using only your application software.

#### Parent topic: Selecting Additional Layout and Print Options - Windows

#### Image Options and Additional Settings - Windows

You can select any of the Image Options and Additional Settings to customize your print. Some options may be pre-selected or unavailable, depending on other settings you have chosen.

#### Image Options

#### **Emphasize Text**

Adjusts the weight of printed text to increase readability.

#### **Emphasize Thin Lines**

Adjusts the weight of printed lines to increase visibility.

#### Edge Smoothing

Smooths jagged edges in low-resolution images such as screen captures or images from the Web.

#### Fix Red-Eye

Reduces or removes red-eye in photos.

#### **Print Text in Black**

Prints colored text in black.

#### For Color Text

Prints colored text on a background pattern or underlined.

#### For Color Graphs and Images

Prints colored graphics and images with overlay patterns.

#### For Color Text, Graphs, and Images

Prints colored text, graphics, and images with overlay patterns.

#### **Enhancement Options**

Specifies Color Universal Print enhancement settings for text, graphics, and images.

#### **Additional Settings Options**

#### Rotate 180°

Prints the image rotated 180° from its original orientation.

#### **High Speed**

Speeds up printing but may reduce print quality.

#### **Mirror Image**

Flips the printed image left to right.

Parent topic: Selecting Additional Layout and Print Options - Windows

#### Header/Footer Settings - Windows

You can select any of the Header/Footer Settings options to add headers or footers when you print. The items are available to print at the top or bottom of your pages, in either the left, right, or center of the page.

Note: These settings are not saved with your document.

| Header/Foot | er Settings |               |        |              |      |
|-------------|-------------|---------------|--------|--------------|------|
| Top Left    |             | Top Center    |        | Top Right    |      |
| User Name   | ~           | None          | ~      | Date/Time    | ~    |
| Bottom Left |             | Bottom Center |        | Bottom Right |      |
| None        | ~           | None          | $\sim$ | None         | ~    |
|             | Reset Defa  | ults OK       | (      | Cancel       | Help |

You can select to print the following information:

- User Name
- Computer Name
- Date
- Date/Time
- Document Name
- Collate Number (copy number)

**Note:** The user name, computer name, date, and time come from the Windows Control Panel on your computer.

Parent topic: Selecting Additional Layout and Print Options - Windows

# Selecting a Printing Preset - Windows

For quick access to common groups of print settings, you can select a printing preset on the **Main** or **More Options** tab.

Note: You can create your own preset by clicking the Add/Remove Presets button.

1. Click the Main or More Options tab.

You see the available **Printing Presets** on the left:

| Main   | More Options                                                                                                    | Maintenance |   |  |  |  |
|--------|----------------------------------------------------------------------------------------------------|-------------|---|--|--|--|
| Printi | Printing Presets                                                                                                    |             |   |  |  |  |
|        | Add/Remove                                                                                                    | Presets     |   |  |  |  |
|        | <ul> <li>Document - Fast</li> <li>Document - Standard Quality</li> <li>Document - High Quality</li> <li>Document - 2-Sided</li> <li>Document - 2-Up</li> <li>Document - 2-Sided with 2-Up</li> <li>Document - Fast Grayscale</li> <li>Document - Grayscale</li> </ul> |             |   |  |  |  |
|        |                                                                                                    |             |   |  |  |  |
| Sho    | Show Settings                                                                                                    |             |   |  |  |  |
| Res    | set Defaults                                                                                                    | Ink Level   | s |  |  |  |

- 2. Place your cursor over one of the **Printing Presets** to view its list of settings.
- 3. Click on a preset to change its settings or delete it, or use any of the available options on the screen to control your printing presets.
- 4. To choose a preset for printing, select it.
- 5. Click OK.

#### Parent topic: Printing with the Standard Epson Printer Software - Windows

### **Selecting Extended Settings - Windows**

You can select additional settings that apply to all the print jobs you send to your product.

- 1. Access the Windows Desktop and right-click the sicon for your product in the right side of the Windows taskbar, or click the up arrow and right-click si.
- 2. Select Printer Settings.
- 3. Click the **Maintenance** tab.

You see the maintenance options:

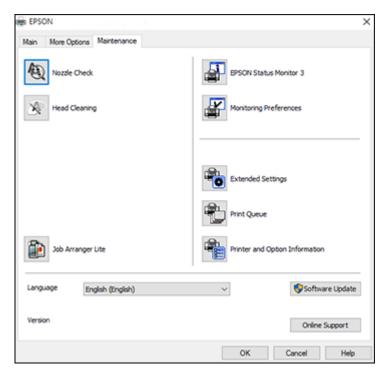

4. Click the **Extended Settings** button.

You see this window:

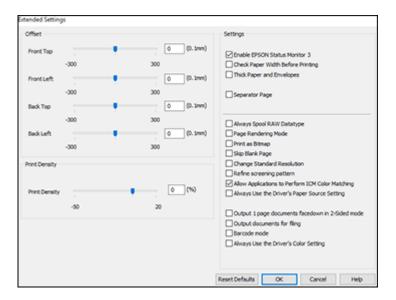

- 5. Select any of the extended settings to customize your print.
- 6. Click **OK** to close the Extended Settings window.
- 7. Click **OK** to close the printer software window.

### **Extended Settings - Windows**

### Parent topic: Printing with the Standard Epson Printer Software - Windows

### **Extended Settings - Windows**

You can select these settings on the Extended Settings window.

### **Enable EPSON Status Monitor 3**

Enables product monitoring for ink and paper supplies and other issues.

### **Check Paper Width Before Printing**

Prevents printing beyond the edges of the paper if the paper size setting is incorrect; may reduce print speed.

### **Thick Paper and Envelopes**

Prevents ink from smearing when you print on envelopes or other thick paper.

### **Separator Page**

Before each document, prints a separator page containing the title, user, date, and time.

### Always Spool RAW Datatype

Increases print speed and may solve other printing problems.

### Page Rendering Mode

Increases print speed when printing is extremely slow or the print head stops during printing.

### **Print as Bitmap**

Increases print speed when printing is extremely slow or the print head stops during printing, and other settings do not help.

### **Skip Blank Page**

Ensures that your product does not print pages that contain no text or images.

### **Change Standard Resolution**

Reduces the resolution of print data to correct printing problems.

### **Refine screening pattern**

Prints graphics with a finer screening pattern.

### Allow Applications to Perform ICM Color Matching

Allows applications to perform ICM color matching.

### Always Use the Driver's Paper Source Setting

Prints using the paper source setting in the printer driver, rather than the setting in your application.

### Output 1 page documents facedown in 2-Sided mode

Outputs single-sided pages in a 2-sided print job facedown instead of faceup.

### **Output documents for filing**

Outputs all landscape, portrait, 1-sided, and 2-sided documents in the same orientation for easier filing.

### Barcode mode

Reduces bleeding when printing barcodes on plain paper, letterhead paper, recycled paper, preprinted paper, envelopes, and thick paper.

### Always Use the Driver's Color Setting

Prioritizes color settings from the printer driver software.

Parent topic: Selecting Extended Settings - Windows

# **Printing Your Document or Photo - Windows**

Once you have selected your print settings, you are ready to save your settings and print.

1. Click **OK** to save your settings.

You see your application's Print window, such as this one:

| eneral                                        |                           |
|-----------------------------------------------|---------------------------|
| Select Printer                                |                           |
| EPSON                                         | A Microsoft XPS Documen   |
| Fax<br>Microsoft Print to PDF                 |                           |
| Envictosore Princ to PDP                      |                           |
| <                                             | >                         |
| Status: Ready                                 | Print to file Preferences |
| Location:                                     |                           |
| Comment:                                      | Find Printer              |
| Page Range                                    |                           |
| Al                                            | Number of gopies: 1 ≑     |
| O Selection Ourrent Page                      |                           |
| O Pages: 1-65535                              |                           |
| Enter either a single page number or a single | 11 22 33                  |
| page range. For example, 5-12                 |                           |
|                                               |                           |

2. Click OK or Print to start printing.

Parent topic: Printing with the Standard Epson Printer Software - Windows

# **Locking Printer Settings - Windows**

Windows administrators can lock access to some printer settings to prevent unauthorized changes.

- 1. Do one of the following:
  - Windows 10: Click and select (Settings) > Devices > Printers & scanners. Select your product name and select Manage > Printer properties.
  - Windows 8.x: Navigate to the Apps screen and select Control Panel > Hardware and Sound > Devices and Printers. Right-click your product and select Printer properties.
  - Windows 7: Click and select Devices and Printers. Right-click your product and select Printer properties.

- Windows Vista: Click 🔮 and select Control Panel. Click Printer under Hardware and Sound, then right-click your product and select Properties.
- 2. Click the **Optional Settings** tab.

**Note:** You can prevent access to the **Optional Settings** tab by changing the user or group permissions in the **Security** tab.

3. Click Driver Settings.

You see this window:

| Administrator Lock Function    | Advanced Settings<br>Anti-Copy Pattern |             |  |
|--------------------------------|----------------------------------------|-------------|--|
| Watermark                      | None                                   | ~           |  |
| Header/Footer                  | Add/Delete                             | Settings    |  |
|                                | Watermark                              |             |  |
| Color                          | None                                   | Ý           |  |
| 2-sided printing<br>Multi-Page | Add/Delete                             | Settings    |  |
| All Document Settings          | Header/Footer                          | n Settings  |  |
|                                | @ off                                  |             |  |
|                                | Color  © Color                         | O Grayscale |  |
|                                | 2-sided printing                       | () On       |  |
|                                | Multi-Page Off                         | ~           |  |

- 4. Select the checkbox for each setting you want to lock. To lock all print settings, select **All Document Settings**.
- 5. Under **Advanced Settings**, select the setting option you want to use for each locked setting.
- 6. Click OK.

Locked Setting Options

Parent topic: Printing with the Standard Epson Printer Software - Windows

## Locked Setting Options

Select the options you want to use for any locked print settings.

| Setting              | Options                    | Description                                                                                |  |
|----------------------|----------------------------|--------------------------------------------------------------------------------------------|--|
| Anti-Copy<br>Pattern | Various data items         | Lets you select the data to use for the pattern or prohibit and copy patterns              |  |
|                      | Add/Delete                 | Lets you add or delete a customized anti-copy pattern                                      |  |
|                      | Settings                   | Lets you select the arrangement, size, and other settings for the custom anti-copy pattern |  |
| Watermark            | Various text<br>watermarks | Lets you select the text for the watermark or prohibit watermarks                          |  |
|                      | Add/Delete                 | Lets you add or delete a customized text or image-based watermark                          |  |
|                      | Settings                   | Lets you select the size, position, and other watermark settings                           |  |
| Header/Footer        | Off                        | Prohibits headers or footers                                                               |  |
|                      | On                         | Allows headers and footers                                                                 |  |
|                      | Settings                   | Lets you select the text and position for printing headers and footers                     |  |
| Color                | Color                      | Allows color printing                                                                      |  |
|                      | Grayscale                  | Allows printing in black or shades of gray only                                            |  |
| 2-sided printing     | Off                        | Allows printing on one side of the paper only                                              |  |
|                      | On                         | Allows printing on both sides of the paper                                                 |  |
| Multi-Page           | Off                        | Prohibits multi-page settings                                                              |  |
|                      | 2-Up                       | Allows printing of 2 pages on one sheet of paper                                           |  |
|                      | 4-Up                       | Allows printing of 4 pages on one sheet of paper                                           |  |

Parent topic: Locking Printer Settings - Windows

# **Entering a User ID and Password for Printing**

If you enabled Access Control on the product, you must enter a user ID and password in the printer driver to be able to print.

**Note:** If you do not know the user ID or password, contact your administrator for assistance.

- 1. Access the Windows Desktop and right-click the Solicon for your product in the right side of the Windows taskbar, or click the up arrow and right-click Solice. Select **Printer Settings** and click the **Maintenance** tab.
- 2. Click the **Printer and Option Information** button.
- 3. Select the Save Access Control Settings checkbox.
- 4. Click the Settings button.
- 5. Enter your user name and password.
- 6. Click OK.

Parent topic: Printing with the Standard Epson Printer Software - Windows

# **Selecting Default Print Settings - Windows**

When you change your print settings in a program, the changes apply only while you are printing in that program session. If you want to change the print settings you use in all your Windows programs, you can select new default print settings.

- 1. Access the Windows Desktop and right-click the Soliton for your product in the right side of the Windows taskbar, or click the up arrow and right-click Soliton.
- 2. Select Printer Settings.

You see the printer settings window:

| ain More Options Maintenance                                                |                              |                                  |   |
|-----------------------------------------------------------------------------|------------------------------|----------------------------------|---|
| Printing Presets                                                            | Paper Source                 | Auto Select                      | ~ |
| Add/Remove Presets                                                          | Document Size                | Letter (8.5 x 11 in)             | ~ |
| Document - Fast     Document - Standard Quality     Document - High Quality | Orientation                  | ⊖Portrait                        |   |
| Document - 2-Sided                                                          | Paper Type                   | Plain Paper / Bright White Paper | ~ |
| To Document - 2-Sided with 2-Up                                             | Quality                      | Standard                         | ~ |
| Document - Fast Grayscale                                                   | Color                        | © Color     ○ Grayscale          |   |
| 23 Dominic Galistan                                                         | 2-Sided Printing             | Off                              | ~ |
|                                                                             |                              | Settings Print Density.          |   |
|                                                                             | Multi-Page                   | Off v Page Order                 |   |
|                                                                             | Copies 1                     | Collate                          |   |
| <u> </u>                                                                    |                              | Reverse Order                    |   |
| [3]an [3]an                                                                 | Quiet Mode                   | Off                              | ~ |
| Show Settings<br>Reset Defaults Ink Levels                                  | Print Preview Job Arranger L | ite                              |   |

- 3. Select the print settings you want to use as defaults in all your Windows programs.
- 4. Click OK.

These settings are now the defaults selected for printing. You can still change them as needed for printing in any program session.

Changing the Language of the Printer Software Screens

Parent topic: Printing with the Standard Epson Printer Software - Windows

## Changing the Language of the Printer Software Screens

You can change the language used on the Windows printer software screens.

- 1. Access the Windows Desktop and right-click the Si icon for your product in the right side of the Windows taskbar, or click the up arrow and right-click Si.
- 2. Select **Printer Settings**.

You see the printer settings window.

3. Click the **Maintenance** tab.

You see the maintenance options:

| EPSON                         | ×                              |
|-------------------------------|--------------------------------|
| Main More Options Maintenance |                                |
| Nozzle Check                  | EPSON Status Monitor 3         |
| Head Cleaning                 | Monitoring Preferences         |
|                               |                                |
|                               | Extended Settings              |
|                               | Print Queue                    |
| Job Arranger Lite             | Printer and Option Information |
| Language English (English)    | ✓ Software Update              |
| Version :                     | Online Support                 |
|                               | OK Cancel Help                 |

- 4. Select the language you want to use as the Language setting.
- 5. Click **OK** to close the printer software window.

The printer software screens appear in the language you selected the next time you access them.

Parent topic: Selecting Default Print Settings - Windows

# **Changing Automatic Update Options**

Your printer software for Windows automatically checks for updates to the product software. You can change how often the software checks for updates or disable this feature.

- 1. Access the Windows Desktop and right-click the Solicon for your product in the right side of the Windows taskbar, or click the up arrow and right-click Solicon.
- 2. Select Software Update Settings.

You see this window:

| Software Update Settings   |                 | ×      |
|----------------------------|-----------------|--------|
| Check for Software Updates | on the Internet |        |
| Check every                | 2 weeks         | ~      |
| ○ Never                    |                 |        |
|                            | OK              | Cancel |

- 3. Do one of the following:
  - To change how often the software checks for updates, select a setting in the **Check every** menu.
  - To disable the automatic update feature, select the **Never** option.
- 4. Click OK to exit.

Note: If you choose to disable the automatic update feature, you can check for updates manually.

Parent topic: Printing with the Standard Epson Printer Software - Windows

### **Related tasks**

Checking for Software Updates

# Printing with the Built-in Epson Driver - Windows 10 S

You can print with the built-in Epson printer driver using any printing program on Windows 10 S, as described in these sections.

**Note:** The built-in Epson driver in Windows 10 S does not include all the available print settings for your product. To print with additional settings, download and install the Epson Print and Scan utility from the Windows Store. You cannot download and install any Epson product software from the Epson website for use with Windows 10 S; you must obtain software only from the Windows Store.

Selecting Print Settings - Windows 10 S

Parent topic: Printing from a Computer

# **Selecting Print Settings - Windows 10 S**

Select the settings for your print job in your Windows 10 S application.

- 1. Open a photo or document for printing.
- 2. Select the print command in your application.

**Note:** You may need to select a print icon on your screen, the **Print** option in the **File** menu, or another command. See your application's help utility for details.

3. If necessary, select your product name as the printer you want to use.

Note: You may also need to select Properties or Preferences to view your print settings.

You see a window like this:

| 🖶 Epson ESC/P-R V4   | Class Driver Printing Preferences | × |
|----------------------|-----------------------------------|---|
| Layout Paper/Quality |                                   |   |
| Tray Selection       |                                   |   |
| Media:               | Plain Paper 🗸 🗸                   |   |
|                      |                                   |   |
|                      |                                   |   |
|                      |                                   |   |
|                      |                                   |   |
|                      |                                   |   |
|                      |                                   |   |
|                      |                                   |   |
|                      |                                   |   |
|                      |                                   | . |
|                      | Advanced                          |   |
|                      | OK Cancel Apply                   |   |

4. Select the type of paper you loaded as the **Media** setting.

**Note:** The setting may not exactly match the name of your paper. Check the paper type settings list for details.

5. Click the **Advanced** button.

You see a window like this:

| Epson ESC/P-R V4 Class Driver Advanced Options                                                         | ×    |
|----------------------------------------------------------------------------------------------------|------|
| Epson ESC/P-R V4 Class Driver Advanced Document Settings Paper/Output Paper Size: Letter Copy Count: 1 |      |
|                                                                                                    |      |
| ОК Са                                                                                                  | ncel |

- 6. Select the size of the paper you loaded as the **Paper Size** setting.
- 7. To print multiple copies, select or enter the number as the **Copy Count** setting.
- 8. To print multiple copies of multi-page documents in sets, select the **Collated** checkbox.
- 9. Click OK.

You return to the printing preferences window.

## 10. Select the Layout tab.

| Bpson ESC/P-R V4 Class Driver Printing Preferences | ×    |
|----------------------------------------------------|------|
| Layout Paper/Quality                               |      |
| Orientation:                                       | _    |
| Print on Both Sides:                               |      |
| None ~                                             |      |
|                                                    |      |
|                                                    |      |
| =                                                  |      |
|                                                    |      |
|                                                    |      |
|                                                    |      |
| Advance                                            | d    |
| OK Cancel A                                        | pply |

11. Select the orientation of your document as the **Orientation** setting.

12. To print double-sided, select one of the **Print on Both Sides** options, depending on how you want to orient the page layout. The icon next to each option shows the layout.

| Broon ESC/P-R V4 Class Driver Printing Preferences                                                          | × |
|----------------------------------------------------------------------------------------------------|---|
| Layout Paper/Quality                                                                                        |   |
| Orientation:<br>▲ Portrait ✓<br>Print on Both Sides:<br>None<br>Pip Flip on Long Edge<br>Flip on Short Edge |   |
| Advanced                                                                                                    |   |
| OK Cancel Apply                                                                                             |   |

13. Click **OK** to save your settings.

You see your application's Print window.

14. Click **OK** or **Print** to start printing.

Parent topic: Printing with the Built-in Epson Driver - Windows 10 S

# Printing with the Epson Standard Printer Software - Mac

You can print with your product using any Mac printing program, as described in these sections.

**Note:** If you have an Internet connection, it is a good idea to check for updates to your product software on Epson's support website.

Selecting Basic Print Settings - Mac Selecting Page Setup Settings - Mac Selecting Print Layout Options - Mac Selecting Double-sided Printing Settings - Mac Managing Color - Mac Selecting Printing Preferences - Mac Printing Your Document or Photo - Mac **Parent topic:** Printing from a Computer

## **Selecting Basic Print Settings - Mac**

Select the basic settings for the document or photo you want to print.

- 1. Open a photo or document for printing.
- 2. Select the print command in your application.

**Note:** You may need to select a print icon on your screen, the **Print** option in the File menu, or another command. See your application's help utility for details.

3. Select your product as the **Printer** setting.

| Printer: | EPSON            | ٢ |
|----------|------------------|---|
| Presets: | Default Settings | 0 |

4. If necessary, click the arrow next to the Printer setting or the **Show Details** button to expand the print window.

You see the expanded printer settings window for your product:

| Printer:     | EPSON            |          | 0                      |
|--------------|------------------|----------|------------------------|
| Presets:     | Default Settings | 2        | •                      |
|              |                  | ,        | <b></b>                |
| Copies:      | 1                |          |                        |
| Pages:       |                  |          |                        |
|              | Selected Page    |          |                        |
|              | From: 1          | to: 1    |                        |
| Paper Size:  | US Letter        | <b>©</b> | 8.50 by 11.00 inches   |
| Orientation: | 1# 1 <b>&gt;</b> |          |                        |
|              | Preview          |          | 0                      |
| 🗹 Auto       | Rotate           | Show N   | otes                   |
| 🔵 Sca        | le:              | 77%      |                        |
| 🗿 Sca        | le to Fit:       | _        | tire Image<br>re Paper |
| Copies       | per page:        | 1        | 0                      |
|              |                  | Са       | ncel Print             |

**Note:** The print window may look different, depending on the Mac OS version and the application you are using.

5. Select the **Copies** and **Pages** settings as necessary.

**Note:** If you do not see these settings in the print window, check for them in your application before printing.

6. Select the page setup options: **Paper Size** and **Orientation**.

**Note:** If you do not see these settings in the print window, check for them in your application before printing. They may be accessible by selecting **Page Setup** from the File menu.

- 7. Select any application-specific settings that appear on the screen, such as those shown in the image above for the Preview application.
- 8. Select **Print Settings** or **Printer Features** from the pop-up menu.

| ✓ Preview                                                |
|----------------------------------------------------------|
| Layout<br>Color Matching<br>Paper Handling<br>Cover Page |
| Print Settings                                           |
| Color Options<br>Two-sided Printing Settings             |
| Supply Levels                                            |

You see these settings:

| Print Se       | ttings                           |       |
|----------------|----------------------------------|-------|
| Paper Source:  | Auto Select                      | ٥     |
| Media Type:    | Plain Paper / Bright White Paper | ٥     |
| Print Quality: | Normal                           | ٥     |
|                | Grayscale                        |       |
|                | Cancel                           | Print |

- 9. Select the Paper Source you wish to print from.
- 10. Select the type of paper you loaded as the Media Type setting.

**Note:** The setting may not exactly match the name of your paper. Check the paper type settings list for details.

- 11. Select the **Print Quality** setting you want to use.
- 12. Select any of the available print options.

Paper Source Options - Mac Print Quality Options - Mac Print Options - Mac

Parent topic: Printing with the Epson Standard Printer Software - Mac

#### **Related tasks**

Selecting Page Setup Settings - Mac

### **Paper Source Options - Mac**

You can select any of the available options in the Paper Source menu to print on the paper loaded in that source.

Note: Cassette 2 and Cassette 3 are available only if you have installed the optional cassettes.

#### **Auto Select**

Automatically selects the paper source based on the selected paper size.

#### **Cassette 1**

Selects the paper in cassette 1 as the paper source.

### Cassette 2

Selects the paper in cassette 2 as the paper source.

#### Cassette 3

Selects the paper in cassette 3 as the paper source.

#### **Rear Paper Feed**

Selects the paper in the rear feed slot as the paper source.

Parent topic: Selecting Basic Print Settings - Mac

### **Print Quality Options - Mac**

You can select any of the available Print Quality options to fine-tune the quality of your print. Some settings may be unavailable, depending on the paper type setting you have chosen.

### Draft

For draft printing on plain paper.

### Normal

For everyday text and image printing.

## Fine

For text and graphics with good quality and print speed.

## **Best Quality**

For the best print quality, but the slowest print speed.

Parent topic: Selecting Basic Print Settings - Mac

## **Print Options - Mac**

You can select any of the print options to customize your print. Some options may be unavailable, depending on other settings you have chosen.

## Grayscale

Prints text and graphics in black or shades of gray.

## **Mirror Image**

Lets you flip the printed image horizontally.

Parent topic: Selecting Basic Print Settings - Mac

# **Selecting Page Setup Settings - Mac**

Depending on your application, you may be able to select the paper size and orientation settings from the print window.

| Paper Size:  | US Letter | ٥ | 8.50 by 11.00 inches |
|--------------|-----------|---|----------------------|
| Orientation: |           |   |                      |

**Note:** If you do not see these settings in the print window, check for them in your application before printing. They may be accessible by selecting **Page Setup** from the File menu.

- 1. Select the size of the paper you loaded as the **Paper Size** setting.
- 2. Select the orientation of your document or photo as shown in the print window.

Note: If you are printing an envelope, select the 🕒 icon.

**Note:** You can reduce or enlarge the size of the printed image by selecting **Paper Handling** from the pop-up menu and selecting a scaling option.

Parent topic: Printing with the Epson Standard Printer Software - Mac

## **Selecting Print Layout Options - Mac**

You can select a variety of layout options for your document or photo by selecting **Layout** from the popup menu on the print window.

| Layout            | 0                                                                       |
|-------------------|-------------------------------------------------------------------------|
| Pages per Sheet:  | 1                                                                       |
| Layout Direction: | VA AV & \$                                                              |
| Border:           | None                                                                    |
| Two-Sided:        | Off 🗘                                                                   |
|                   | <ul> <li>Reverse page orientation</li> <li>Flip horizontally</li> </ul> |
|                   | Cancel Print                                                            |

- To print multiple pages on one sheet of paper, select the number of pages in the **Pages per Sheet** pop-up menu. To arrange the print order of the pages, select a **Layout Direction** setting.
- To print borders around each page on the sheet, select a line setting from the **Border** pop-up menu.
- To print on both sides of each page, select a setting from the **Two-Sided** pop-up menu.
- To invert or flip the printed image, select the **Reverse page orientation** or **Flip horizontally** settings.

Parent topic: Printing with the Epson Standard Printer Software - Mac

# **Selecting Double-sided Printing Settings - Mac**

You can print on both sides of the paper by selecting **Two-sided Printing Settings** from the pop-up menu on the print window.

| Two-sided           | Printing Settings | 0 |   |
|---------------------|-------------------|---|---|
| Two-sided Printing: | Off               |   | 0 |

**Note:** Some options may be pre-selected or unavailable, depending on other settings you have chosen or if you are accessing the product over a network. This screen may be different, depending on the Mac OS version you are using.

1. Select one of the **Two-sided Printing** options.

2. Select the type of document you are printing as the **Document Type** setting. The software automatically sets the Adjustments options for that document type.

| Two-sided Printing Settings                                                                                                    |  |  |  |  |  |
|----------------------------------------------------------------------------------------------------|--|--|--|--|--|
| Two-sided Printing: Long-Edge binding                                                                                                   |  |  |  |  |  |
| Document Type: Text & Graphics ᅌ                                                                                                    |  |  |  |  |  |
| ▼ Adjustments:                                                                                                    |  |  |  |  |  |
| Print Density:                                                                                                    |  |  |  |  |  |
| -20 (%)                                                                                                    |  |  |  |  |  |
| -50 0                                                                                                    |  |  |  |  |  |
| Increased Ink Drying Time:                                                                                                    |  |  |  |  |  |
| , 0 (sec)                                                                                                    |  |  |  |  |  |
| 0 +60                                                                                                    |  |  |  |  |  |
| When printing a photo or document containing a lot of solid image<br>areas, reduce the density of the ink and increase its drying time. |  |  |  |  |  |
| Cancel Print                                                                                                    |  |  |  |  |  |

- 3. If necessary, customize the Adjustments settings as instructed on the screen.
- 4. Print a test copy of your double-sided document to test the selected settings.
- 5. Follow any instructions displayed on the screen during printing.

Double-sided Printing Options and Adjustments - Mac

Parent topic: Printing with the Epson Standard Printer Software - Mac

## **Related references**

**Double-sided Printing Capacity** 

## **Double-sided Printing Options and Adjustments - Mac**

You can select any of the available options in the **Two-sided Printing Settings** pop-up menu to set up your double-sided print job.

### Long-Edge binding

Orients double-sided printed pages to be bound on the long edge of the paper.

### Short-Edge binding

Orients double-sided printed pages to be bound on the short edge of the paper.

## Print Density

Sets the level of ink coverage for double-sided printing.

### Increased Ink Drying Time

Sets the amount of time required for drying ink after printing on one side of the paper before printing the other side in double-sided printing.

Parent topic: Selecting Double-sided Printing Settings - Mac

## **Managing Color - Mac**

You can adjust the Color Matching and Color Options settings to fine-tune the colors in your printout or turn off color management in your printer software.

1. Select **Color Matching** from the pop-up menu in the print window.

| Color Matching | 0                                        |
|----------------|------------------------------------------|
| ColorSync      | <ul> <li>EPSON Color Controls</li> </ul> |

2. Select one of the available options.

3. Select **Color Options** from the pop-up menu in the print window.

|                                                                           | Color Options | 0            |
|---------------------------------------------------------------------------|---------------|--------------|
| <ul> <li>Manual Setti</li> <li>Fix Photo</li> <li>Off (No Colo</li> </ul> | -             |              |
| Advanced Setti                                                            | ngs:          |              |
|                                                                           |               |              |
|                                                                           |               |              |
|                                                                           |               | Cancel Print |

**Note:** The available settings on the Color Options menu depend on the option you selected on the Color Matching menu.

4. Select one of the available options.

Color Matching and Color Options - Mac

Parent topic: Printing with the Epson Standard Printer Software - Mac

### **Color Matching and Color Options - Mac**

You can select these settings on the Color Matching and Color Options menus.

### **Color Matching Settings**

### **EPSON Color Controls**

Lets you manage color using controls in your printer driver or turn off color management.

### ColorSync

Prints using standard color profiles for your product and paper to help match image colors. You can customize the conversion method and filter settings on the ColorSync pop-up menu in the print window.

## **Color Options Settings**

### **Manual Settings**

Lets you select manual color adjustments. Click the arrow next to **Advanced Settings** and select settings for **Brightness**, **Contrast**, **Saturation**, and individual color tones. You can also select a color **Mode** setting for printing photos and graphics and the **Fix Red-Eye** setting to reduce or remove redeye in photos. Depending on the selected color mode, you can also adjust the midtone density using the **Gamma** setting.

### **Fix Photo**

Improves the color, contrast, and sharpness of flawed photos. Click the arrow next to **Advanced Settings** and select the **Fix Red-Eye** setting to reduce or remove red-eye in photos.

**Note:** Fix Photo uses a sophisticated face recognition technology to optimize photos that include faces. For this to work, both eyes and the nose must be visible in the subject's face. If your photo includes a face with an intentional color cast, such as a statue, you may want to turn off **Fix Photo** to retain the special color effects.

## **Off (No Color Adjustment)**

Turns off color management in your printer software so you can manage color using only your application software.

Note: An ICC profile is required if color management is turned off.

## Parent topic: Managing Color - Mac

# **Selecting Printing Preferences - Mac**

You can select printing preferences that apply to all the print jobs you send to your product.

- 1. In the Apple menu or the Dock, select **System Preferences**.
- 2. Select **Print & Fax**, **Print & Scan**, or **Printers & Scanners**, select your product, and select **Options & Supplies**.
- 3. Select **Driver** or **Options**.

You see a screen like this:

| documentation | nation on your printer and i | na oprovna na    | oware, cr | eek me print | 61 B |
|---------------|------------------------------|------------------|-----------|--------------|------|
|               | Thick paper an               | d envelopes:     | 011       | 0            |      |
|               | Skip                         | Blank Page:      | Off       | ٥            |      |
|               |                              | Quiet Mode:      | 011       | 0            |      |
|               | Permit temporary b           | lack printing:   | Off       | 0            |      |
|               | High Sp                      | eed Printing:    | On        | 0            |      |
|               | Output docume                | ents for filing: | 011       | 0            |      |
|               | Warning I                    | Notifications:   | On        | 0            |      |
|               | Establish bidirectional con  | mmunication:     | On        | 0            |      |
|               | Lov                          | ver Cassette:    | None      | 0            |      |

- 4. Select any of the available printing preferences.
- 5. Click OK.

Printing Preferences - Mac

Parent topic: Printing with the Epson Standard Printer Software - Mac

### **Printing Preferences - Mac**

You can select these settings on the **Options** or **Driver** tab.

### **Thick Paper and Envelopes**

Prevents ink from smearing when you print on envelopes or other thick paper.

### Skip Blank Page

Ensures that your product does not print pages that contain no text or images.

#### Quiet Mode

Lessens noise during printing but may decrease print speed.

## Permit temporary black printing

Allows you to print using black ink when color ink is expended.

### **High Speed Printing**

Speeds up printing but may reduce print quality.

### **Output documents for filing**

Outputs all landscape, portrait, 1-sided, and 2-sided documents in the same orientation for easier filing.

### Warning Notifications

Lets you choose whether or not to receive warning notifications from the printer software for various operating conditions.

### Establish bidirectional communication

Allows the product to communicate with the computer. Do not change the default setting unless you experience issues when using a shared printing pool.

#### Lower Cassette

Specifies whether the optional cassette is present.

Parent topic: Selecting Printing Preferences - Mac

## **Printing Your Document or Photo - Mac**

Once you have selected your print settings, you are ready to print.

Click **Print** at the bottom of the print window.

| Print Set      | ttings                           |      |
|----------------|----------------------------------|------|
| Paper Source:  | Auto Select                      | ٥    |
| Media Type:    | Plain Paper / Bright White Paper | \$   |
| Print Quality: | Normal                           | ٢    |
|                | Grayscale                        |      |
|                | Cancel                           | rint |

### **Checking Print Status - Mac**

Parent topic: Printing with the Epson Standard Printer Software - Mac

### **Checking Print Status - Mac**

During printing, you can view the progress of your print job, control printing, and check ink status.

1. Click the printer icon when it appears in the Dock.

You see the print status window:

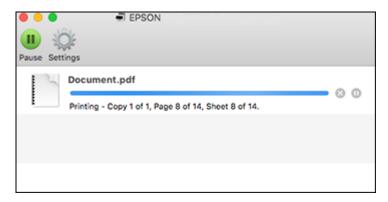

- 2. Select the following options as necessary for your Mac OS version:
  - To cancel printing, click the print job and click is or **Delete**.
  - To pause a print job, click the print job and click under or **Hold**. To resume a print job, click the paused print job and click or **Resume**.
  - To pause printing for all queued print jobs, click **Pause** or **Pause Printer**.
  - To display other printer information, click **Settings** or **Supply Levels**.

Parent topic: Printing Your Document or Photo - Mac

# Printing with the Epson Universal Print Driver - Windows

You can print with the Epson Universal Print Driver using any Windows printing program, as described in these sections.

Synchronizing Printer Settings - Epson Universal Print Driver - Windows Selecting Print Settings - Epson Universal Print Driver - Windows Selecting Default Print Settings - Epson Universal Print Driver - Windows Locking Printer Settings - Epson Universal Print Driver - Windows

### Adding Network Printers - Epson Universal Print Driver - Windows

Parent topic: Printing from a Computer

## Synchronizing Printer Settings - Epson Universal Print Driver - Windows

You may need to synchronize the printer driver with the product if the printer driver does not detect the correct information or settings from the product.

**Note:** You must sync the printer driver before you can use any optional equipment installed on the product, such as an optional cassette unit.

- 1. Do one of the following:
  - Windows 10: Click and select (Settings) > Devices > Printers & scanners. Select EPSON Universal Print Driver and select Manage > Printer properties.
  - Windows 8.x: Navigate to the Apps screen and select Control Panel > Hardware and Sound > Devices and Printers. Right-click EPSON Universal Print Driver and select Printer properties.
  - Windows 7: Click <sup>10</sup> and select Devices and Printers. Right-click EPSON Universal Print Driver and select Printer properties.
  - Windows Vista: Click and select Control Panel. Click Printer under Hardware and Sound, then right-click EPSON Universal Print Driver and select Properties.
- 2. Click the **Optional Settings** tab.

You see a window like this:

| 3 EPSON Universal Print Driver Properties                                                                                                    | ×                                                                                                    |
|----------------------------------------------------------------------------------------------------|----------------------------------------------------------------------------------------------------|
| General     Sharing     Ports     Advanced     Color Man       Image: Printer Utility     Printer Utility     Printer Utility       Image: Printer Start     Printer Start       Image: Printer Start     Printer Start                  | agement Security Optional Settings Version Information                                                 |
| Current Printer Information Printer Type Inkjet Printer Model Name WF-NoXOX Series Printer Model A4(Letter Color (Standard Resolution 600 Default of Printer Control Language ESC,P-R Auto Duplexer Installed Installed Confidential Job | Printer Information       Acquire from Printer Get      Only Optional Information      Manual Settings |
|                                                                                                    | OK Cancel Apply Help                                                                                   |

3. Make sure Acquire from Printer is selected and click Get.

**Note:** Select the **Only Optional Information** checkbox if you only want to enable optional equipment, such as an optional cassette unit.

The product's settings and other information appears in the Current Printer Information area.

4. Click OK.

Parent topic: Printing with the Epson Universal Print Driver - Windows

## **Related tasks**

Enabling the Optional Paper Cassette - Windows

## Selecting Print Settings - Epson Universal Print Driver - Windows

Select the basic settings for the document or photo you want to print.

**Note:** The names of settings on the universal print driver screens may vary slightly, depending on the version of the print driver you have installed.

- 1. Open a photo or document for printing.
- 2. Select the print command in your application.

**Note:** You may need to select a print icon on your screen, the **Print** option in the **File** menu, or another command. See your application's help utility for details.

3. If necessary, select EPSON Universal Print Driver as the printer you want to use.

Note: You may also need to select **Properties** or **Preferences** to view your print settings.

You see the **Main** tab of your printer settings window:

| Printing Preferences                                           |                  |                     | ×                                           |
|----------------------------------------------------------------|------------------|---------------------|---------------------------------------------|
| Main More Options Maintenance                                  |                  |                     |                                             |
| Printing Presets                                               | Paper Source     | Auto Select         | ~                                           |
| Add/Remove Presets                                             | Document Size    | Letter (8 1/2 × 11  | in) -> Letter (8 1/2 x 1 $ \smallsetminus $ |
| Document - Standard     Document - 2-Up     Document - 2-Sided | Orientation      | Portrait            | Olandscape                                  |
| Document - 2-Sided with 2-Up                                   | Paper Type       | Plain Paper / Brigh | ht White Paper 🛛 🗸 🗸                        |
| 55 Document - Grayscale                                        | Quality          | Standard            | ~                                           |
|                                                                | Color            | Color               | ⊖ Grayscale                                 |
|                                                                | 2-Sided Printing | Off                 | ~                                           |
|                                                                |                  |                     | Settings                                    |
|                                                                | Multi-Page       | off ~               | Page Order                                  |
|                                                                | Copies 1         | \$                  | ☑ Collate                                   |
| 41 Hz                                                          |                  | Month I             | Reverse Order                               |
| Show Settings                                                  | Print Previe     | bw                  | Job Arranger Lite                           |
| Reset Defaults                                                 |                  |                     |                                             |
|                                                                |                  | OK                  | Cancel Help                                 |

Note: For more information about a setting, right-click it and select Help.

- 4. For the **Paper Source** setting, select where you loaded the paper you want to print on.
- 5. Select the size of the paper you loaded as the **Document Size** setting.

Note: You can also select the User-Defined setting to create a custom paper size.

6. Select the type of paper you loaded as the **Paper Type** setting.

**Note:** The setting may not exactly match the name of your paper. Check the paper type settings list for details.

7. Select any of the available print options.

- 8. To select a variety of additional layout and printing options for your document or photo, select the **More Options** tab and select the printing options you want.
- 9. To select maintenance and other optional settings, select the **Maintenance** tab and select the options you want.

Parent topic: Printing with the Epson Universal Print Driver - Windows

### **Related references**

Paper Source Options - Windows Print Quality Options - Windows Multi-Page Printing Options - Windows

## **Related tasks**

Selecting Additional Layout and Print Options - Windows Selecting a Printing Preset - Windows Selecting Extended Settings - Windows

# Selecting Default Print Settings - Epson Universal Print Driver - Windows

When you change your print settings in a program, the changes apply only while you are printing in that program session. If you want to change the print settings you use in all your Windows programs, you can select new default print settings.

- 1. Do one of the following:
  - Windows 10: Click and select (Settings) > Devices > Printers & scanners. Select EPSON Universal Print Driver and select Manage > Printing Preferences.
  - Windows 8.x: Navigate to the Apps screen and select Control Panel > Hardware and Sound > Devices and Printers. Right-click EPSON Universal Print Driver and select Print Preferences.
  - Windows 7: Click <sup>1</sup> and select Devices and Printers. Right-click EPSON Universal Print Driver and select Printing Preferences.
  - Windows Vista: Click and select Control Panel. Click Printer under Hardware and Sound, right-click EPSON Universal Print Driver, and select Printing Preferences.

You see the printer settings window:

| Printing Preferences                                   |                               |                    |                            | 2 |
|--------------------------------------------------------|-------------------------------|--------------------|----------------------------|---|
| Main More Options Maintenance                          |                               |                    |                            |   |
| Printing Presets                                       | Paper Source                  | Auto Select        |                            | v |
| Add/Remove Presets                                     | Document Size                 | Letter (8 1/2 x 11 | 1 in) -> Letter (8 1/2 × 1 | v |
| Document - Standard Document - 2-Up Document - 2-Sided | Orientation                   | Portrait           | Olandscape                 |   |
| Document - 2-Sided with 2-Up<br>Document - Grayscale   | Paper Type Plain Paper / Brig |                    | ht White Paper 🕓           |   |
| Document - Grayscale                                   | Quality                       | Standard           |                            | ~ |
|                                                        | Color                         | Color              | ⊖ Grayscale                |   |
|                                                        | 2-Sided Printing              | Off                |                            | 1 |
|                                                        |                               |                    | Settings                   |   |
|                                                        | Multi-Page                    | off ~              | Page Order                 |   |
| یں<br>اور اور                                          | Copies 1                      | 0                  | Collate                    |   |
|                                                        |                               | halad              | Reverse Order              |   |
| Show Settings                                          | Print Previ                   | ÊW                 | Job Arranger Lite          |   |
| Reset Defaults                                         |                               |                    |                            |   |
|                                                        |                               | ОК                 | Cancel Help                | , |

**Note:** For more information about a setting, right-click it and select **Help**.

- 2. Select the print settings you want to use as defaults in all your Windows programs.
- 3. Click OK.

These settings are now the defaults selected for printing. You can still change them as needed for printing in any program session.

Parent topic: Printing with the Epson Universal Print Driver - Windows

# Locking Printer Settings - Epson Universal Print Driver - Windows

Administrators can lock some printer settings to prevent unauthorized changes.

- 1. Do one of the following:
  - Windows 10: Click and select (Settings) > Devices > Printers & scanners. Select EPSON Universal Print Driver and select Manage > Printer properties.
  - Windows 8.x: Navigate to the Apps screen and select Control Panel > Hardware and Sound > Devices and Printers. Right-click EPSON Universal Print Driver and select Printer properties.
  - Windows 7: Click and select Devices and Printers. Right-click EPSON Universal Print Driver and select Printer properties.
  - Windows Vista: Click and select Control Panel. Click Printer under Hardware and Sound, then right-click EPSON Universal Print Driver and select Properties.
- 2. Click the **Optional Settings** tab.
- 3. Click Driver Settings.

You see this window:

- 4. Select the checkbox for the settings you want to lock. To lock all print settings, select **All Document Settings**.
- 5. Under Advanced Settings, select the setting option you want to use for each locked setting.
- 6. Click OK.

Epson Universal Print Driver Locked Setting Options

Parent topic: Printing with the Epson Universal Print Driver - Windows

## **Epson Universal Print Driver Locked Setting Options**

Select the options you want to use for any locked print settings.

| Setting    | Options                    | Description                                                       |  |
|------------|----------------------------|-------------------------------------------------------------------|--|
| Watermark  | Various text<br>watermarks | Lets you select the text for the watermark or prohibit watermarks |  |
| Add/Delete |                            | Lets you add or delete a customized text or image-based watermark |  |
|            | Settings                   | Lets you select the size, position, and other watermark settings  |  |

| Setting              | Options   | Description                                                            |  |
|----------------------|-----------|------------------------------------------------------------------------|--|
| Header/Footer Off On |           | Prohibits headers or footers                                           |  |
|                      |           | Allows headers and footers                                             |  |
|                      | Settings  | Lets you select the text and position for printing headers and footers |  |
| Color                | Color     | Allows color printing                                                  |  |
|                      | Grayscale | Allows printing in black or shades of gray only                        |  |
| 2-sided printing     | Off       | Allows printing on only one side of the paper                          |  |
|                      | On        | Allows printing on both sides of the paper                             |  |
| Multi-Page           | Off       | Prohibits multi-page settings                                          |  |
|                      | 2-Up      | Allows printing of 2 pages on one sheet of paper                       |  |
|                      | 4-Up      | Allows printing of 4 pages on one sheet of paper                       |  |

Parent topic: Locking Printer Settings - Epson Universal Print Driver - Windows

## Adding Network Printers - Epson Universal Print Driver - Windows

You can use the Epson Universal Print Driver to find and add network printers.

- 1. Do one of the following:
  - Windows 10: Click and select (Settings) > Devices > Printers & scanners. Select EPSON Universal Print Driver and select Manage > Printer properties.
  - Windows 8.x: Navigate to the Apps screen and select Control Panel > Hardware and Sound > Devices and Printers. Right-click EPSON Universal Print Driver and select Printer properties.
  - Windows 7: Click <sup>1</sup> and select Devices and Printers. Right-click EPSON Universal Print Driver and select Printer properties.
  - Windows Vista: Click and select Control Panel. Click Printer under Hardware and Sound, then right-click EPSON Universal Print Driver and select Properties.
- 2. Click the **Optional Settings** tab.

You see this window:

| 10 EPSON Universal Print Driver Properties                                                                                                    |                                                            |                            | ×                   |
|----------------------------------------------------------------------------------------------------|------------------------------------------------------------|----------------------------|---------------------|
| General Sharing Ports Advanced Color M                                                                                                    | lanagement Security                                        | Optional Settings          | Version Information |
| Current Printer Information Printer Type Inkjet Printer Model Name WF-XXXX Series Printer Model A4/Letter Color (Standard Resolution 600 Default of Printer Control Language ESC/P-R Auto Duplexer Installed Installed Confidential Job C | Printer Informatis Acquire from Conly Option Manual Settin | Printer<br>nal Information | Get                 |
|                                                                                                    | ОК С                                                       | ancel App                  | ly Help             |

- 3. Click Network printer search.
- 4. When you see the search results, select **Add found printers**.

#### You see a screen like this:

| EPSON Univers         | al Print Driver                |                             | ?                      | ×   |
|-----------------------|--------------------------------|-----------------------------|------------------------|-----|
| ) Change connect      |                                |                             | Refresh                |     |
|                       | the following list, and then   | click the 'Add to Printer I | Folder' button. (You o | can |
| ound Printers:        |                                |                             | Search Options         | 5   |
| Model Name            | IP Address                     | MAC Address                 | Location               |     |
| WF-                   | 192.168.1.121                  | 9CAED3A8C174                |                        |     |
| WP-                   | 192.168.1.114                  | 0026ABF9C0B1                |                        |     |
| Work Force            | 192.168.1.108                  | 0026AB53E428                |                        |     |
| WF-                   | 192.168.1.119                  | 64EB8C2551C6                |                        |     |
| WF-                   | 192.168.1.125                  | 9CAED3A8C26D                |                        |     |
| XP-                   | 192.168.1.113                  | F8D027DC401D                |                        |     |
| we<br>c               | 100 100 1 100                  | 004003000347                | _                      | >   |
| -                     |                                |                             |                        | -   |
| Add to                | Printer Folder                 |                             | Display Settings       |     |
| rinters to be added   | £                              |                             |                        |     |
| Name of added pri     | inter                          | IP Address                  |                        |     |
|                       |                                |                             |                        |     |
|                       |                                |                             |                        |     |
| <                     |                                |                             |                        |     |
|                       |                                | Dek                         | ete Ed                 | t   |
| Select a printer from | m the list to set it as the de | efault printer.             |                        |     |
| Help                  |                                |                             | OK OK                  | ose |

- 5. Select the printer or printers you want to add.
- 6. Click Add to Printer Folder.

The selected printer or printers appear in the lower section of the screen.

- 7. Select the checkbox next to the product you want to make your default printer, if necessary.
- 8. Click OK.

Parent topic: Printing with the Epson Universal Print Driver - Windows

## Printing with the PostScript (PS3) Printer Software - Windows

You can print with the PostScript (PS3) printer software using any Windows printing program, as described in these sections.

**Note:** The PostScript printer software supports products that are connected via Ethernet. If your product is connected via USB, you will need to install the standard Epson printer software. To download the standard Epson printer software, visit epson.com/support (U.S.), epson.ca/support (Canada), or epson.com.jm/support (Caribbean) and select your product.

Enabling the Optional Paper Cassettes - PostScript Printer Software - Windows Selecting Print Settings - PostScript Printer Software - Windows Selecting Default Print Settings - PostScript Printer Software - Windows

Parent topic: Printing from a Computer

### Enabling the Optional Paper Cassettes - PostScript Printer Software - Windows

If you installed optional paper cassette units, you need to enable the optional cassette units before you can use them with the PS3 printer software.

- 1. Do one of the following:
  - Windows 10: Click and select (Settings) > Devices > Printers & scanners . Select your product name and select Manage > Printer properties.
  - Windows 8.x: Navigate to the Apps screen and select Control Panel > Hardware and Sound > Devices and Printers. Right-click your product name and select Printer properties.
  - Windows 7: Click 🔮 and select Devices and Printers. Right-click your product name and select Printer Properties.
  - Windows Vista: Click and select Control Panel. Click Printer under Hardware and Sound, then right-click your product name, and select Properties.
- 2. Click the **Device Settings** tab.

You see a window like this:

| FO EPSON X                                                                                                    |
|----------------------------------------------------------------------------------------------------|
| General Sharing Ports Advanced Color Management Security Device Settings                                                                                                    |
| Fort Substitution Table         Available PostScript Memory:         32767         Output Protocol: ASCII         Send CTRL-D Before Each Job: No         Send CTRL-D After Each Job: Yes         Convert Gray Text to PostScript Gray: No         Convert Gray Graphics to PostScript Gray: No         Add Euro Currency Symbol to PostScript Fonts: No         Job Timeout: 0 seconds         Wait Timeout: 0 seconds         Minimum Font Size to Download as Outline: 100 pixel(s)         Maximum Font Size to Download as Bitmap: 600 pixel(s)         Lower Cassette Unit: None |
| OK Cancel Apply                                                                                                    |

- 3. Select the number of optional cassettes installed as the Lower Cassette Unit setting.
- 4. Click OK.

The optional paper cassettes are now enabled.

Parent topic: Printing with the PostScript (PS3) Printer Software - Windows

### Selecting Print Settings - PostScript Printer Software - Windows

Select the basic settings for the document or photo you want to print.

The PostScript printer software supports plain paper printing on these paper and envelope sizes:

• A4 (8.3 × 11.7 inches [210 × 297 mm])

- Letter (8.5 × 11 inches [216 × 279 mm])
- Legal (8.5 × 14 inches [216 × 356 mm])
- A6 (4.1 × 5.8 inches [105 × 148 mm])
- B6 (5 × 7.2 inches [128 × 182 mm])
- Executive (7.25 × 10.5 inches [184 × 267 mm])
- 8.5 × 13 inches (216 × 330 mm)
- No. 10 (4.1 × 9.5 inches [105 × 241 mm])
- 1. Open a photo or document for printing.
- 2. Select the print command in your application.

**Note:** You may need to select a print icon on your screen, the **Print** option in the **File** menu, or another command. See your application's help utility for details.

3. If necessary, select your product name as the printer you want to use, and then click the **Preferences** button.

You see the Layout tab of your printer settings window:

| B Printing Preferences | ×      |
|------------------------|--------|
| Layout Paper/Quality   |        |
| Qrientation:           |        |
| Portrait ~             |        |
| Print on Both Sides:   |        |
| None V                 |        |
| Page Orden             |        |
| Front to Back ~        |        |
| Page Format            |        |
| Pages per Sheet     1  |        |
| O Booklet              |        |
| Draw Borders           |        |
|                        |        |
|                        |        |
|                        |        |
| Adganc                 | .ed    |
| ОК                     | Cancel |

- 4. Select the print options as necessary.
- 5. Click the **Paper/Quality** tab.

You see this window:

| EPSON PS               | 3 Series Printing Preference | \$    |          | ×     |
|------------------------|------------------------------|-------|----------|-------|
| Paper/Quality Layout J | lob Settings                 |       |          |       |
| Tray Selection         |                              |       |          |       |
| Paper Source:          | Mutomatically Select         |       | ~        |       |
| Media:                 | Plain                        |       | ~        |       |
| Color                  |                              |       |          |       |
|                        | O Black & White              | Color |          |       |
|                        |                              |       |          |       |
|                        |                              |       |          |       |
|                        |                              |       |          |       |
|                        |                              |       |          |       |
|                        |                              |       | Advanced |       |
|                        |                              |       |          |       |
|                        |                              |       |          |       |
|                        |                              |       |          |       |
|                        |                              |       |          |       |
|                        |                              | OK    | Cancel   | Apply |

- 6. Select the **Paper Source** that matches where you loaded the paper you want to print on.
- 7. Select **Plain** as the **Media** setting.
- 8. To select additional layout and printing options, select **Advanced** and select additional settings as necessary.

Parent topic: Printing with the PostScript (PS3) Printer Software - Windows

#### **Related references**

Paper Source Options - Windows

#### **Related tasks**

Selecting Basic Print Settings - Windows

### Selecting Default Print Settings - PostScript Printer Software - Windows

When you change your print settings in a program, the changes apply only while you are printing in that program session. If you want to change the print settings you use in all your Windows programs, you can select new default print settings.

- 1. Do one of the following:
  - Windows 10: Click and select (Settings) > Devices > Printers & scanners. Select your product name and select Manage > Printing preferences.
  - Windows 8.x: Navigate to the Apps screen and select Control Panel > Hardware and Sound > Devices and Printers. Right-click your product name and select Print Preferences.
  - Windows 7: Click <sup>1</sup> and select **Devices and Printers**. Right-click your product name and select **Printing Preferences**.
  - Windows Vista: Click and select Control Panel. Click Printer under Hardware and Sound, right-click your product name, and select Printing Preferences.
- 2. Click the **Layout** tab.

You see the printer settings window:

| EPSON PS3 Series Printin                                                                                                    | g Preferences   |
|----------------------------------------------------------------------------------------------------|-----------------|
| Paper/Quality Layout Job Settings<br>Orientation:<br>A Portrait<br>Print on Both Sides:<br>A None<br>Pape Order:                                 | v<br>v          |
| Front to Back Pages Format Pages per Sheet Pages per Sheet Pages per Sheet Layout: Right then Down OBooklet Booklet Binding Edge: On Left Edge V |                 |
| Draw Borderles                                                                                                    | OK Cancel Apply |

- 3. Select the print settings you want to use as defaults in all your Windows programs.
- 4. Click OK.

These settings are now the defaults selected for printing. You can still change them as needed for printing in any program session.

Parent topic: Printing with the PostScript (PS3) Printer Software - Windows

## Printing with the PostScript (PS3) Printer Software - Mac

You can print with the PostScript (PS3) printer software using any Mac printing program, as described in these sections.

**Note:** The PostScript printer software supports products that are connected via Ethernet. If your product is connected via USB, you will need to install the standard Epson printer software. To download the standard Epson printer software, visit epson.com/support (U.S.), epson.ca/support (Canada), or epson.com.jm/support (Caribbean) and select your product.

Enabling the Optional Paper Cassettes - PostScript Printer Software - Mac

Parent topic: Printing from a Computer

### Enabling the Optional Paper Cassettes - PostScript Printer Software - Mac

If you installed optional paper cassette units, you need to enable the optional cassette units before you can use them with the PS3 printer software.

- 1. In the Apple menu or the Dock, select System Preferences.
- 2. Select Print & Fax, Print & Scan, or Printers & Scanners, select your product, and select Options & Supplies.
- 3. Select **Driver** or **Options**.

You see a screen like this:

| documentation |               |                | ts optional har |            |   |
|---------------|---------------|----------------|-----------------|------------|---|
|               | т             | hick paper and | d envelopes:    | 011        | ٥ |
|               |               | Skip           | Blank Page:     | 011        | 0 |
|               |               |                | Quiet Mode:     | 011        | 0 |
|               | Permit        | temporary bl   | ack printing:   | 110        | 0 |
|               |               | High Spi       | ed Printing:    | On         | ٥ |
|               | 0             | utput documer  | nts for filing: | 110        | ٥ |
|               |               | Warning N      | lotifications:  | On         | 0 |
|               | Establish bid | irectional com | munication:     | On         | 0 |
|               |               | Low            | er Cassette:    | Cassette 2 | 0 |

- 4. Select the number of optional cassettes installed as the Lower Cassette Unit setting.
- 5. Click OK.

The optional paper cassettes are now enabled.

Parent topic: Printing with the PostScript (PS3) Printer Software - Mac

#### **Related tasks**

Enabling the Optional Paper Cassette - Mac

## **Cancelling Printing Using a Product Button**

If you need to cancel printing, press the  $\bigcirc$  **Stop** button.

Parent topic: Printing from a Computer

# Replacing Ink Supply Units (Ink Packs) and Maintenance Boxes

When ink is expended in an ink pack or the maintenance box is at the end of its service life, you need to replace it. The maintenance box stores ink that gets flushed from the system during print head cleaning.

**Note:** Please dispose of your used Epson branded ink packs and maintenance boxes responsibly and in accordance with local requirements. If you would like to return your used ink packs and maintenance boxes to Epson for proper disposal, please go to epson.com/recycle for more information.

Check Ink and Maintenance Box Status Purchase Epson Ink Packs and Maintenance Boxes Removing and Installing Ink Packs Printing with Black Ink and Expended Color Ink Packs Conserving Low Black Ink with Windows Maintenance Box Replacement

#### **Related concepts**

Print Head Maintenance

### **Check Ink and Maintenance Box Status**

Your product and its software will let you know when ink is low or expended, or when the maintenance box needs to be replaced.

**Note:** When using the Epson Universal Print Driver or PostScript (PS3) printer software with the product, you can check ink and maintenance box status by using the product buttons or the utilities included with the standard Epson printer software. To download the standard Epson printer software, visit epson.com/connect (U.S) or epson.ca/connect (Canada) and select your product.

Checking Ink Status on the LCD Screen Checking Ink and Maintenance Box Status - Windows Checking Ink and Maintenance Box Status - Mac

Parent topic: Replacing Ink Supply Units (Ink Packs) and Maintenance Boxes

### **Checking Ink Status on the LCD Screen**

When an ink pack is low or expended, you see a message on the LCD screen. Select **How To** and follow the steps on the LCD screen to replace the ink pack.

You can also check the status of the ink packs and maintenance box from the product control panel.

- 1. Press the  $\widehat{m}$  home button, if necessary.
- 2. Select the ♦ icon.

You see a screen like this:

| Close Supply                                                     | Status |
|------------------------------------------------------------------|--------|
| Ink Level<br>BK<br>M<br>Remaining capacity<br>of Maintenance box | Y<br>C |
| Disr                                                             | niss   |

Note: The displayed ink and maintenance box levels are approximate.

Parent topic: Check Ink and Maintenance Box Status

#### **Related concepts**

Maintenance Box Replacement

#### **Related tasks**

Removing and Installing Ink Packs

### **Checking Ink and Maintenance Box Status - Windows**

A low ink reminder appears if you try to print when ink is low. You can also check your ink or maintenance box status at any time using a utility on your Windows computer.

 To check your status, access the Windows Desktop and double-click the Solicon for your product in the right side of the Windows taskbar, or click the up arrow and right-click Sol. Then click Details. You see this window:

| EPSON Status Monitor 3       |        | )       | -       |       | × |
|------------------------------|--------|---------|---------|-------|---|
| EPSON Rea                    | idy    |         |         |       |   |
| It is ready to print.        |        |         |         | ij    |   |
|                              |        | 0       | Suppo   | at    |   |
| Consumables Status           |        |         |         |       |   |
|                              |        |         |         |       |   |
| Black                        | Yellow | Magenta | Cyan    |       |   |
|                              |        |         |         |       |   |
|                              |        |         | Informa | ntion |   |
| Maintenance Box Service Life |        |         |         |       |   |
|                              |        |         |         |       |   |
| Print Queue                  |        | ок      |         |       |   |

2. Replace or reinstall the maintenance box or ink pack as indicated on the screen.

**Note:** If any of the ink packs installed in the product is broken, incompatible with the product model, or improperly installed, Epson Status Monitor will not display an accurate ink status.

3. To disable promotional offers, right-click the product icon in the Windows taskbar and select **Monitoring Preferences**.

You see this window:

| Ionitoring Preferences                                                                         |               | ?         | ×        |
|------------------------------------------------------------------------------------------------|---------------|-----------|----------|
| Select Notification                                                                            |               |           |          |
| Event                                                                                          | Screen Not    | ification | ^        |
| D Error                                                                                        | On            |           |          |
| Communication Error                                                                            | Off           |           |          |
| Printer Selection Error                                                                        | On            |           |          |
| Ink Low                                                                                        | Off           |           | ~        |
| Simple status notification                                                                     |               | Default   |          |
|                                                                                                |               |           |          |
| Register the shortcut icon to<br>Double-clicking the Shortcut<br>opens the Printer Status Wir  | Icon<br>ndow. | 48        | <b>1</b> |
| Double-clicking the Shortcut<br>opens the Printer Status Wir<br>Allow monitoring of shared pri | Icon<br>ndow. | 4.8       | 1        |
| Double-clicking the Shortcut<br>opens the Printer Status Wir                                   | Icon<br>ndow. | 4         | 2        |
| Double-clicking the Shortcut<br>opens the Printer Status Wir<br>Allow monitoring of shared pri | Icon<br>ndow. | 43        | 1        |

4. Deselect the Display Epson Offers checkbox.

Parent topic: Check Ink and Maintenance Box Status

#### Related concepts

Maintenance Box Replacement

#### **Related tasks**

Removing and Installing Ink Packs

## Checking Ink and Maintenance Box Status - Mac

You can check the status of your ink and maintenance box using a utility on your Mac.

- 1. In the Apple menu or the Dock, select **System Preferences**. Select **Print & Fax**, **Print & Scan**, or **Printers & Scanners**, select your product, and select **Options & Supplies**. Select **Utility** and select **Open Printer Utility**.
- 2. Select EPSON Status Monitor.

You see this window:

| • • •                      | Epson Prin | ter Utility 4 |           |
|----------------------------|------------|---------------|-----------|
| EPSON P                    | SON        |               |           |
| EPSON Status M             | onitor     |               |           |
| Ink Levels                 |            |               |           |
|                            |            |               |           |
| <b>1</b>                   |            |               |           |
|                            |            |               |           |
| Dieck                      | Yellow     | Magenta       | Cyan      |
|                            |            |               |           |
|                            | Inform     | nation        |           |
| Maintenance Box Service Li | fe         |               |           |
|                            |            | !             |           |
|                            |            |               | Update OK |

- 3. Do the following as necessary:
  - You can update the ink and maintenance box status by clicking **Update**.
  - Replace or reinstall the maintenance box or an ink pack as indicated on the screen.

**Note:** If an ink pack installed in the product is broken, incompatible with the product model, or improperly installed, Epson Status Monitor will not display an accurate ink status.

Parent topic: Check Ink and Maintenance Box Status

#### **Related concepts**

Maintenance Box Replacement

**Related tasks** 

Removing and Installing Ink Packs

## **Purchase Epson Ink Packs and Maintenance Boxes**

You can purchase genuine Epson ink, maintenance boxes, and paper at epson.com (U.S. sales), epson.ca (Canadian sales), or latin.epson.com (Latin American sales). You can also purchase supplies from an Epson authorized reseller. To find the nearest one, call 800-GO-EPSON (800-463-7766) in the U.S. or 800-807-7766 in Canada.

**Note:** Your printer is designed to work only with genuine Epson-brand ink packs. Other brands of ink packs and ink supplies are not compatible and, even if described as compatible, may not function properly or at all. Epson periodically provides firmware updates to address issues of security, performance, minor bug fixes and ensure the printer functions as designed. These updates may affect the functionality of third-party ink. Non-Epson branded or altered Epson ink packs that functioned prior to a firmware update may not continue to function.

The included initial ink packs are designed for reliable printer setup and cannot be used as replacement ink packs or resold. After setup, the remaining ink is available for printing. Yields are based on ISO 24711 in default mode, printing continuously. Yields vary due to print images, settings, and temperatures. Printing infrequently or primarily with one color reduces yields. All ink packs must be installed with ink for printing and printer maintenance. For print quality, some ink remains in replaced ink packs.

#### Ink Supply Unit (Ink Pack) Part Numbers

Parent topic: Replacing Ink Supply Units (Ink Packs) and Maintenance Boxes

### Ink Supply Unit (Ink Pack) Part Numbers

Use these part numbers when you order or purchase new ink packs.

Maintenance box part number: T6716

| Ink color | Part number                     |      |  |  |
|-----------|---------------------------------|------|--|--|
|           | Standard-capacity High-capacity |      |  |  |
| Black     | T01C                            | T01D |  |  |
| Cyan      | T01C                            | T01D |  |  |

| Ink color | Part number       |               |  |
|-----------|-------------------|---------------|--|
|           | Standard-capacity | High-capacity |  |
| Magenta   | T01C              | T01D          |  |
| Yellow    | T01C              | T01D          |  |

Parent topic: Purchase Epson Ink Packs and Maintenance Boxes

## **Removing and Installing Ink Packs**

Make sure you have your replacement ink packs handy before you begin. You must install new ink packs immediately after removing the old ones.

- 1. If an ink pack is low or expended, you see a message on your product's LCD screen and on your computer screen. Note which ink packs need to be replaced.
- 2. Unlock and open the front cover.

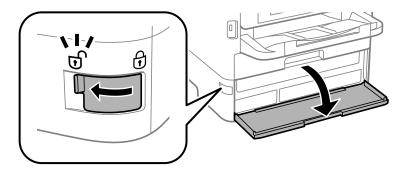

3. Press the ink pack tray until it clicks and pull it out.

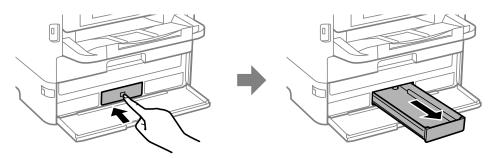

4. Remove the used ink pack from the tray.

Note: Dispose of used ink packs carefully. Do not take the used ink pack apart or try to refill it.

**Warning:** If ink gets on your skin, wash it thoroughly with soap and water. If ink gets into your eyes, flush them immediately with water. Seek medical advice if problems persist. If ink gets into your mouth, spit it out and see a doctor right away. Keep ink packs out of the reach of children.

5. Shake the new ink pack 10 times and remove it from the packaging.

**Caution:** Do not touch the green chip on the ink pack.

6. Insert the new ink pack into the ink pack tray as shown. Make sure the top of the ink pack is level with the top of the tray.

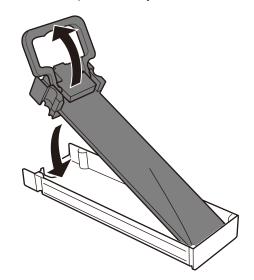

7. Slide the ink pack tray into the product until it clicks.

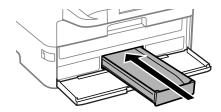

**Note:** If you cannot insert the tray all the way, make sure you are inserting the correct color ink pack and that the top of the ink pack is level with the top of the tray. The ink packs can only be inserted into the proper location.

- 8. Repeat these steps for each ink pack you want to install.
- 9. When you are finished, close and lock the front cover.

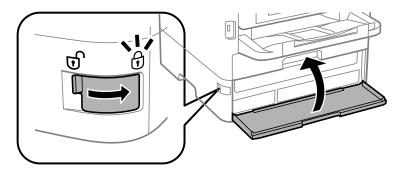

10. Follow the on-screen instructions to charge your product's ink.
Parent topic: Replacing Ink Supply Units (Ink Packs) and Maintenance Boxes
Related concepts
Purchase Epson Ink Packs and Maintenance Boxes

## Printing with Black Ink and Expended Color Ink Packs

When a color ink pack is expended, you can temporarily continue printing from your computer using black ink. Replace the expended color ink pack as soon as possible for future printing.

Printing with Expended Color Ink Packs - Windows Printing with Expended Color Ink Packs - Mac

Parent topic: Replacing Ink Supply Units (Ink Packs) and Maintenance Boxes

### **Printing with Expended Color Ink Packs - Windows**

If you see a message during printing telling you that you can temporarily print in black ink with an expended color ink supply unit, you can cancel your print job and select settings to print on plain paper or on an envelope.

Note: To use this feature, Epson Status Monitor must be enabled.

1. Click Cancel or Cancel Print to cancel your print job.

**Note:** If the message screen appears on another computer on a network, you may need to cancel the print job using the product control panel.

- 2. Load plain paper or an envelope in your product.
- 3. Access the print settings in your print application.
- 4. Click the Main tab.
- 5. Select **Plain Paper/Bright White Paper** or **Envelope** as the paper type setting.
- 6. Select the **Black/Grayscale** or **Grayscale** checkbox.
- 7. Click OK.
- 8. Print your document.

Epson Status Monitor 3 displays a print message.

9. Click **Print in Black** to print your document.

Parent topic: Printing with Black Ink and Expended Color Ink Packs

### Printing with Expended Color Ink Packs - Mac

If printing stops, you can cancel your print job and select settings to temporarily print with only black ink on plain paper or on an envelope.

1. Click the printer icon in the Dock.

2. If you see a message telling you that you can temporarily print with only black ink, click the **Delete** or icon to cancel your print job. (If an error message is displayed, click **OK**.)

**Note:** If the message screen appears on another computer on a network, you may need to cancel the print job using the product control panel.

- 3. In the Apple menu or the Dock, select **System Preferences**.
- 4. Select **Print & Fax**, **Print & Scan**, or **Printers & Scanners**, select your product, and select **Options & Supplies**.
- 5. Select **Driver** or **Options**.

You see a screen like this:

| To take full advantage of your printer's options, confirm<br>here. For information on your printer and its optional har<br>documentation. |      |   |  |
|----------------------------------------------------------------------------------------------------|------|---|--|
| Thick paper and envelopes:                                                                                                    | 011  | 0 |  |
| Skip Blank Page:                                                                                                    | Off  | 0 |  |
| Quiet Mode:                                                                                                    | Off  | 0 |  |
| Permit temporary black printing:                                                                                                    | Off  | 0 |  |
| High Speed Printing:                                                                                                    | On   | 0 |  |
| Output documents for filing:                                                                                                    | Off  | 0 |  |
| Warning Notifications:                                                                                                    | On   | 0 |  |
| Establish bidirectional communication:                                                                                                    | On   | 0 |  |
| Lower Cassette:                                                                                                    | None | 0 |  |
|                                                                                                    |      |   |  |

- 6. Select **On** as the **Permit temporary black printing** setting.
- 7. Click OK.
- 8. Close the utility window.
- 9. Load plain paper or an envelope in your product.
- 10. Access the print settings in your print application.

- 11. Select **Print Settings** from the pop-up menu.
- 12. Select Plain Paper/Bright White Paper or Envelope as the paper type setting.
- 13. Select the Grayscale option.
- 14. Click Print to print your document.

Parent topic: Printing with Black Ink and Expended Color Ink Packs

## **Conserving Low Black Ink with Windows**

When black ink runs low and there is more color ink, you may see a message telling you that you can print with a mixture of color inks to create composite black.

**Note:** The window appears only when you have selected **Plain Paper/Bright White Paper** as the paper type setting, and depends on other selected print settings. To use this feature, Epson Status Monitor must be enabled.

- Click **Yes** to use a mixture of color inks to create black, or **No** to continue using the remaining black ink for the document you are printing.
- Click **Disable this feature** to continue using the remaining black ink.

Note: If you disable this feature, it remains disabled until you replace the black ink pack.

Parent topic: Replacing Ink Supply Units (Ink Packs) and Maintenance Boxes

### **Maintenance Box Replacement**

The maintenance box stores surplus ink that gets collected during printing or print head cleaning. When you see a message on the LCD screen, follow the on-screen instructions to replace the maintenance box.

Note the following precautions when replacing the maintenance box:

- Do not remove the maintenance box or its cover except when replacing the maintenance box; otherwise, ink may leak.
- Do not touch the green chip on the side of the maintenance box.
- Do not tilt the maintenance box after removing it or ink may leak.
- Do not touch the openings in the maintenance box or you may get ink on you.
- Do not drop the maintenance box or subject it to strong shocks.

- If you cannot replace the cover, the maintenance box may not be installed correctly. Remove and reinstall the maintenance box.
- Do not store the maintenance box in high or freezing temperatures.

**Caution:** Do not reuse a maintenance box that has been removed and left uninstalled for a long period. Keep the maintenance box away from direct sunlight.

Note: The maintenance box is a user-replaceable part and is not covered by the product warranty.

Parent topic: Replacing Ink Supply Units (Ink Packs) and Maintenance Boxes

#### **Related concepts**

Purchase Epson Ink Packs and Maintenance Boxes

# **Adjusting Print Quality**

If your print quality declines, you may need to run a utility to clean or align the print head.

**Note:** If you are using your Epson product with the Windows 10 S operating system, you cannot use the software described in this section. You also cannot download and install any Epson product software from the Epson website for use with Windows 10 S; you must obtain software only from the Windows Store.

**Note:** When using the Epson Universal Print Driver or PostScript (PS3) printer software with the product, you can clean the print head, adjust the print quality, and run a nozzle check by using the product buttons or the utilities included with the standard Epson printer software. To download the standard Epson printer software, visit epson.com/support (U.S.), epson.ca/support (Canada), or epson.com.jm/support (Caribbean) and select your product.

If running these utilities does not solve the problem, you may need to replace the ink packs.

Print Head Maintenance Print Head Alignment Cleaning the Paper Guide

## **Print Head Maintenance**

If your printouts become too light, or you see dark or light bands across them, you may need to clean the print head nozzles. Cleaning uses ink, so clean the nozzles only if print quality declines.

You can check for clogged nozzles before you clean them so you don't clean them unnecessarily.

**Note:** You cannot clean the print head if ink is expended, and may not be able to clean it when ink is low. You must replace the ink pack first.

Print Head Nozzle Check Print Head Cleaning **Parent topic:** Adjusting Print Quality

### **Print Head Nozzle Check**

You can print a nozzle check pattern to check for clogged nozzles.

Checking the Nozzles Using the Product Control Panel

#### Checking the Nozzles Using a Computer Utility

Parent topic: Print Head Maintenance

#### **Checking the Nozzles Using the Product Control Panel**

You can check the print head nozzles using the control panel on your product.

- 1. Make sure there are no errors on the LCD screen.
- 2. Load a few sheets of plain paper in the product.
- 3. Press the  $\widehat{m}$  home button, if necessary.
- 4. Select Maintenance > Print Head Nozzle Check.

You see a screen like this:

| Print Head Nozzle Check                                      |  |
|--------------------------------------------------------------|--|
| Load Letter/A4 size paper in the C1 to Nozzle Check Pattern. |  |
| Print                                                        |  |

5. Select **Print**.

The nozzle pattern prints.

6. Check the printed pattern to see if there are gaps in the lines.

### Print head is clean

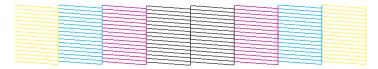

#### Print head needs cleaning

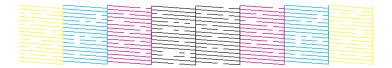

- 7. Do one of the following:
  - If there are no gaps, select **O**.
  - If there are gaps or the pattern is faint, select **X** and continue.
- 8. Follow the instructions on the screen to clean the print head, check the nozzles, and repeat the process as necessary.

**Caution:** Never turn off the product or open the front cover during a cleaning cycle or you may not be able to print.

If you don't see any improvement after cleaning the print head up to 4 times, wait at least 6 hours without printing or longer if printing. Then try cleaning the print head again. If quality still does not improve, contact Epson.

#### Parent topic: Print Head Nozzle Check

#### **Related concepts**

**Print Head Cleaning** 

#### **Related topics**

Loading Paper

#### **Checking the Nozzles Using a Computer Utility**

You can check the print head nozzles using a utility on your Windows or Mac computer.

- 1. Make sure there are no errors on the LCD screen.
- 2. Load a few sheets of plain paper in the product.
- 3. Do one of the following:
  - Windows: Access the Windows Desktop and right-click the sicon for your product in the right side of the Windows taskbar, or click the up arrow and right-click si.

- Mac: In the Apple menu or the Dock, select System Preferences. Select Print & Fax, Print & Scan, or Printers & Scanners, select your product, and select Options & Supplies. Select Utility and select Open Printer Utility.
- 4. Select Nozzle Check.

You see a window like this:

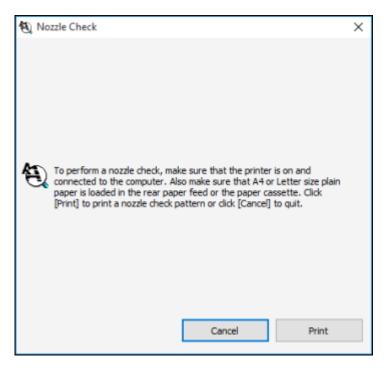

5. Click **Print**.

6. Check the printed pattern to see if there are gaps in the lines.

#### Print head is clean

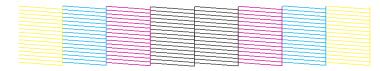

#### Print head needs cleaning

- 7. Do one of the following:
  - If there are no gaps, click Finish.
  - If there are gaps or the pattern is faint, clean the print head.

Parent topic: Print Head Nozzle Check

#### **Related concepts**

**Print Head Cleaning** 

#### **Related topics**

Loading Paper

### **Print Head Cleaning**

If print quality has declined and the nozzle check pattern indicates clogged nozzles, you can clean the print head.

**Note:** You cannot clean the print head if ink is expended, and may not be able to clean it when ink is low. You must replace the ink pack first.

Cleaning the Print Head Using the Product Control Panel Cleaning the Print Head Using a Computer Utility

#### Parent topic: Print Head Maintenance

#### **Cleaning the Print Head Using the Product Control Panel**

You can clean the print head using the control panel on your product.

- 1. Make sure there are no errors on the LCD screen.
- 2. Load a few sheets of plain paper in the product.
- 3. Press the  $\widehat{m}$  home button, if necessary.
- 4. Select Maintenance > Print Head Cleaning.

You see a screen like this:

| Print Head Cleaning                              |  |  |
|--------------------------------------------------|--|--|
| Clean the print head to correct<br>missing dots. |  |  |
| Start                                            |  |  |

5. Select **Start** to clean the print head.

When the cleaning cycle is finished, you see a message on the screen.

**Caution:** Never turn off the product or open the front cover during a cleaning cycle or you may not be able to print.

6. Select **Check** then **Print** to print a nozzle check pattern and confirm that the print head is clean.

7. Check the printed pattern to see if there are gaps in the lines.

#### Print head is clean

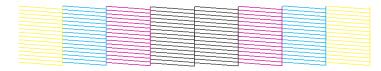

#### Print head needs cleaning

If you don't see any improvement after cleaning the print head up to 4 times, wait at least 6 hours without printing or longer if printing. Then try cleaning the print head again. If quality still does not improve, contact Epson.

#### Parent topic: Print Head Cleaning

#### **Related topics**

#### Loading Paper

#### **Cleaning the Print Head Using a Computer Utility**

You can clean the print head using a utility on your Windows or Mac computer.

- 1. Make sure there are no errors on the LCD screen.
- 2. Load a few sheets of plain paper in the product.
- 3. Do one of the following:
  - Windows: Access the Windows Desktop and right-click the sile of the Windows taskbar, or click the up arrow and right-click sile.
  - Mac: In the Apple menu or the Dock, select System Preferences. Select Print & Fax, Print & Scan, or Printers & Scanners, select your product, and select Options & Supplies. Select Utility and select Open Printer Utility.
- 4. Select Head Cleaning.

You see a window like this:

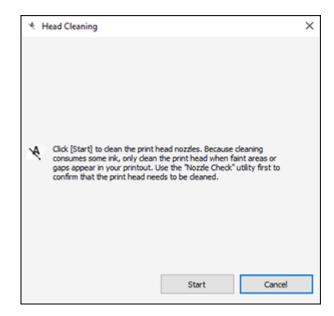

5. Click **Start** to begin the cleaning cycle.

The  ${}^{\circlearrowright}$  power light flashes throughout the cleaning cycle and stays on when the cleaning cycle is finished.

**Caution:** Never turn off the product or open the front cover during a cleaning cycle or you may not be able to print.

6. When the cleaning cycle is finished, you can check to see if the nozzles are clean; click **Print Nozzle Check Pattern** and click **Print**.

7. Check the printed pattern to see if there are gaps in the lines.

#### Print head is clean

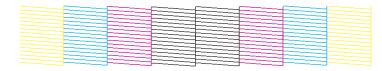

#### Print head needs cleaning

- If there are no gaps, click Finish.
- If there are gaps or the pattern is faint, click **Clean** to clean the print head again.

If you don't see any improvement after cleaning the print head up to 4 times, wait at least 6 hours without printing or, if you continue printing, wait longer than 6 hours. Then try cleaning the print head again. If quality still does not improve, contact Epson.

Parent topic: Print Head Cleaning

#### **Related topics**

Loading Paper

## **Print Head Alignment**

If your printouts become grainy or blurry, you notice misalignment of vertical lines, or you see dark or light horizontal bands, you may need to align the print head.

Note: Banding may also occur if your print head nozzles need cleaning.

Aligning the Print Head Using the Product Control Panel

Parent topic: Adjusting Print Quality

### Aligning the Print Head Using the Product Control Panel

You can align the print head using the control panel on your product.

- 1. Make sure there are no errors on the LCD screen.
- 2. Load a few sheets of plain paper in the product.
- 3. Press the  $\widehat{m}$  home button, if necessary.
- 4. Select Maintenance > Ruled Line Alignment.
- 5. Select Print.
- 6. Follow the on-screen instructions to print an alignment sheet.

Note: Do not cancel printing while you are printing head alignment patterns.

- 7. Check the printed patterns on the alignment sheet and select the number of the best printed pattern for each set:
  - Select the number representing the pattern with the least amount of separation or overlap.

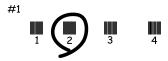

• Select the number representing the pattern with the least misaligned vertical line.

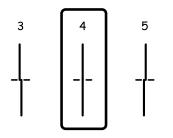

8. Continue following the on-screen instructions to finish the alignment.

Parent topic: Print Head Alignment

#### **Related topics**

Loading Paper

## **Cleaning the Paper Guide**

If you see ink on the back of a printout, you can clean the paper guide rollers to remove any excess ink.

- If printouts are smeared or scuffed, load plain paper in the paper source that you want to clean in one of these sizes: Letter (8.5 × 11 inches [216 × 279 mm]) or A4 (8.3 × 11.7 inches [210 × 297 mm]).
- 2. Press the  $\widehat{m}$  home button, if necessary.
- 3. Select Maintenance > Paper Guide Cleaning.
- 4. Select the paper source you want to clean.
- 5. Follow the on-screen instructions to clean the paper guide.
- 6. Repeat these steps as necessary until the paper comes out clean.

Note: If the paper is still smeared or scuffed, repeat these steps to clean the other paper sources.

Parent topic: Adjusting Print Quality

Related topics Loading Paper

# **Cleaning and Transporting Your Product**

See these sections if you need to clean or transport your product.

Cleaning Your Product Transporting Your Product

## **Cleaning Your Product**

To keep your product working at its best, you should clean it several times a year.

**Caution:** Do not use a hard brush, benzene, alcohol, or paint thinner to clean the product or you may damage it. Do not use oil or other lubricants inside the product or let water get inside it. Close the rear paper feed slot when you are not using it, to keep out dust.

- 1. Turn off the product.
- 2. Wait for the  $\bigcirc$  power light to turn off, then unplug the power cable.
- 3. Disconnect any connected cables.
- 4. Remove all the paper from the product.
- 5. Clean the outer case and control panel with a soft, dry cloth. Do not use liquid or chemical cleansers.
- 6. Clean any paper cassettes using a soft brush.

Parent topic: Cleaning and Transporting Your Product

## **Transporting Your Product**

If you need to store your product or transport it a long distance, prepare it for transportation as described here.

**Caution**: During transportation and storage, follow these guidelines:

• Because the product is heavy, two or more people should lift and carry it using the hand positions shown here:

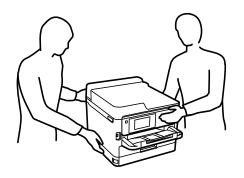

- If additional paper cassettes are installed, uninstall them before lifting the printer.
- Avoid tilting the product, placing it vertically, or turning it upside down; otherwise ink may leak.
- Leave the ink packs installed. Removing the packs can dry out the print head and may prevent the product from printing.

**Note:** Before storing your product for a long period, replace low, expended, or expired ink to help prevent the print head from drying out. Store your product in a cool, dry place.

- 1. Turn off the product.
- 2. Wait for the  $\bigcirc$  power light to turn off, then unplug the power cable.
- 3. Disconnect any connected cables.
- 4. Remove all the paper from the product.
- 5. Lift up the printer cover.
- 6. Make sure the print head is in the home position on the right.

7. Secure the print head to the case with tape as shown.

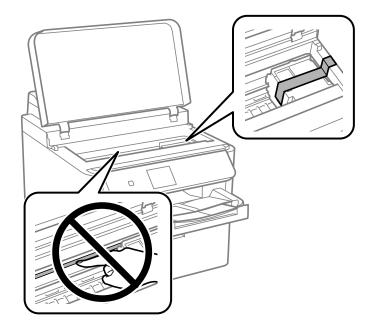

**Caution:** Do not touch the translucent film inside the product; otherwise, you may damage your product.

8. Lower the printer cover.

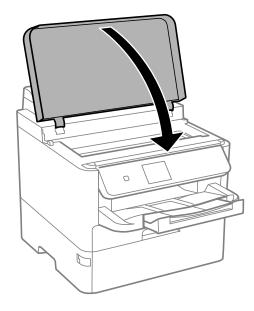

9. Unlock and open the front cover.

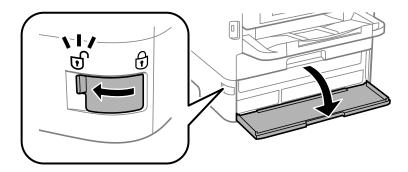

10. If you have the protective material that shipped with your product, use it to secure the ink pack trays.

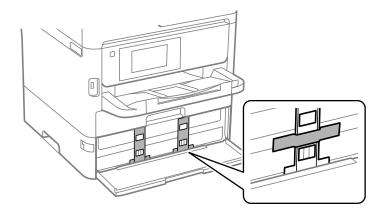

**Note:** This protective material may not have been included with your product depending on when you purchased it.

11. When you are finished, close and lock the front cover.

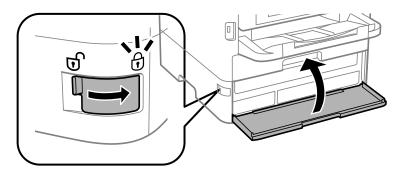

12. Uninstall the optional paper cassette, if necessary.

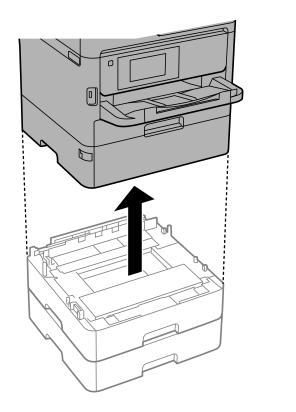

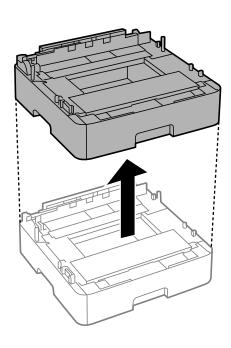

13. Close the rear paper feed slot, feeder guard, output tray, and lower the control panel.

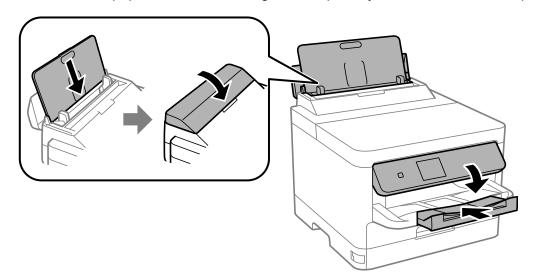

14. Remove the output tray.

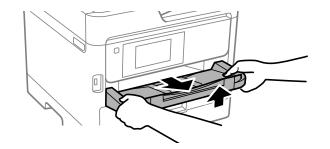

15. Place the product in its original packing materials, if possible, or use equivalent materials with cushioning around the product.

Keep the product level during transportation. If print quality has declined when you print again, clean and align the print head. Make sure you remove the tape securing the print head and the protective material attached to the ink pack trays before using the printer.

Parent topic: Cleaning and Transporting Your Product

## **Related concepts**

Print Head Cleaning Print Head Alignment

# **Solving Problems**

Check these sections for solutions to problems you may have using your product.

Checking for Software Updates Product Status Messages Running a Product Check Resetting Control Panel Defaults Solving Setup Problems Solving Network Problems Solving Paper Problems Solving Problems Printing from a Computer Solving Page Layout and Content Problems Solving Print Quality Problems Uninstall Your Product Software Where to Get Help

# **Checking for Software Updates**

Periodically, it's a good idea to check Epson's support website for free updates to your product software. Visit epson.com/connect (U.S) or epson.ca/connect (Canada) and select your product.

**Note:** Your printer is designed to work only with genuine Epson-brand ink packs. Other brands of ink packs and ink supplies are not compatible and, even if described as compatible, may not function properly or at all. Epson periodically provides firmware updates to address issues of security, performance, minor bug fixes and ensure the printer functions as designed. These updates may affect the functionality of third-party ink. Non-Epson branded or altered Epson ink packs that functioned prior to a firmware update may not continue to function.

- Windows: Your printer software automatically checks for updates. You can also manually update the software by selecting **Software Update** here:
  - Access the Windows Desktop and right-clicking the sicon for your product in the right side of the Windows taskbar, or clicking the up arrow and right-clicking s.
  - On the Maintenance tab in the printer settings window

You can also update the software by selecting **EPSON Software Updater** in the **EPSON** or **EPSON Software** program group, accessible by the **Start** button, or on the **Start** or **Apps** screens, depending on your version of Windows.

- OS X: You can manually update the software by opening the Applications > Epson Software folder and selecting EPSON Software Updater.
- macOS 10.12.x to 11.x: You can manually update the software by opening the App Store, selecting Updates, searching for a software update option for Epson Software, and selecting Update.

Parent topic: Solving Problems

# **Product Status Messages**

You can often diagnose problems with your product by checking the messages and status icons on its LCD screen.

| LCD screen message                                                                                                    | Condition/solution                                                                                                    |
|----------------------------------------------------------------------------------------------------|----------------------------------------------------------------------------------------------------|
| Printer error. Turn on the printer again. See your documentation for more details.                                                          | Turn the product off and then back on again. If the error persists, check for and remove any jammed paper or protective materials from the product. If the error still persists, contact Epson for support. |
|                                                                                                    | If you see any of the following error codes, make sure you have not exceeded the loading capacity for any paper source:                                                                                     |
|                                                                                                    | • 000181                                                                                                    |
|                                                                                                    | • 000184                                                                                                    |
| Paper out in XX.                                                                                                    | Load the size and type of paper in the paper source indicated.                                                                                                    |
| Too many paper cassette units are<br>installed. Turn the power off and<br>uninstall the extra units. See your<br>documentation for details. | You can use up to three total paper cassettes. Remove any extra units.                                                                                                    |
| Cannot print because XX is out of order. You can print from another cassette.                                                               | Turn the product off and then back on again. Reinsert the indicated paper cassette. If the error persists, contact Epson for support.                                                                       |
| You need to replace Ink Supply Unit(s).                                                                                                    | Replace the indicated ink packs.                                                                                                    |

Note: If the screen is dark, press the screen to wake the product from sleep mode.

| LCD screen message                                                                                                    | Condition/solution                                                                                                    |
|----------------------------------------------------------------------------------------------------|----------------------------------------------------------------------------------------------------|
| Paper Configuration is set to Off.<br>Some features may not be available.<br>For details, see your documentation.               | AirPrint is not available when the <b>Paper Setup Auto Display</b> setting is disabled. Change <b>Paper Setup Auto Display</b> to <b>On</b> .                                                                          |
| The combination of the IP address<br>and the subnet mask is invalid. See<br>your documentation for more details.                | Contact your product administrator.                                                                                                    |
| To use cloud services, update the root certificate from the Epson Web Config utility.                                           | Contact your product administrator.                                                                                                    |
| Check that the printer driver is<br>installed on the computer and that<br>the port settings for the printer are<br>correct.     | Make sure the printer port is selected correctly in <b>Property</b> > <b>Port</b> from the Printer menu. Select the <b>USBXXX</b> setting for a USB connection or <b>EpsonNet Print Port</b> for a network connection. |
| Check that the printer driver is<br>installed on the computer and that<br>the USB port settings for the printer<br>are correct. |                                                                                                    |
| Recovery mode                                                                                                    | Contact your product administrator.                                                                                                    |

## Parent topic: Solving Problems

## **Related references**

Where to Get Help

#### **Related tasks**

Removing and Installing Ink Packs Accessing the Web Config Utility Checking for Software Updates

## **Related topics**

Wi-Fi or Wired Networking

# **Running a Product Check**

Running a product check helps you determine if your product is operating properly.

1. Disconnect any interface cables connected to your product.

- 2. Load plain paper in the paper cassette.
- 3. Press the  $\widehat{m}$  home button, if necessary.
- 4. Select Maintenance.

You see a screen like this:

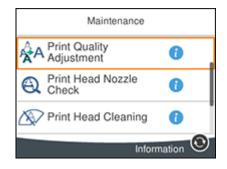

# 5. Select **Print Head Nozzle Check**.

You see a screen like this:

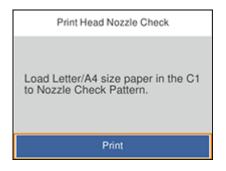

6. Select **Print**.

The nozzle pattern prints.

- 7. Do one of the following, depending on the results of the product check:
  - If the page prints and the nozzle check pattern is complete, the product is operating properly. Any operation problem you may have could be caused by your computer, cable, software, or selected

settings. Check the other solutions in this guide or try uninstalling and reinstalling your printer software.

- If the page prints but the nozzle check pattern has gaps, clean the print head.
- If the page does not print, the product may have a problem. Check the other solutions in this manual. If they do not work, contact Epson.

## Parent topic: Solving Problems

#### **Related concepts**

Print Head Cleaning Uninstall Your Product Software

### **Related references**

Where to Get Help

# **Resetting Control Panel Defaults**

If you have a problem with settings on the product control panel, you can reset them to their factory defaults. You can choose which settings to reset or reset them all.

**Note:** This setting can be locked by an administrator. If you cannot access or change this setting, contact your administrator for assistance.

- 1. Press the  $\widehat{m}$  home button, if necessary.
- 2. Select Settings > General Settings > System Administration > Restore Default Settings.

You see a screen like this:

| Restore Default Settings    |
|-----------------------------|
| Network Settings            |
| All Except Network Settings |
| All Settings                |
|                             |

- 3. Select one of these options:
  - Network Settings: Resets all network settings
  - · All Except Network Settings: Resets all settings except for network settings
  - · All Settings: Resets all control panel settings

You see a confirmation screen.

4. Select Yes to reset the selected settings. (Select No if you want to cancel the operation.)

Parent topic: Solving Problems

# **Solving Setup Problems**

Check these sections if you have problems while setting up your product.

Product Does Not Turn On or Off

Noise After Ink Installation

Software Installation Problems

Parent topic: Solving Problems

# Product Does Not Turn On or Off

If you cannot turn the product on or off, try these solutions:

- If you cannot turn on your product, make sure the power cord is securely connected and hold down the power button a little longer.
- If you cannot turn off your product, hold down the power button a little longer. If you still cannot turn off your product, unplug the power cord, plug the power cord back in, then turn your product on and off again using the power button.

Parent topic: Solving Setup Problems

# Noise After Ink Installation

If you hear noises from your product after installing ink, check the following:

- The first time you install the ink packs, the product must charge its print head. Wait until charging finishes before you turn off the product, or it may charge improperly and use excess ink the next time you turn it on.
- If the product's print head stops moving or making noise, and the charging process has not finished after approximately 5 minutes, turn off your product. Turn it back on and check to see if charging is still in progress. If it is still in progress, contact Epson for help.

Parent topic: Solving Setup Problems

## **Software Installation Problems**

If you have problems while installing your product software, try these solutions:

- Make sure your product is turned on and any necessary cables are securely connected at both ends. If you still have problems installing software, disconnect the cable and carefully follow the instructions on the *Start Here* sheet. Also make sure your system meets the requirements for your operating system.
- Close any other programs, including screen savers and virus protection software, and install your product software again.
- In Windows, make sure your product is selected as the default printer and the correct port is shown in the printer properties.
- If you see any error message or your software does not install correctly in Windows, you may not have software installation privileges. Contact your system administrator.
- If you are printing over a network, make sure your product is set up properly on the network.

Parent topic: Solving Setup Problems

#### **Related references**

Windows System Requirements

Mac System Requirements

# **Solving Network Problems**

Check these solutions if you have problems setting up or using your product on a network.

**Note:** Breakdown or repair of this product may cause loss of network data and settings. Epson is not responsible for backing up or recovering data and settings during or after the warranty period. We recommend that you make your own backup or print out your network data and settings.

Product Cannot Connect to a Wireless Router or Access Point Network Software Cannot Find Product on a Network Product Does Not Appear in Mac Printer Window Cannot Print Over a Network **Parent topic:** Solving Problems

## **Product Cannot Connect to a Wireless Router or Access Point**

If your product has trouble finding or connecting to a wireless router or access point, try these solutions:

- If you are connecting the product via Wi-Fi Protected Setup (WPS) and the Wi-Fi icon on your product's LCD screen is not lit or does not appear, make sure you select one of the WPS options from the product control panel within 2 minutes of pressing the WPS button on your router.
- Make sure to place your product within contact range of your 2.4 GHz router or access point. Avoid placing your product near a microwave oven, 2.4 GHz cordless phone, or large metal object, such as a filing cabinet.

**Note:** If you are using a 5 GHz wireless router, set the router to operate in dual band (2.4 GHz and 5 GHz) mode. If your router uses a single network name (SSID) for both the 2.4 GHz and 5 GHz band, give each band its own network name (SSID) instead, such as Home Network 2.4 GHz and Home Network 5 GHz. See your router documentation or contact your internet service provider for instructions.

- Verify that your router or access point is operating correctly by connecting to it from your computer or another device.
- You may need to disable the firewall and any anti-virus software on your wireless router or access point.
- Try restarting your router following the instructions in your router documentation.

**Note:** If you are reading these instructions online, you will lose your Internet connection when you restart your router.

- Check to see if access restrictions, such as MAC address filtering, are set on the router or access
  point. If access restrictions are set, add your product's MAC address to your router's address list. To
  obtain your product's MAC address, print a network status sheet. Then follow the instructions in your
  router or access point documentation to add the address to the list.
- If your router or access point does not broadcast its network name (SSID), follow the instructions that came with your product to enter your wireless network name manually.
- If your router or access point has security enabled, determine the kind of security it is using and any required password or passphrase for connection. Then make sure to enter the exact WEP key or WPA passphrase correctly.
- Check if your computer is restricting the available wireless channels. If so, verify that your wireless access point is using one of the usable channels and change to a usable channel, if necessary.

- If you are using a Wi-Fi Direct connection that suddenly disconnects, the Wi-Fi direct password on your device may have been changed. If necessary, delete the existing **DIRECT-xxxxxxxx** connection settings from your device and enter a new password. See your device documentation for instructions.
- If you connected your product to a Windows computer using Wi-Fi Direct and it automatically selected Access Point Mode, you may have trouble accessing a low-priority Internet connection. Check the network connection or adapter settings in the Windows Control Panel and set the **Internet metric** setting to **100** for your version of the Internet Protocol.

Parent topic: Solving Network Problems

Related concepts Wi-Fi Direct Mode Setup

Related tasks

Selecting Wireless Network Settings from the Control Panel Printing a Network Status Sheet

# **Network Software Cannot Find Product on a Network**

If EpsonNet Setup cannot find your product on a network, try these solutions:

- Make sure your product is turned on and connected to your network. Verify the connection using your product control panel.
- Check if your network name (SSID) contains non-ASCII characters. Your product cannot display non-ASCII characters.
- Make sure your product is not connected to a guest network.
- If necessary, reinstall your product software and try running EpsonNet Setup again:
  - 1. Reset your product's network settings to their factory defaults.
  - 2. Windows only: Uninstall your product software.
  - 3. Restart your router following the instructions in your router documentation.

**Note:** If you are reading these instructions online, you will lose your Internet connection when you restart your router, so note the next step before restarting it.

- 4. Download your product software from the Epson website using the instructions on the *Start Here* sheet.
- If you have replaced your router, reinstall your product software to connect to the new router.

**Note:** If you are using a 5 GHz wireless router, set the router to operate in dual band (2.4 GHz and 5 GHz) mode. If your router uses a single network name (SSID) for both the 2.4 GHz and 5 GHz band, give each band its own network name (SSID) instead, such as Home Network 2.4 GHz and Home Network 5 GHz. See your router documentation or contact your internet service provider for instructions.

• Check to see if your wireless router or access point has an enabled Privacy Separator function that is preventing detection of your device over the network. See your router or access point documentation for instructions on disabling the Privacy Separator function.

Parent topic: Solving Network Problems

Related concepts Uninstall Your Product Software

#### **Related topics**

Wi-Fi or Wired Networking

## **Product Does Not Appear in Mac Printer Window**

If your product does not appear in the Mac printer window, try these solutions:

- Turn your product off, wait 30 seconds, then turn it back on again.
- If you are connecting the product via Wi-Fi Protected Setup (WPS) and the Wi-Fi icon on your
  product's LCD screen is not lit, make sure you select one of the WPS options from the product control
  panel within 2 minutes of pressing the WPS button on your router.
- If you are connecting the product wirelessly via EpsonNet Setup and you do not see the Wi-Fi antenna icon with connection bars on your LCD screen, make sure your product software was installed correctly. If necessary, reinstall your software.

**Note:** If you are using a 5 GHz wireless router, set the router to operate in dual band (2.4 GHz and 5 GHz) mode. If your router uses a single network name (SSID) for both the 2.4 GHz and 5 GHz band, give each band its own network name (SSID) instead, such as Home Network 2.4 GHz and Home Network 5 GHz. See your router documentation or contact your internet service provider for instructions.

Parent topic: Solving Network Problems

### **Related concepts**

Uninstall Your Product Software

# **Cannot Print Over a Network**

If you cannot print over a network, try these solutions:

- Make sure that your product is turned on.
- Make sure you install your product's network software as described in your product documentation.
- Print a network status sheet and verify that the network settings are correct. If the network status is **Disconnected**, check any cable connections and turn your product off and then on again.
- If you are using TCP/IP, make sure the product's IP address is set correctly for your network. If your network does not assign IP addresses using DHCP, set the IP address manually.
- Make sure your computer and product are both using the same wireless network.
- If network printing is slow, print a network status sheet and check the signal strength. If it is poor, place your product closer to your router or access point. Avoid placing your product near a microwave oven, cordless phone, or large metal object, such as a filing cabinet.

**Note:** If you are using a 5 GHz wireless router, set the router to operate in dual band (2.4 GHz and 5 GHz) mode. If your router uses a single network name (SSID) for both the 2.4 GHz and 5 GHz band, give each band its own network name (SSID) instead, such as Home Network 2.4 GHz and Home Network 5 GHz. See your router documentation or contact your internet service provider for instructions.

• Try restarting your router following the instructions in your router documentation.

**Note:** If you are reading these instructions online, you will lose your Internet connection when you restart your router.

- Check to see if your wireless router or access point has an enabled Privacy Separator function that is preventing printing from a device over the network. See your router or access point documentation for instructions on disabling the Privacy Separator function.
- If you are connecting the product via Wi-Fi Protected Setup (WPS) and the Wi-Fi icon on your product's LCD screen is not lit, make sure you select one of the WPS options from the product control panel within 2 minutes of pressing the WPS button on your router.
- Check your wired LAN router or access point to see if the LED for the port to which your product is connected is on or flashing. If the link LED is off, try the following:
  - Make sure the Ethernet cable is securely connected to your product and to your router, access point, switch, or hub.
  - Try connecting your product to a different port or a different router, access point, switch, or hub.

- Try connecting with a different Ethernet cable.
- Try printing to your product from another computer on the network.

**Note:** If you are using a 5 GHz wireless router, set the router to operate in dual band (2.4 GHz and 5 GHz) mode. If your router uses a single network name (SSID) for both the 2.4 GHz and 5 GHz band, give each band its own network name (SSID) instead, such as Home Network 2.4 GHz and Home Network 5 GHz. See your router documentation or contact your internet service provider for instructions.

 If you are connecting the product via EpsonNet Setup and the Wi-Fi icon does not appear lit on the LCD screen, make sure your product software was installed correctly. If necessary, reinstall your software.

Parent topic: Solving Network Problems

### **Related concepts**

Uninstall Your Product Software

#### **Related tasks**

Printing a Network Status Sheet

#### **Related topics**

Wi-Fi or Wired Networking

# **Solving Paper Problems**

Check these sections if you have problems using paper with your product.

Paper Feeding Problems Paper Jams Inside the Product Paper Ejection Problems

Parent topic: Solving Problems

## **Paper Feeding Problems**

If you have problems feeding paper, try these solutions:

- If paper does not feed for printing, remove it from the rear feed slot or cassette. Reload it, then adjust the edge guides. Make sure the paper stack is not above the tab on the edge guides inside the cassette or rear feed slot.
- Place the product on a flat surface and operate it in the recommended environmental conditions.

- Be sure to insert the paper cassette all the way into your product.
- If multiple pages feed at once, remove the paper, fan the edges to separate the sheets, and reload it.
- Do not load more than the recommended number of sheets. For plain paper, do not load paper above the arrow mark on the edge guides.
- Make sure your paper meets the specifications for your product.
- If paper jams when you print on both sides of the paper, try loading fewer sheets.
- Make sure the paper size and paper type settings are correct for the paper source.
- If your product pauses during printing, make sure the front cover is closed.
- For best results, follow these guidelines:
  - Use new, smooth, high-quality paper that is not curled, creased, old, too thin, or too thick.
  - · Load paper in the cassette printable side down.
  - Do not load binder paper with holes in the cassette.
  - Follow any special loading instructions that came with the paper.

## Parent topic: Solving Paper Problems

## **Related references**

Paper Jams Inside the Product Paper Loading Capacity Paper Specifications

## **Related tasks**

Cleaning the Paper Guide

### **Related topics**

Loading Paper

## Paper Jams Inside the Product

If you see a message that paper has jammed in the product, follow the on-screen instructions to locate and remove the jammed paper.

Take the following precautions when removing jammed paper from the product:

- Remove the jammed paper carefully. Using too much force may damage the product.
- Unless specifically instructed, avoid tilting the product, placing it on its side, or turning it upside down, as ink may spill.

**Warning:** Never touch the buttons on the control panel while your hand is inside the product. If the product starts operating, it may cause an injury. Do not touch any protruding parts inside the product.

Parent topic: Solving Paper Problems

**Related topics** 

Loading Paper

# **Paper Ejection Problems**

If you have problems with paper ejecting properly, try these solutions:

- If paper does not eject fully, you may have set the wrong paper size. Cancel printing to eject the paper. Select the correct paper size when you reprint.
- If paper is wrinkled when it ejects, it may be damp or too thin. Load new paper and be sure to select the correct paper type setting when you reprint.

Parent topic: Solving Paper Problems

#### **Related references**

Paper or Media Type Settings - Printing Software

Related tasks

Cancelling Printing Using a Product Button

## **Related topics**

Loading Paper

# **Solving Problems Printing from a Computer**

Check these sections if you have problems while printing from your computer.

**Note:** When printing using AirPrint, the available print settings are different from those covered in this manual. See the Apple website for details.

**Note:** For problems while printing with the Epson Universal Print Driver or PostScript (PS3) printer software, see the sections covering that software in this manual.

Nothing Prints Product Icon Does Not Appear in Windows Taskbar Printing is Slow

Parent topic: Solving Problems

# **Nothing Prints**

If you have sent a print job and nothing prints, try these solutions:

- Make sure your product is turned on and connected to your computer.
- Make sure any interface cables are connected securely at both ends.
- If you connected your product to a USB hub, make sure it is a first-tier hub. If it still does not print, connect your product directly to your computer instead of the hub.
- Make sure the printer status is not offline or pending.
- Run a product check to see if a test page prints. If the test page prints, check to see if your product software is installed correctly.
- Make sure your system meets the requirements for your operating system. If you are printing a highresolution image, you may need more than the minimum requirements. Print the image at a lower resolution or if necessary, increase your system's memory.
- In Windows, make sure your product is selected as the default printer and the printer port setting matches the printer connection port.
- In Windows, delete all jobs from the Windows Spooler. Click **Print Queue** on the Maintenance tab in the printer settings window, and cancel any stalled print jobs.
- On a Mac, make sure the printer is added to the printer list and the printer is not paused.
- If you are using the PostScript printing software, make sure the printing language setting on the control panel is set to **Auto** or **PS3**.
- Make sure your product is selected as the printer in your printing program.
- In Windows, the product may not print if a large number of print jobs are sent. Try selecting **Print directly to the printer** on the Advanced tab in the printer properties.

Parent topic: Solving Problems Printing from a Computer

## **Related tasks**

Running a Product Check Using AirPrint Entering a User ID and Password for Printing

# Product Icon Does Not Appear in Windows Taskbar

If you do not see your product icon in the Windows taskbar, first try restarting your computer. If that does not work, try this solution:

- 1. Do one of the following:
  - Windows 10: Click and select (Settings) > Devices > Printers & scanners. Select your product name and select Manage > Printing preferences.
  - Windows 8.x: Navigate to the Apps screen and select Control Panel > Hardware and Sound > Devices and Printers. Right-click your product name, select Printing Preferences, and select your product name again if necessary.
  - Windows 7: Click <sup>1</sup> and select Devices and Printers. Right-click your product name, select Printing Preferences, and select your product name again if necessary.
  - Windows Vista: Click , select Control Panel, and click Printer under Hardware and Sound. Right-click your product name, select Printing Preferences, and select your product name again if necessary.
- 2. Click the Maintenance tab.
- 3. Click the **Extended Settings** button.
- 4. Select Enable EPSON Status Monitor 3 and click OK.
- 5. Click the Monitoring Preferences button.
- 6. Click the checkbox for the option that adds the shortcut icon to the taskbar.
- 7. Click OK to close the open program windows.

Parent topic: Solving Problems Printing from a Computer

# **Printing is Slow**

If printing becomes slow, try these solutions:

- Make sure your system meets the requirements for your operating system. If you are printing a highresolution image, you may need more than the minimum requirements. If necessary, increase your system's memory.
- If you are using Windows 7, close the **Devices and Printers** window before you print.
- Make sure Quiet Mode is turned off.
- Clear space on your hard drive or run a defragmentation utility to free up existing space.

- Close any programs you are not using when you print.
- If your product is connected to a USB hub, connect it directly to your computer instead.
- If printing becomes slower after printing continuously for a long time, the product may have automatically slowed down to protect the print mechanism from overheating or becoming damaged. Let the product rest with the power on for 30 minutes, then try printing again.
- If you are using the Windows PostScript printer software, try selecting **Fast** as the **Print Quality** setting on the Advanced tab of the printer software.

For the fastest printing, select the following settings in your product software:

- Make sure the paper type setting matches the type of paper you loaded.
- Turn on any high speed settings in your product software.
- Select a lower print quality setting.
- Make sure the ink drying time has not been increased for double-sided printing.
- Windows: Click the Maintenance or Utility tab, select Extended Settings or Speed and Progress, and select the following settings:
  - Always Spool RAW Datatype
  - Page Rendering Mode
  - Print as Bitmap
- Windows: Select Printing preferences, click the More Options tab, and make sure the High Speed setting is enabled.
- Mac: Select System Preferences, select Printers & Scanners, and select your product. Select Options & Supplies, select Options (or Driver), and enable the High Speed Printing setting.

If printing is still slow and you are using Windows 7 or Windows Vista, try the following:

1. Click <sup>1</sup> and select **Computer** or **My Computer**. Double-click the **C**: drive and open these folders: **ProgramData > EPSON > PRINTER**.

Note: If you do not see the ProgramData folder, open the Organize menu and select Folder and search options. In the window that appears, click the View tab, select Show hidden files, folders, and drives in the Advanced settings list, and click OK.

- 2. Right-click the **EPAUDF01.AUD** file and select **Delete**.
- 3. Restart your computer and try printing again.

Parent topic: Solving Problems Printing from a Computer

#### **Related references**

Paper or Media Type Settings - Printing Software Windows System Requirements Mac System Requirements

## **Related tasks**

Selecting Basic Print Settings - Windows Selecting Extended Settings - Windows Selecting Basic Print Settings - Mac

# **Solving Page Layout and Content Problems**

Check these sections if you have problems with the layout or content of your printed pages.

Inverted Image Too Many Copies Print Blank Pages Print Incorrect Margins on Printout Incorrect Characters Print Incorrect Image Size or Position Slanted Printout

Parent topic: Solving Problems

## **Inverted Image**

If your printed image is inverted unexpectedly, try these solutions:

- Turn off any mirror or inversion settings in your printing application.
- Turn off the **Mirror Image**, **Flip horizontally**, or **Reverse page orientation** settings in your printer software. (This option has different names, depending on your operating system version.)

Parent topic: Solving Page Layout and Content Problems

## **Related tasks**

Selecting Basic Print Settings - Windows Selecting Basic Print Settings - Mac

# **Too Many Copies Print**

Make sure that the **Copies** setting in your printing program or printer software is not set for multiple copies.

Parent topic: Solving Page Layout and Content Problems

Related tasks Selecting Basic Print Settings - Windows Selecting Basic Print Settings - Mac

# **Blank Pages Print**

If blank pages print unexpectedly, try these solutions:

- Make sure you selected the correct paper size settings in your printing program and printer software.
- If a blank page exists in a document you are printing and you want to skip printing it, select the **Skip Blank Page** setting in your printer software, if available.
- Run a print head nozzle check to see if any of the nozzles are clogged. Then clean the print head, if necessary.
- Make sure your product is selected as the printer in your printing program.

Parent topic: Solving Page Layout and Content Problems

## **Related concepts**

Print Head Nozzle Check Print Head Cleaning

## **Related tasks**

Selecting Basic Print Settings - Windows Selecting Extended Settings - Windows Selecting Basic Print Settings - Mac Selecting Printing Preferences - Mac

# **Incorrect Margins on Printout**

If your printed page has incorrect margins, try these solutions:

- Make sure you selected the correct paper size settings in your printing program and printer software.
- Make sure you selected the correct margins for your paper size in your printing program.
- Make sure your paper is positioned correctly for feeding into the product.

You can use the preview option in your printer software to check your margins before you print.

Parent topic: Solving Page Layout and Content Problems

#### Related tasks

Selecting Basic Print Settings - Windows Selecting Basic Print Settings - Mac

### **Related topics**

Loading Paper

# **Incorrect Characters Print**

If incorrect characters appear in your prints, try these solutions before reprinting:

- Make sure any cables are securely connected at both ends.
- In Windows, delete all jobs from the Windows Spooler. Click **Print Queue** on the Maintenance tab in the printer settings window, and cancel any stalled print jobs.
- If your product is connected to a USB hub, connect it directly to your computer instead.
- If incorrect characters still appear in your prints, try connecting your product using a different cable.
- If your computer entered sleep mode the last time you printed, the next print job after your computer exits sleep mode may contain garbled characters. Print your document again.
- Make sure you are using the printer software for this product. Check the product name at the top of the driver window.
- If you are using the PostScript printer software, EPS files created in binary format may not print correctly. Try creating the file in ASCII format instead.
- If you are using the Windows PostScript printer software, the product cannot print binary data if it is connected to the computer using a USB cable. Try selecting ASCII or TBCP as the Output Protocol setting on the Device Settings tab in the printer properties.
- If you are using the Windows PostScript printer software, select the appropriate substitution fonts on the Device Settings tab in the printer properties.

Parent topic: Solving Page Layout and Content Problems

# **Incorrect Image Size or Position**

If your printed image is the wrong size or in the wrong position, try these solutions:

• Make sure you selected the correct paper size and layout settings in your printing program and printer software.

- Make sure you selected the correct paper size on the control panel.
- · Make sure your paper is positioned correctly for feeding into the printer.
- Slide the edge guides against the edges of the paper.
- Make sure you selected the correct margins for your paper size in your printing program.

You can use the preview option in your printer software to check your margins before you print.

Parent topic: Solving Page Layout and Content Problems

#### **Related tasks**

Selecting Basic Print Settings - Windows Selecting Basic Print Settings - Mac

## **Slanted Printout**

If your printouts are slanted, try these solutions:

- Slide the edge guides against the edges of the paper.
- Select a higher print quality setting in your printer software.
- Turn off any high speed settings in your product software.
- Align the print head.
- Adjust the print quality.
- Make sure the product is not printing while tilted or at an angle.

Parent topic: Solving Page Layout and Content Problems

#### **Related tasks**

Selecting Basic Print Settings - Windows Selecting Basic Print Settings - Mac

#### **Related topics**

Loading Paper

# **Solving Print Quality Problems**

Check these sections if your printouts have problems with print quality, but your image looks fine on your computer screen.

**Note:** When printing using AirPrint, the available print settings are different from those covered in this manual. See the Apple website for details.

White or Dark Lines in Printout Blurry or Smeared Printout Faint Printout or Printout Has Gaps Grainy Printout Incorrect Colors **Parent topic:** Solving Problems

## White or Dark Lines in Printout

If you notice white or dark lines in your prints (also called banding), try these solutions before you reprint:

- Run a nozzle check to see if any of the print head nozzles are clogged. Then clean the print head, if necessary.
- Make sure the paper type setting matches the type of paper you loaded.
- Make sure you loaded the printable side of the paper correctly for your product.
- Turn off any high speed settings in your product software.
- Align the print head.
- · Adjust the print quality in the product software.
- If you continue to see horizontal bands or streaks in your printouts after cleaning the print head and adjusting the print quality, make print quality adjustments for each paper type.
- You may need to replace an ink pack.

## Parent topic: Solving Print Quality Problems

### **Related concepts**

Print Head Nozzle Check Print Head Cleaning Print Head Alignment

### **Related references**

Paper or Media Type Settings - Printing Software

### **Related tasks**

Selecting Additional Layout and Print Options - Windows Selecting Printing Preferences - Mac Removing and Installing Ink Packs

#### **Related topics**

Loading Paper

# **Blurry or Smeared Printout**

If your printouts are blurry or smeared, try these solutions:

- Make sure your paper is not damp, curled, old, or loaded incorrectly in your product.
- Slide the edge guides to the edges of the paper.
- Use a support sheet with special paper, or load special paper one sheet at a time.
- Make sure your paper meets the specifications for your product.
- Use Epson papers to ensure proper saturation and absorption of genuine Epson inks.
- Make sure the paper type setting in your product software matches the type of paper you loaded.
- Make sure you loaded the printable side of the paper correctly for your product.
- If you are printing on thick paper or envelopes, make sure you select the appropriate settings.
- Remove each sheet from the output tray as it is printed.
- Avoid handling printouts on glossy paper right after printing to allow the ink to set.
- If you print on both sides of a sheet of paper, smudges may appear on the reverse side of heavily saturated or dark images. If one side of a sheet will contain a lighter image or text, print that side first. Adjust the density and/or ink drying time settings.
- Run a nozzle check to see if any of the print head nozzles are clogged. Then clean the print head, if necessary.
- Align the print head.
- · Adjust the print quality in the product software.
- Clean the paper path.

**Note:** Your product will not operate properly while tilted at an angle. Place it on a flat, stable surface that extends beyond the base of the product in all directions.

Parent topic: Solving Print Quality Problems

Related concepts Print Head Cleaning Print Head Alignment

#### **Related references**

Compatible Epson Papers Paper Specifications

### **Related tasks**

Cleaning the Paper Guide Selecting Basic Print Settings - Windows Selecting Double-sided Printing Settings - Windows Selecting Additional Layout and Print Options - Windows Selecting Basic Print Settings - Mac Selecting Printing Preferences - Mac

#### **Related topics**

Loading Paper

## **Faint Printout or Printout Has Gaps**

If your printouts are faint or have gaps, try these solutions:

- Run a nozzle check to see if any of the print head nozzles are clogged. Then clean the print head, if necessary.
- The ink packs may be old or low on ink, and you may need to replace them.
- Make sure the paper type setting matches the type of paper you loaded.
- Make sure your paper is not damp, curled, old, or loaded incorrectly in your product.
- Align the print head.
- · Adjust the print quality in the product software.
- Clean the paper path.

Parent topic: Solving Print Quality Problems

#### **Related concepts**

Print Head Nozzle Check Print Head Cleaning Print Head Alignment

#### **Related references**

Paper or Media Type Settings - Printing Software

### **Related tasks**

Cleaning the Paper Guide Selecting Basic Print Settings - Windows Selecting Basic Print Settings - Mac Removing and Installing Ink Packs

### **Related topics**

Loading Paper

# **Grainy Printout**

If your printouts are grainy, try these solutions:

- Make sure you loaded the printable side of the paper correctly for your product.
- Select a higher print quality setting and turn off any high speed settings in your product software.
- Run a nozzle check to see if any of the print head nozzles are clogged. Then clean the print head, if necessary.
- Align the print head.
- · Adjust the print quality in the product software.
- You may need to increase the image resolution or print a smaller size; see your software documentation.

Note: Images from the Internet may be low resolution and not result in a high quality printout.

• If you enlarged the image size in an image-editing program, you need to increase the image resolution setting to retain a high image quality. Increase the image resolution by the same amount you increase the image size. For example, if the image resolution is 300 dpi (dots per inch) and you will double the image size for printing, change the resolution setting to 600 dpi.

**Note:** Higher resolution settings result in larger file sizes, which take longer to process and print. Consider the limitations of your computer system when selecting a resolution, and select the lowest possible resolution that produces acceptable quality to keep file sizes manageable.

Parent topic: Solving Print Quality Problems

## **Related concepts**

Print Head Nozzle Check Print Head Cleaning

### Print Head Alignment

#### **Related tasks**

Selecting Basic Print Settings - Windows Selecting Additional Layout and Print Options - Windows Selecting Basic Print Settings - Mac Selecting Printing Preferences - Mac

## **Incorrect Colors**

If your printouts have incorrect colors, try these solutions:

- Make sure the paper type setting matches the paper you loaded.
- Make sure the Grayscale setting is not selected in your printer software.
- Run a nozzle check to see if any of the print head nozzles are clogged. Then clean the print head, if necessary.
- The ink packs may be old, and you may need to replace them.
- After you print, the colors in your printout need time to set as the ink dries. During this time, the colors
  may look different than you expect. To speed up drying time, do not stack your printouts on top of each
  other.
- Your printed colors can never exactly match your on-screen colors. However, you can use a color management system to get as close as possible. Try using the color management options in your printer software.
- If you are using the Windows PostScript printer software, try adjusting the **Color Mode** setting on the Advanced tab of the printer software.
- For best results, use genuine Epson paper.

Parent topic: Solving Print Quality Problems

## **Related concepts**

Print Head Nozzle Check

**Print Head Cleaning** 

## **Related references**

**Compatible Epson Papers** 

## **Related tasks**

Selecting Basic Print Settings - Windows Selecting Additional Layout and Print Options - Windows Selecting Basic Print Settings - Mac Managing Color - Mac Removing and Installing Ink Packs

# **Uninstall Your Product Software**

If you have a problem that requires you to uninstall and re-install your software, follow the instructions for your operating system.

Uninstalling Printing Software - Standard Epson Printer Software - Windows Uninstalling Product Software - Mac

Parent topic: Solving Problems

# **Uninstalling Printing Software - Standard Epson Printer Software - Windows**

You can uninstall and then re-install your printer software to solve certain problems.

- 1. Turn off the product.
- 2. Disconnect any interface cables.
- 3. Do one of the following:
  - Windows 10: Click and select (Settings) > Apps > Apps & features. Select the program you want to uninstall and select Uninstall.
  - Windows 8.x: Navigate to the Apps screen and select Control Panel > Programs > Programs and Features. Select the uninstall option for your Epson product, then select Uninstall/Change.

Note: If you see a User Account Control window, click Yes or Continue.

In the next window, select your product, if necessary, and click **OK**. Then follow any on-screen instructions.

• Windows (other versions): Click <sup>1</sup> or Start, and select All Programs or Programs. Select Epson, select your product, then click EPSON Printer Software Uninstall.

Note: If you see a User Account Control window, click Yes or Continue.

In the next window, select your product, if necessary, and click **OK**. Then follow any on-screen instructions.

4. Restart your computer, then re-install your software.

**Note:** If you find that re-installing your product software does not solve a problem, contact Epson.

Parent topic: Uninstall Your Product Software

## **Uninstalling Product Software - Mac**

In most cases, you do not need to uninstall your product software before re-installing it. However, you can download the Uninstaller utility from the Epson support website to uninstall your product software as described here.

**Note:** If you find that re-installing your product software does not solve a problem, contact Epson.

- 1. To download the Uninstaller utility, visit epson.com/support (U.S.), epson.ca/support (Canada), or latin.epson.com/support (Latin America) and select your product.
- 2. Click Downloads.
- 3. Select your operating system, click **Utilities**, locate the Uninstaller utility, and click **Download**.
- 4. Run the file you downloaded.
- 5. Double-click the **Uninstaller** icon.
- 6. In the Epson Uninstaller screen, select the checkbox for each software program you want to uninstall.
- 7. Click Uninstall.
- 8. Follow the on-screen instructions to uninstall the software.
- 9. Reinstall your product software.

**Note:** If you uninstall the printer driver and your product name remains in the **Print & Fax**, **Print & Scan**, or **Printers & Scanners** window, select your product name and click the – (remove) icon to remove it.

Parent topic: Uninstall Your Product Software

# Where to Get Help

If you need to contact Epson for technical support services, use the following support options.

## **Internet Support**

Visit Epson's support website at epson.com/support (U.S.), epson.ca/support (Canada), or latin.epson.com/support (Latin America) and select your product for solutions to common problems. You

can download drivers and documentation, get FAQs and troubleshooting advice, or e-mail Epson with your questions.

## Speak to a Support Representative

Before you call Epson for support, please have the following information ready:

- Product name
- Product serial number (located on a label on the product)
- Proof of purchase (such as a store receipt) and date of purchase
- Computer configuration
- Description of the problem

Then call:

- U.S.: (562) 276-7202, 6 AM to 8 PM, Pacific Time, Monday through Friday, and 7 AM to 4 PM, Pacific Time, Saturday
- Canada: (905) 709-2567, 6 AM to 8 PM, Pacific Time, Monday through Friday, and 7 AM to 4 PM, Pacific Time, Saturday

Days and hours of support are subject to change without notice. Toll or long distance charges may apply.

## **Purchase Supplies and Accessories**

You can purchase genuine Epson ink and paper at epson.com (U.S. sales), epson.ca (Canadian sales), or latin.epson.com (Latin American sales). You can also purchase supplies from an Epson authorized reseller. To find the nearest one, call 800-GO-EPSON (800-463-7766) in the U.S. or 800-807-7766 in Canada.

Parent topic: Solving Problems

# **Technical Specifications**

These sections list the technical specifications for your product.

**Note:** Epson offers a recycling program for end of life Epson products. Please go to this site (U.S) or this site (Canada) for information on how to return your Epson products for proper disposal.

Windows System Requirements Mac System Requirements Paper Specifications Printable Area Specifications Ink Pack Specifications Dimension Specifications Electrical Specifications Environmental Specifications Interface Specifications Network Interface Specifications Safety and Approvals Specifications

## **Windows System Requirements**

To use your product and its software, your computer should use one of these Microsoft operating systems:

- Windows 10
- Windows 8.x
- · Windows 7
- Windows Vista
- Windows XP Professional x64 Edition
- Windows XP SP3 or later
- Windows Server 2016
- Windows Server 2012 R2
- Windows Server 2012
- Windows Server 2008 R2

- Windows Server 2008
- Windows Server 2003 R2
- Windows Server 2003
- Windows Server 2003 SP2 or later

**Note:** For the latest product software available for your operating system, visit the Epson support site at epson.com/support (U.S.), epson.ca/support (Canada), or latin.epson.com/support (Latin America), select your product, and select **Downloads**.

Parent topic: Technical Specifications

### **Mac System Requirements**

To use your product and its software, your Mac should use one of these operating systems:

- macOS 11.x
- macOS 10.15.x
- macOS 10.14.x
- macOS 10.13.x
- macOS 10.12.x
- OS X 10.11.x
- OS X 10.10.x
- OS X 10.9.x
- OS X 10.8.x
- OS X 10.7.x
- OS X 10.6.8

**Note:** For the latest product software available for your operating system, visit the Epson support site at epson.com/support (U.S.), epson.ca/support (Canada), or latin.epson.com/support (Latin America), select your product, and select **Downloads**.

Parent topic: Technical Specifications

# **Paper Specifications**

**Note:** Since the quality of any particular brand or type of paper may be changed by the manufacturer at any time, Epson cannot guarantee the quality of any non-Epson brand or type of paper. Always test a sample of paper stock before purchasing large quantities or printing large jobs.

#### Single-sheets

| Size                          | A4 (8.3 × 11.7 inches [210 × 297 mm])<br>A6 (4.1 × 5.8 inches [105 × 148 mm])<br>Letter (8.5 × 11 inches [216 × 279 mm])<br>Legal (8.5 × 14 inches [216 × 356 mm])<br>8.5 × 13 inches (216 × 330 mm)<br>Executive (7.25 × 10.5 inches [184 × 267 mm])<br>Mexico-Oficio (8.5 × 13.4 inches [216 × 340 mm])<br>Oficio 9 (8.46 × 12.4 inches [215 × 315 mm]) |
|-------------------------------|----------------------------------------------------------------------------------------------------|
| Paper types<br>Weight         | 4 × 6 inches (102 × 152 mm)<br>5 × 7 inches (127 × 178 mm)<br>8 × 10 inches (203 × 254 mm)<br>3.5 × 5 inches (89 × 127 mm)<br>Half Letter (5.5 × 8.5 inches [140 × 216 mm])<br>Plain paper and paper distributed by Epson<br>Plain paper: 17 lb (64 g/m²) to 24 lb (90 g/m²)                                                                              |
| Envelopes                     | Thick paper: 25 lb (91 g/m <sup>2</sup> ) to 68 lb (256 g/m <sup>2</sup> )                                                                                                    |
| Size<br>Paper types<br>Weight | No. 10 (4.1 × 9.5 inches [105 × 241 mm])<br>Plain bond paper<br>20 lb (95 g/m²) to 24 lb (90 g/m²)                                                                                                    |

Parent topic: Technical Specifications Related references Compatible Epson Papers

# **Printable Area Specifications**

Single sheets

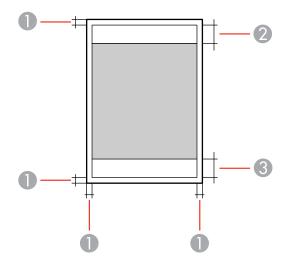

- 1 Top/bottom/right/left: 0.12 inch (3 mm) minimum
- 2 Reduced print quality area/top: 1.85 inches (47 mm) minimum
- 3 Reduced print quality area/bottom: 1.77 inches (45 mm) minimum

#### Envelopes

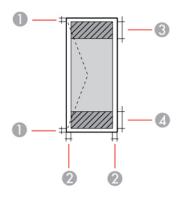

- 1 Left/right: 0.12 inch (3 mm) minimum
- 2 Top/bottom: 0.20 inch (5 mm) minimum
- 3 Reduced print quality area/left: 0.71 inch (18 mm) minimum
- 4 Reduced print quality area/right: 1.85 inches (47 mm) minimum

Parent topic: Technical Specifications

### **Ink Pack Specifications**

**Note:** Your printer is designed to work only with genuine Epson-brand ink packs. Other brands of ink packs and ink supplies are not compatible and, even if described as compatible, may not function properly or at all. Epson periodically provides firmware updates to address issues of security, performance, minor bug fixes and ensure the printer functions as designed. These updates may affect the functionality of third-party ink. Non-Epson branded or altered Epson ink packs that functioned prior to a firmware update may not continue to function.

The included initial ink packs are designed for reliable printer setup and cannot be used as replacement ink packs or resold. After setup, the remaining ink is available for printing. Yields are based on ISO 24711 in default mode, printing continuously. Yields vary due to print images, settings, and temperatures. Printing infrequently or primarily with one color reduces yields. All ink packs must be installed with ink for printing and printer maintenance. For print quality, some ink remains in replaced ink packs.

| Color         | Cyan, Magenta, Yellow, Black                                           |
|---------------|------------------------------------------------------------------------|
| Ink pack life | Opened package: 6 months                                               |
|               | Unopened package: do not use if the date on the package has expired    |
| Temperature   | Storage: –22 to 104 °F (–30 to 40 °C)                                  |
|               | 1 month at 104 °F (40 °C)                                              |
|               | Ink freezes at 8.6 °F (–13 °C)                                         |
|               | Ink thaws and is usable after 3 hours at 77 $^\circ$ F (25 $^\circ$ C) |

### Parent topic: Technical Specifications

# **Dimension Specifications**

| Height                            | Stored with cassette unit 1 installed: 16.3 inches (413 mm)                                       |
|-----------------------------------|---------------------------------------------------------------------------------------------------|
|                                   | Stored with cassette unit 1 and optional cassette unit 2 installed: 20.2 inches (513 mm)          |
|                                   | Stored with cassette unit 1 and optional cassette units 2 and 3 installed: 24.1 inches (613 mm)   |
|                                   | Printing with cassette unit 1 installed: 19.9 inches (505 mm)                                     |
|                                   | Printing with cassette unit 1 and optional cassette unit 2 installed: 23.8 inches (605 mm)        |
|                                   | Printing with cassette unit 1 and optional cassette units 2 and 3 installed: 27.8 inches (705 mm) |
| Width                             | 16.7 inches (425 mm)                                                                              |
| Depth                             | Stored: 21.1 inches (535 mm)                                                                      |
| (with output tray installed)      | Printing: 22.8 inches (578 mm)                                                                    |
| Weight                            | With cassette unit 1 installed: 38.6 lb (17.5 kg)                                                 |
| (without ink packs or power cord) | With cassette unit 1 and optional cassette unit 2 installed: 48.7 lb (22.1 kg)                    |
|                                   | With cassette unit 1 and optional cassette units 2 and 3 installed: 58.6 lb (26.6 kg)             |

Parent topic: Technical Specifications

## **Electrical Specifications**

| Power supply rating   | 100 to 240 V                                |
|-----------------------|---------------------------------------------|
| Rated frequency range | 50 to 60 Hz                                 |
| Rated current         | 0.7 to 0.4 A                                |
| Power consumption     | Printing: Approximately 24 W (ISO/IEC24712) |
|                       | Ready mode: Approximately 8 W               |
|                       | Sleep mode: Approximately 1.2 W             |
|                       | Power off mode: Approximately 0.2 W         |

Parent topic: Technical Specifications

# **Environmental Specifications**

| Temperature            | Operating: 50 to 95 °F (10 to 35 °C) |
|------------------------|--------------------------------------|
|                        | Storage:4 to 104 °F (20 to 40 °C)    |
|                        | 1 month at 104 °F (40 °C)            |
| Humidity               | Operating: 20 to 80% RH              |
| (without condensation) | Storage: 5 to 85% RH                 |

Parent topic: Technical Specifications

# **Interface Specifications**

| Interface type | Hi-Speed USB (Device Class for computers) |
|----------------|-------------------------------------------|
|----------------|-------------------------------------------|

Parent topic: Technical Specifications

# **Network Interface Specifications**

Wi-Fi

| Standard                                     | IEEE 802.11 b/g/n; complies with either IEEE 802.11 b/g or IEEE 802.11 b/g/n, depending on purchase location |
|----------------------------------------------|----------------------------------------------------------------------------------------------------|
| Security                                     | WPA2-PSK (AES); complies with WPA2 standards with support for WPA/WPA2 Personal                              |
|                                              | WEP (64/128 bit)                                                                                             |
| Frequency band                               | 2.4 GHz                                                                                                    |
| Maximum radio-frequency<br>power transmitted | 20 dBm (EIRP)                                                                                                |
| Communication mode                           | Infrastructure mode                                                                                          |
|                                              | Wi-Fi Direct (Simple AP)                                                                                     |
|                                              | <b>Note:</b> Wi-Fi Direct Simple AP mode available even if you connect the product to an Ethernet network.   |
| Ethernet                                     |                                                                                                    |
| Standard                                     | IEEE802.3i (10BASE-T)*                                                                                       |
|                                              | IEEE802.3u (100BASE-TX)                                                                                      |
|                                              | IEEE802.3ab (1000BASE-T)*                                                                                    |
|                                              | IEEE802.3az (Energy Efficient Ethernet); the connected device should be IEEE802.3az compliant                |
| Communication mode                           | Auto, 10Mbps Full duplex, 10Mbps Half duplex, 100Mbps Full<br>duplex, 100Mbps Half duplex                    |
| Connector                                    | RJ-45                                                                                                    |

\* Use a category 5e or higher STP (Shielded twisted pair) cable to prevent risk of radio interference.

#### Security

IEEE802.1X; requires the connected device to comply with IEEE802.1X IPsec/IP Filtering SSL/TLS; either HTTPS Server/Client or IPPS SMTPS (StartTLS, SSL/TLS) SNMPv3 Parent topic: Technical Specifications

### **Safety and Approvals Specifications**

| United States | Safety: UL60950-1                     |
|---------------|---------------------------------------|
|               | EMC: FCC part 15 Subpart B Class B    |
| Canada        | Safety: CAN/CSA C22.2 No. 60950-1     |
|               | EMC: CAN/CSA-CEI/IEC CISPR 22 Class B |

This equipment contains the following wireless module:

- Manufacturer: Seiko Epson Corporation
- Type: J26H006

This product conforms to Part 15 of FCC Rules and RSS-210 of the IC Rules. Epson cannot accept responsibility for any failure to satisfy the protection requirements resulting from a non-recommended modification of the product. Operation is subject to the following two conditions: (1) this device may not cause harmful interference, and (2) this device must accept any interference received, including interference that may cause undesired operation of the device.

To prevent radio interference to the licensed service, this device is intended to be operated indoors and away from windows to provide maximum shielding. Equipment (or its transmit antenna) that is installed outdoors is subject to licensing.

This equipment complies with FCC/IC radiation exposure limits set forth for an uncontrolled environment and meets the FCC radio frequency (RF) Exposure Guidelines in Supplement C to OET65 and RSS-102 of the IC radio frequency (RF) Exposure rules. This equipment should be installed and operated so that the radiator is kept at least 7.9 inches (20 cm) or more away from a person's body (excluding extremities: hands, wrists, feet and ankles).

Parent topic: Technical Specifications

# **Notices**

Check these sections for important notices about your product.

**Note:** Epson offers a recycling program for end of life Epson products. Please go to this site (U.S) or this site (Canada) for information on how to return your Epson products for proper disposal.

Important Safety Instructions FCC Compliance Statement Binding Arbitration and Class Waiver Trademarks Copyright Notice

### **Important Safety Instructions**

Before using your Epson product, read and follow these safety instructions.

**General Printer Safety Instructions** 

Ink Pack Safety Instructions

Wireless Connection Safety Instructions

LCD Screen Safety Instructions

Parent topic: Notices

### **General Printer Safety Instructions**

- Be sure to follow all warnings and instructions marked on the printer.
- Make sure the AC power cord meets the relevant local safety standard.
- Place the printer near a wall outlet where the plug can be easily unplugged.
- Avoid plugging the printer into an outlet on the same circuit as a photo copier or air control system that regularly switches on and off, or on an outlet controlled by a wall switch or timer.
- Do not let the power cord become damaged or frayed.
- If you use an extension cord with the printer, make sure the total ampere rating of the devices plugged into the extension cord does not exceed the cord's ampere rating. Also, make sure the total ampere rating of all devices plugged into the wall outlet does not exceed the wall outlet's ampere rating.
- Always turn off the printer using the power button, and wait until the power light stops flashing before unplugging the printer or cutting off power to the electrical outlet.

- Place the printer on a flat, stable surface that extends beyond its base in all directions. It will not operate properly if it is tilted or at an angle.
- Leave enough space in front of the printer for the paper to be fully ejected.
- Avoid locations that are subject to rapid changes in heat or humidity, shocks or vibrations, or dust.
- Do not place the printer near a radiator or heating vent or in direct sunlight.
- Leave enough room around the printer for sufficient ventilation. Do not block or cover openings in the case or insert objects through the slots.
- Keep the printer away from potential sources of electromagnetic interference, such as loudspeakers or the base units of cordless telephones.
- When connecting the printer to a computer or other device with a cable, ensure the correct orientation of the connectors. Each connector has only one correct orientation. Inserting a connector in the wrong orientation may damage both devices connected by the cable.
- Do not touch the flat white cable inside the printer.
- Do not move the print head by hand; this may damage the printer.
- Do not spill liquid on the printer and do not handle the printer with wet hands.
- Do not use aerosol products that contain flammable gases inside or around the printer. Doing so may cause fire.
- Except as specifically explained in your documentation, do not attempt to service the printer yourself.
- Unplug the printer and refer servicing to qualified service personnel under the following conditions: if the power cord or plug is damaged; if liquid has entered the product; if the product has been dropped or the case damaged; if the product does not operate normally or exhibits a distinct change in performance. Adjust only those controls that are covered by the operating instructions.
- If damage occurs to the plug, replace the cord set or consult a qualified electrician. If there are fuses in the plug, make sure you replace them with fuses of the correct size and rating.
- Unplug the power cord from the electrical outlet if you are not going to use the printer for an extended period.
- Before transporting the printer, make sure that the print head is in the home (far right) position and the ink packs are installed.
- When storing or transporting the printer, do not tilt it, stand it on its side, or turn it upside down; otherwise, ink may leak.

#### Parent topic: Important Safety Instructions

#### **Ink Pack Safety Instructions**

- Keep ink packs and maintenance boxes out of the reach of children and do not drink the ink.
- Be careful when you handle used ink packs; there may be ink remaining around the ink supply port. If ink gets on your skin, wash it off with soap and water. If it gets in your eyes, flush them immediately with water. If discomfort or vision problems continue after a thorough flushing, see a doctor immediately. If ink gets in your mouth, see a doctor right away.
- Do not put your hand inside the product or touch the ink packs during printing.
- Install a new ink pack immediately after removing an expended one. Leaving ink packs uninstalled can dry out the print head and may prevent the product from printing.
- Do not remove or tear the label on the ink pack; this can cause leakage.
- Do not remove the transparent seal from the ink supply area. This may cause the ink pack to become unusable.
- Do not touch the green IC chip on the side of the handle. This may prevent normal operation.
- Do not shake ink packs too vigorously; otherwise ink may leak.
- Use an ink pack before the date printed on its package.
- Do not disassemble an ink pack or a maintenance box. Ink may get in your eyes or on your skin.
- Store ink packs in a cool, dark place.
- After bringing an ink pack inside from a cold storage site, allow it to warm up at room temperature for at least 12 hours before using it.
- Store ink packs with the bottom facing down.

Parent topic: Important Safety Instructions

#### **Wireless Connection Safety Instructions**

Radio waves from this product may adversely affect the operation of medical equipment or automatically controlled devices, such as pacemakers, automatic doors or fire alarms. When using this product near such devices or inside a medical facility, follow the directions from authorized staff members at the facility, and follow all posted warnings and directions on the device to avoid causing an accident.

Parent topic: Important Safety Instructions

### **LCD Screen Safety Instructions**

• Use only a dry, soft cloth to clean the LCD screen. Do not use liquid or chemical cleansers.

- If the LCD screen is damaged, contact Epson. If the liquid crystal solution gets on your hands, wash them thoroughly with soap and water. If the liquid crystal solution gets into your eyes, flush them immediately with water. If discomfort or vision problems remain after a thorough flushing, see a doctor immediately.
- Do not press too hard on the LCD screen or subject it to heavy impacts.
- Do not use a pointy or sharp object, such as a pen or your fingernail, to operate the LCD screen.
- If the LCD screen chips or cracks, do not touch or attempt to remove the broken pieces; contact Epson for support.
- Do not subject your product to sudden changes in temperature or humidity; this may cause condensation to develop inside the LCD screen and degrade its performance.

Parent topic: Important Safety Instructions

### **FCC Compliance Statement**

#### For United States Users

This equipment has been tested and found to comply with the limits for a Class B digital device, pursuant to Part 15 of the FCC Rules. These limits are designed to provide reasonable protection against harmful interference in a residential installation. This equipment generates, uses, and can radiate radio frequency energy and, if not installed and used in accordance with the instructions, may cause harmful interference to radio or television reception. However, there is no guarantee that interference will not occur in a particular installation. If this equipment does cause interference to radio and television reception, which can be determined by turning the equipment off and on, the user is encouraged to try to correct the interference by one or more of the following measures:

- Reorient or relocate the receiving antenna.
- · Increase the separation between the equipment and receiver.
- Connect the equipment into an outlet on a circuit different from that to which the receiver is connected.
- Consult the dealer or an experienced radio/TV technician for help.

#### WARNING

The connection of a non-shielded equipment interface cable to this equipment will invalidate the FCC Certification or Declaration of this device and may cause interference levels which exceed the limits established by the FCC for this equipment. It is the responsibility of the user to obtain and use a shielded equipment interface cable with this device. If this equipment has more than one interface connector, do not leave cables connected to unused interfaces. Changes or modifications not expressly approved by the manufacturer could void the user's authority to operate the equipment.

#### For Canadian Users

CAN ICES-3(B)/NMB-3(B)

Parent topic: Notices

### **Binding Arbitration and Class Waiver**

# 1. DISPUTES, BINDING INDIVIDUAL ARBITRATION, AND WAIVER OF CLASS ACTIONS AND CLASS ARBITRATIONS

1.1 **Disputes**. The terms of this Section 1 shall apply to all Disputes between you and Epson. The term "Dispute" is meant to have the broadest meaning permissible under law and includes any dispute, claim, controversy or action between you and Epson arising out of or relating to this Agreement, Epson branded products (hardware and including any related software), or other transaction involving you and Epson, whether in contract, warranty, misrepresentation, fraud, tort, intentional tort, statute, regulation, ordinance, or any other legal or equitable basis. "DISPUTE" DOES NOT INCLUDE IP CLAIMS, or more specifically, a claim or cause of action for (a) trademark infringement or dilution, (b) patent infringement, (c) copyright infringement or misuse, or (d) trade secret misappropriation (an "IP Claim"). You and Epson also agree, notwithstanding Section 1.6, that a court, not an arbitrator, may decide if a claim or cause of action is for an IP Claim.

1.2 **Binding Arbitration**. You and Epson agree that all Disputes shall be resolved by binding arbitration according to this Agreement. **ARBITRATION MEANS THAT YOU WAIVE YOUR RIGHT TO A JUDGE OR JURY IN A COURT PROCEEDING AND YOUR GROUNDS FOR APPEAL ARE LIMITED**. Pursuant to this Agreement, binding arbitration shall be administered by JAMS, a nationally recognized arbitration authority, pursuant to its code of procedures then in effect for consumer related disputes, but excluding any rules that permit joinder or class actions in arbitration (for more detail on procedure, see Section 1.6 below). You and Epson understand and agree that (a) the Federal Arbitration Act (9 U.S.C. §1, et seq.) governs the interpretation and enforcement of this Section 1, (b) this Agreement memorializes a transaction in interstate commerce, and (c) this Section 1 shall survive termination of this Agreement.

1.3 **Pre-Arbitration Steps and Notice**. Before submitting a claim for arbitration, you and Epson agree to try, for sixty (60) days, to resolve any Dispute informally. If Epson and you do not reach an agreement to resolve the Dispute within the sixty (60) days), you or Epson may commence an arbitration. Notice to Epson must be addressed to: Epson America, Inc., ATTN: Legal Department, 3131 Katella Ave., Los Alamitos, CA 90720 (the "Epson Address"). The Dispute Notice to you will be sent to the most recent address Epson has in its records for you. For this reason, it is important to notify us if your address changes by emailing us at EAILegal@ea.epson.com or writing us at the Epson Address above. Notice of the Dispute shall include the sender's name, address and contact information, the facts giving rise to the Dispute, and the relief requested (the "Dispute Notice"). Following receipt of the Dispute Notice, Epson and you agree to act in good faith to resolve the Dispute before commencing arbitration.

1.4 **Small Claims Court**. Notwithstanding the foregoing, you may bring an individual action in the small claims court of your state or municipality if the action is within that court's jurisdiction and is pending only in that court.

1.5 WAIVER OF CLASS ACTIONS AND CLASS ARBITRATIONS. YOU AND EPSON AGREE THAT EACH PARTY MAY BRING DISPUTES AGAINST THE OTHER PARTY ONLY IN AN INDIVIDUAL CAPACITY, AND NOT AS A PLAINTIFF OR CLASS MEMBER IN ANY CLASS OR REPRESENTATIVE PROCEEDING, INCLUDING WITHOUT LIMITATION FEDERAL OR STATE CLASS ACTIONS, OR CLASS ARBITRATIONS. CLASS ACTION LAWSUITS, CLASS-WIDE ARBITRATIONS, PRIVATE ATTORNEY-GENERAL ACTIONS, AND ANY OTHER PROCEEDING WHERE SOMEONE ACTS IN A REPRESENTATIVE CAPACITY ARE NOT ALLOWED. ACCORDINGLY, UNDER THE ARBITRATION PROCEDURES OUTLINED IN THIS SECTION, AN ARBITRATOR SHALL NOT COMBINE OR CONSOLIDATE MORE THAN ONE PARTY'S CLAIMS WITHOUT THE WRITTEN CONSENT OF ALL AFFECTED PARTIES TO AN ARBITRATION PROCEEDING.

1.6 Arbitration Procedure. If you or Epson commences arbitration, the arbitration shall be governed by the rules of JAMS that are in effect when the arbitration is filed, excluding any rules that permit arbitration on a class or representative basis (the "JAMS Rules"), available at http://www.jamsadr.com or by calling 1-800-352-5267, and under the rules set forth in this Agreement. All Disputes shall be resolved by a single neutral arbitrator, and both parties shall have a reasonable opportunity to participate in the selection of the arbitrator. The arbitrator is bound by the terms of this Agreement. The arbitrator, and not any federal, state or local court or agency, shall have exclusive authority to resolve all disputes arising out of or relating to the interpretation, applicability, enforceability or formation of this Agreement, including any claim that all or any part of this Agreement is void or voidable. Notwithstanding this broad delegation of authority to the arbitrator, a court may determine the limited question of whether a claim or cause of action is for an IP Claim, which is excluded from the definition of "Disputes" in Section 1.1 above. The arbitrator shall be empowered to grant whatever relief would be available in a court under law or in equity. The arbitrator may award you the same damages as a court could, and may award declaratory or injunctive relief only in favor of the individual party seeking relief and only to the extent necessary to provide relief warranted by that party's individual claim. In some instances, the costs of arbitration can exceed the costs of litigation and the right to discovery may be more limited in arbitration than in court. The arbitrator's award is binding and may be entered as a judgment in any court of competent jurisdiction.

You may choose to engage in arbitration hearings by telephone. Arbitration hearings not conducted by telephone shall take place in a location reasonably accessible from your primary residence, or in Orange County, California, at your option.

a) Initiation of Arbitration Proceeding. If either you or Epson decides to arbitrate a Dispute, both parties agree to the following procedure:

(i) Write a Demand for Arbitration. The demand must include a description of the Dispute and the amount of damages sought to be recovered. You can find a copy of a Demand for Arbitration at <a href="http://www.jamsadr.com">http://www.jamsadr.com</a> ("Demand for Arbitration").

(ii) Send three copies of the Demand for Arbitration, plus the appropriate filing fee, to: JAMS, 500 North State College Blvd., Suite 600 Orange, CA 92868, U.S.A.

(iii) Send one copy of the Demand for Arbitration to the other party (same address as the Dispute Notice), or as otherwise agreed by the parties.

b) Hearing Format. During the arbitration, the amount of any settlement offer made shall not be disclosed to the arbitrator until after the arbitrator determines the amount, if any, to which you or Epson is entitled. The discovery or exchange of non-privileged information relevant to the Dispute may be allowed during the arbitration.

c) Arbitration Fees. Epson shall pay, or (if applicable) reimburse you for, all JAMS filings and arbitrator fees for any arbitration commenced (by you or Epson) pursuant to provisions of this Agreement.

d) Award in Your Favor. For Disputes in which you or Epson seeks \$75,000 or less in damages exclusive of attorney's fees and costs, if the arbitrator's decision results in an award to you in an amount greater than Epson's last written offer, if any, to settle the Dispute, Epson will: (i) pay you \$1,000 or the amount of the award, whichever is greater; (ii) pay you twice the amount of your reasonable attorney's fees, if any; and (iii) reimburse you for any expenses (including expert witness fees and costs) that your attorney reasonably accrues for investigating, preparing, and pursuing the Dispute in arbitration. Except as agreed upon by you and Epson in writing, the arbitrator shall determine the amount of fees, costs, and expenses to be paid by Epson pursuant to this Section 1.6d).

e) Attorney's Fees. Epson will not seek its attorney's fees and expenses for any arbitration commenced involving a Dispute under this Agreement. Your right to attorney's fees and expenses under Section 1.6d) above does not limit your rights to attorney's fees and expenses under applicable law; notwithstanding the foregoing, the arbitrator may not award duplicative awards of attorney's fees and expenses.

1.7 Opt-out. You may elect to opt-out (exclude yourself) from the final, binding, individual arbitration procedure and waiver of class and representative proceedings specified in this Agreement by sending a written letter to the Epson Address within thirty (30) days of your assent to this Agreement (including without limitation the purchase, download, installation of the Software or other applicable use of Epson Hardware, products and services) that specifies (i) your name, (ii) your mailing address, and (iii) your request to be excluded from the final, binding individual arbitration procedure and waiver of class and representative proceedings specified in this Section 1. In the event that you opt-out consistent with the procedure set forth above, all other terms shall continue to apply, including the requirement to provide notice prior to litigation.

1.8 **Amendments to Section 1**. Notwithstanding any provision in this Agreement to the contrary, you and Epson agree that if Epson makes any future amendments to the dispute resolution procedure and

class action waiver provisions (other than a change to Epson's address) in this Agreement, Epson will obtain your affirmative assent to the applicable amendment. If you do not affirmatively assent to the applicable amendment, you are agreeing that you will arbitrate any Dispute between the parties in accordance with the language of this Section 1 (or resolve disputes as provided for in Section 1.7, if you timely elected to opt-out when you first assented to this Agreement).

1.9 Severability. If any provision in this Section 1 is found to be unenforceable, that provision shall be severed with the remainder of this Agreement remaining in full force and effect. The foregoing shall not apply to the prohibition against class or representative actions as provided in Section 1.5. This means that if Section 1.5 is found to be unenforceable, the entire Section 1 (but only Section 1) shall be null and void.

Parent topic: Notices

### **Trademarks**

EPSON<sup>®</sup> is a registered trademark, EPSON Exceed Your Vision is a registered logomark, and Epson Connect<sup>™</sup> is a trademark of Seiko Epson Corporation.

Epson Store<sup>sM</sup> is a service mark of Epson America, Inc.

Epson iPrint<sup>™</sup> and Remote Print<sup>™</sup> are trademarks of Seiko Epson Corporation.

Windows is a registered trademark of Microsoft Corporation in the United States and/or other countries.

Apple, App Store, AirPrint, AirPrint logo, Mac, macOS, and OS X are trademarks of Apple Inc., registered in the U.S. and other countries.

Use of the Works with Apple badge means that an accessory has been designed to work specifically with the technology identified in the badge and has been certified by the developer to meet Apple performance standards.

Google<sup>®</sup> is a registered trademark and Android<sup>™</sup>, Chromebook<sup>™</sup>, Gmail<sup>™</sup>, Google Chrome<sup>™</sup>, Google Cloud Print<sup>™</sup>, Google Drive<sup>™</sup>, and Google Play<sup>™</sup> are trademarks of Google LLC.

Wi-Fi Direct<sup>®</sup> is a registered trademark of Wi-Fi Alliance<sup>®</sup>.

General Notice: Other product names used herein are for identification purposes only and may be trademarks of their respective owners. Epson disclaims any and all rights in those marks.

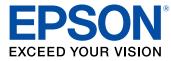

Parent topic: Notices

## **Copyright Notice**

All rights reserved. No part of this publication may be reproduced, stored in a retrieval system, or transmitted in any form or by any means, electronic, mechanical, photocopying, recording, or otherwise, without the prior written permission of Seiko Epson Corporation. The information contained herein is designed only for use with this Epson product. Epson is not responsible for any use of this information as applied to other products.

Neither Seiko Epson Corporation nor its affiliates shall be liable to the purchaser of this product or third parties for damages, losses, costs, or expenses incurred by purchaser or third parties as a result of: accident, misuse, or abuse of this product or unauthorized modifications, repairs, or alterations to this product, or (excluding the U.S.) failure to strictly comply with Seiko Epson Corporation's operating and maintenance instructions.

Seiko Epson Corporation shall not be liable for any damages or problems arising from the use of any options or any consumable products other than those designated as Original Epson Products or Epson Approved Products by Seiko Epson Corporation.

Seiko Epson Corporation shall not be held liable for any damage resulting from electromagnetic interference that occurs from the use of any interface cables other than those designated as Epson approved Products by Seiko Epson Corporation.

This information is subject to change without notice.

A Note Concerning Responsible Use of Copyrighted Materials Default Delay Times for Power Management for Epson Products Copyright Attribution

Parent topic: Notices

### A Note Concerning Responsible Use of Copyrighted Materials

Epson encourages each user to be responsible and respectful of the copyright laws when using any Epson product. While some countries' laws permit limited copying or reuse of copyrighted material in certain circumstances, those circumstances may not be as broad as some people assume. Contact your legal advisor for any questions regarding copyright law.

Parent topic: Copyright Notice

#### **Default Delay Times for Power Management for Epson Products**

This product will enter sleep mode after a period of nonuse. This is to ensure that the product meets Energy Star standards of energy efficiency. More energy savings can be achieved by setting the time to sleep to a shorter interval. Parent topic: Copyright Notice

## **Copyright Attribution**

© 2021 Epson America, Inc. 8/21 CPD-55869R2

Parent topic: Copyright Notice